September 2015 INM MTL Tofino Configurator Rev 2.2

# MTL Tofino configurator 2.2 9511-TC

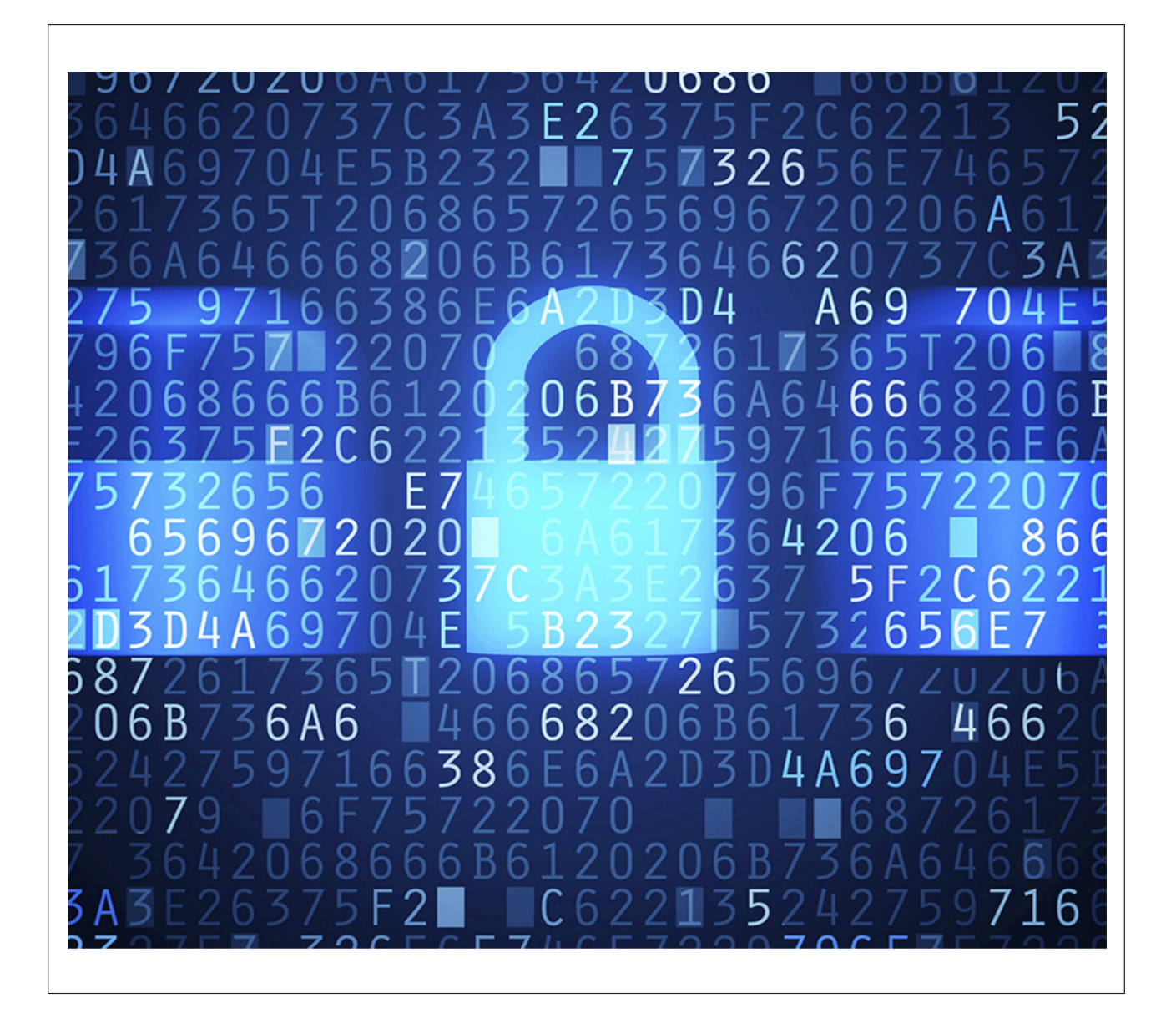

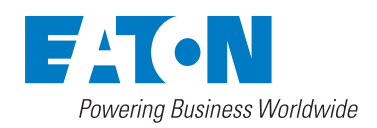

#### **Contents**

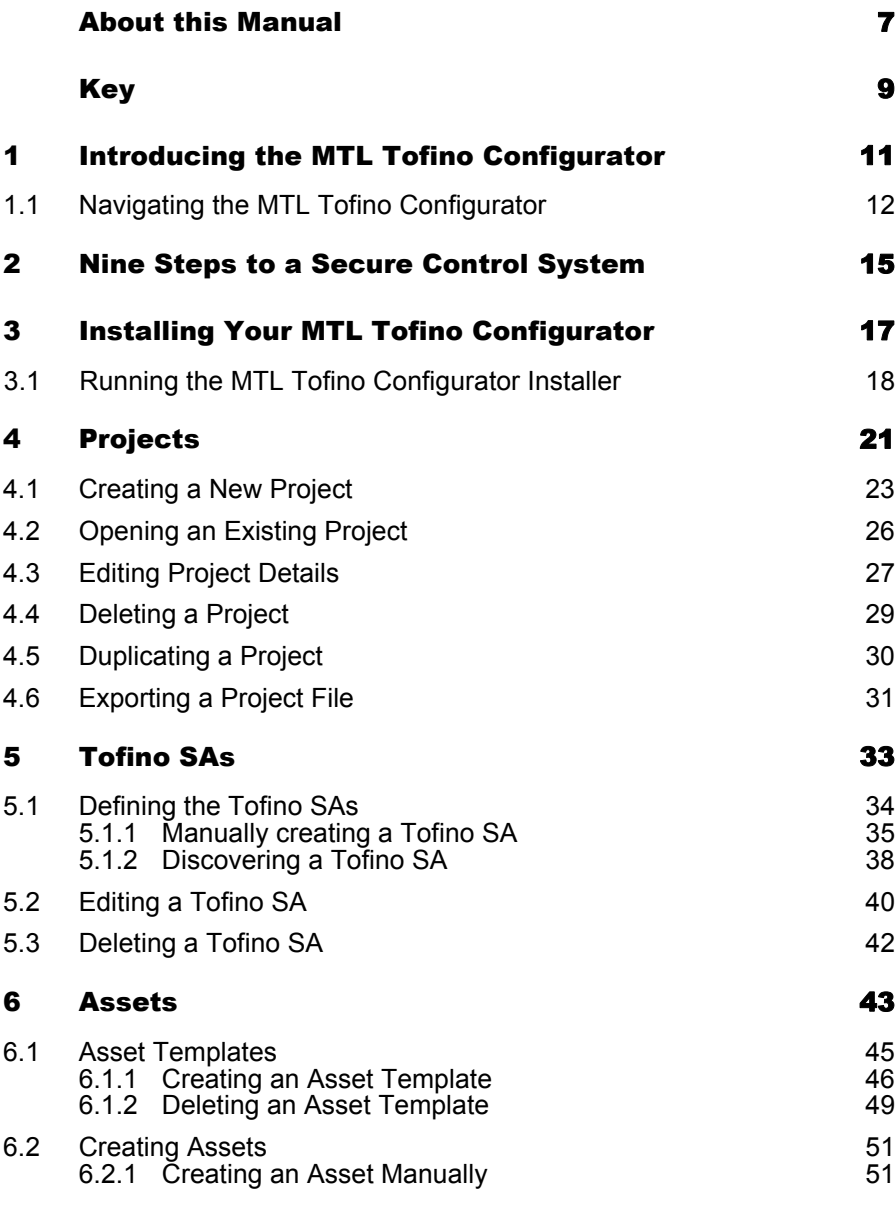

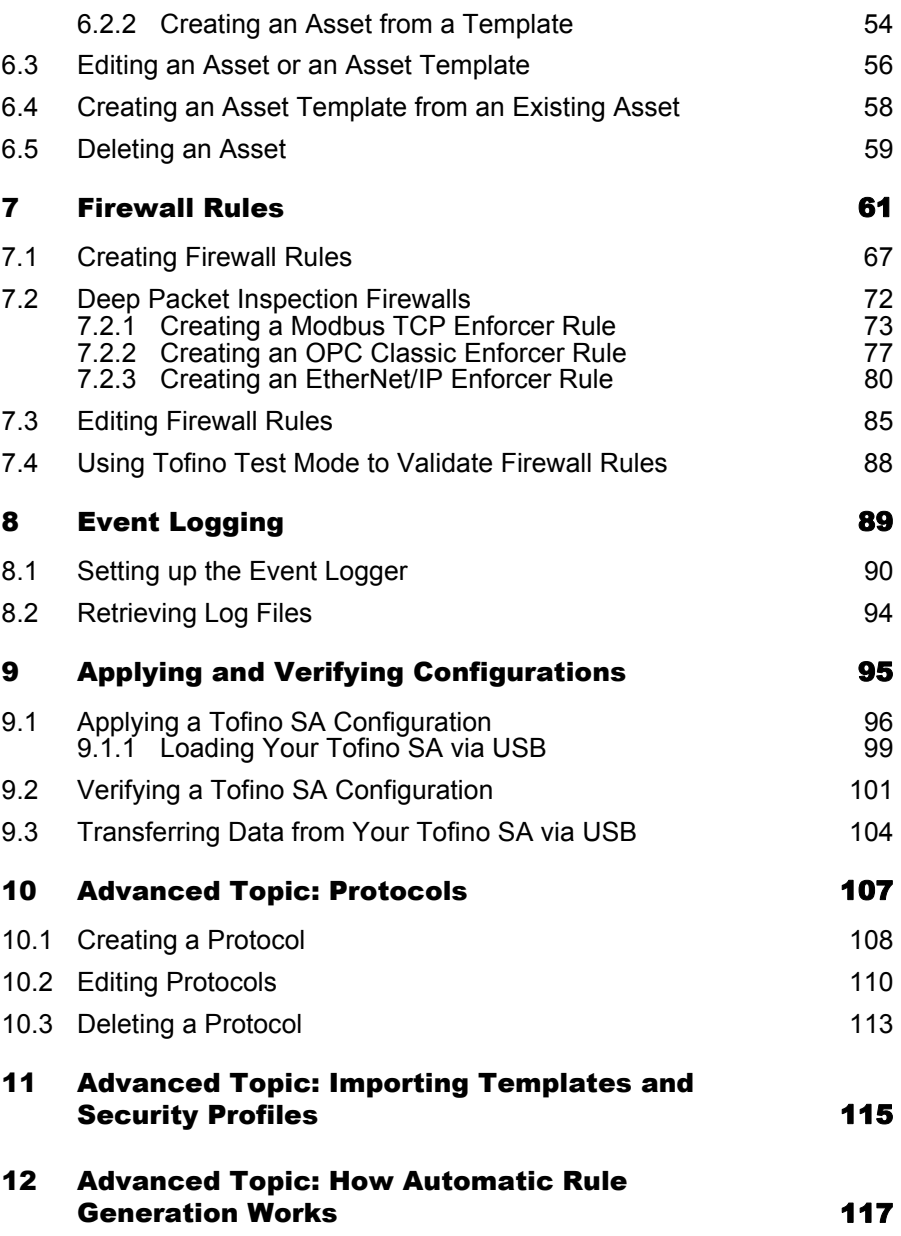

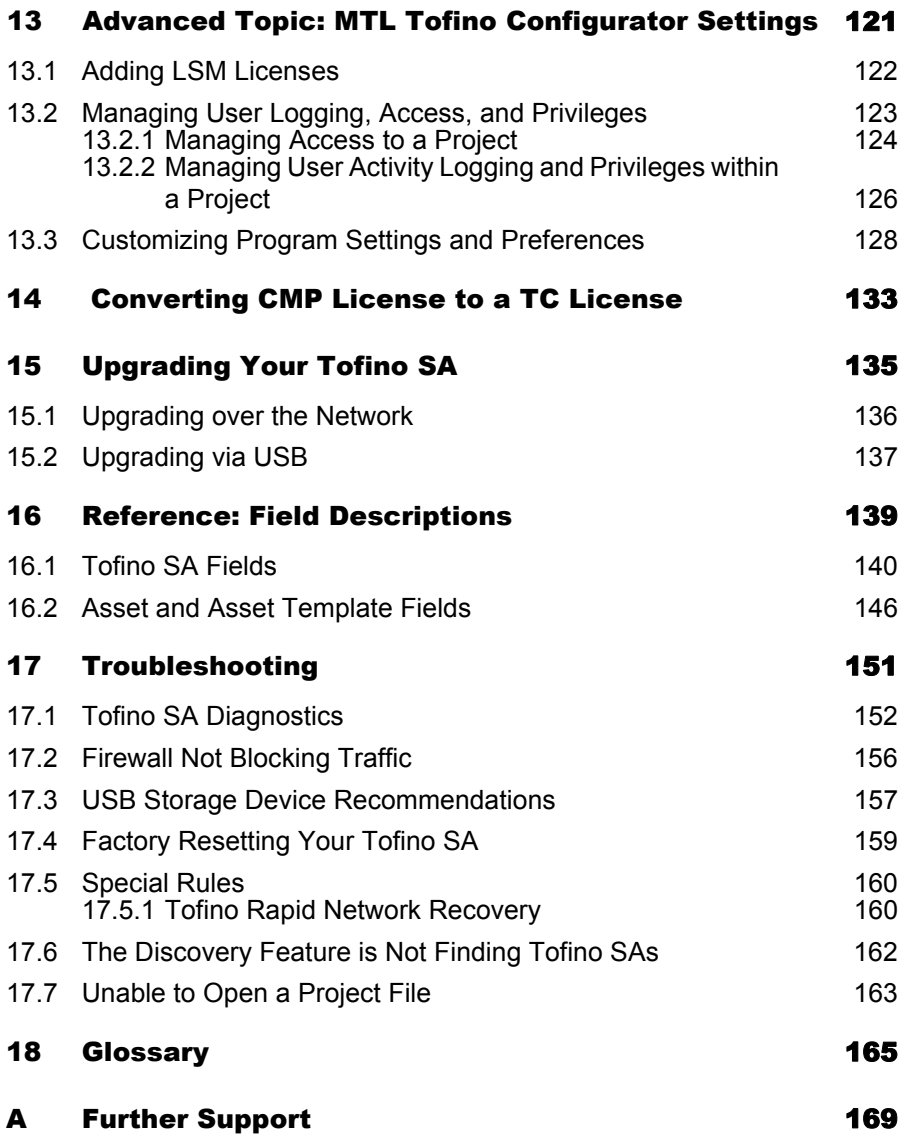

#### <span id="page-5-0"></span>About this Manual

The MTL Tofino Configurator User Manual contains the information you need to start operating the MTL Tofino Configurator. It takes you from installation through to configuring your Tofino Security Appliances. This manual contains a device description, safety instructions, a description of the display, and the other information that you need to install and operate the program.

The MTL Tofino Configurator User Manual requires you to be familiar with the Tofino Firewall Installation Manual.

#### Maintenance

We are continually working on improving and developing our software. Check regularly whether there is an updated version of the software that provides you with additional benefits. You can find more information and software downloads on our website at www.mtl-inst.com.

### <span id="page-7-0"></span>Key

The designations used in this manual have the following meanings:

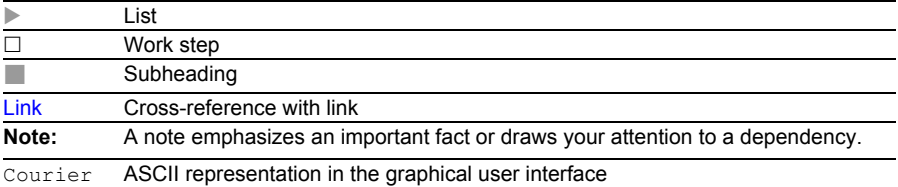

Key

### <span id="page-9-0"></span>1 Introducing the Tofino **Configurator**

The Tofino Industrial Security Solution is a comprehensive package for securing industrial control systems, particularly at the Local Area Network (LAN) level. The system consists of three core components:

- **Tofino Security Appliance**: These industrially hardened devices are installed in front of individual and/or clusters of Human Machine Interfaces (HMI), Distributed Control Systems (DCS), Programmable Logic Controllers (PLC), or Remote Terminal Units (RTU) control devices that require protection.
- **Tofino Loadable Security Modules (LSM)**: A variety of software modules providing security services, such as Firewall and Event Logger. Each LSM is activated on the Tofino SAs to allow them to offer customizable security functions, depending on the requirements of the control system. LSMs can be either pre-loaded at the factory or added in the field via the Tofino Customer Portal.
- **MTL Tofino Configurator**: A Windows-based management system for the configuration of each Tofino SA.

Use the MTL Tofino Configurator on your PC to define configuration data for each Tofino SA in your plant. When you have finished editing the configuration, you can transfer the configuration data into the Tofino SAs. You can also retrieve configuration details from a Tofino SA to verify that the correct configuration is being used in the field.

The MTL Tofino Configurator will run on any of these supported Microsoft operating systems: Windows XP, Windows 7 (32- and 64-bit), and Windows Server 2003, 2008, and 2008 SR2. No other applications or services (such as Java, .NET, or Flash) are required for the MTL Tofino Configurator to operate.

#### <span id="page-10-0"></span>1.1 Navigating the MTL Tofino Configurator

The MTL Tofino Configurator is designed to look and operate like Windows Explorer, which you use to navigate files and folders on your computer. Being familiar with basic Windows functionality enables you to start using the MTL Tofino Configurator immediately. The main view is divided into two sections:

- ▶ 1 Project Explorer view: Tofino SAs, Asset Templates, Assets, Protocols, and Special Rules are listed in a tree format similar to the way that files are displayed in Windows Explorer. Any object in the Project Explorer view can be clicked to display its information in the Details view. Clicking the root folder will display a table of defined objects of that type. For example, clicking the Assets folder will display a table listing the assets defined in the project.
- $\triangleright$  2 Details view: The details of what is selected in the Project Explorer view display here. This is where you can edit particular values for an object.

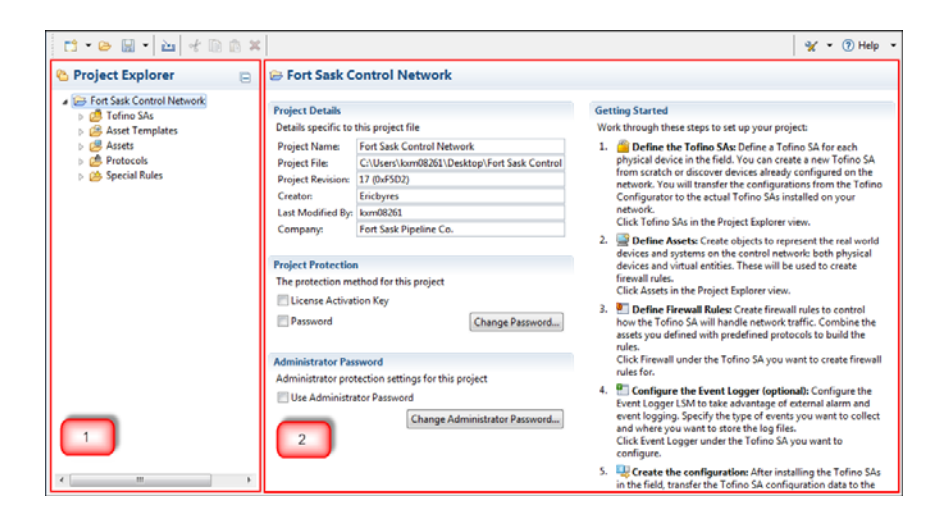

The MTL Tofino Configurator has a toolbar that allows you to perform actions on the objects in a project.

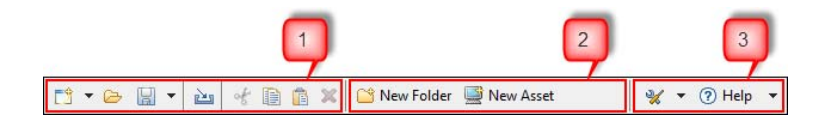

The toolbar contains 3 sections:

- $\triangleright$  1 Project edit commands: This section appears at the far left of the toolbar and is for commands related to managing project files and their data. It includes:
	- Create new Projects, Assets, Asset Templates, Protocols, or Tofino SAs using a wizard
	- ▶ Open an existing project
	- Save and export a project
	- Import predefined Asset Templates, Protocols, Special Rules, and Security Profiles
	- ▶ Cut, Copy, Paste, and Delete objects and fields
- $\geq$  2 Context commands: This section appears in the center of the toolbar and is for commands related to the content that is currently being worked on. The commands that appear here change depending on the type of object selected in the Project Explorer view.
- 3 Help and Configuration commands: This section appears at the far right of the toolbar and is for:
	- ▶ Audit Logs: Viewing and managing the audit system
	- Preferences: Setting configurations, such as the location of the audit file
	- **Licensing: Viewing your software licenses and performing tasks that** allow you to obtain new LSM licenses through the Tofino Customer Portal
	- $\blacktriangleright$  Help: Displaying the online help and MTL Tofino Configurator product information

### <span id="page-13-0"></span>2 Nine Steps to a Secure Control System

The MTL Tofino Configurator was designed to simplify the installation of security firewalls in an industrial control system. The following 9 steps describe how to install and configure your Tofino Industrial Security Solution.

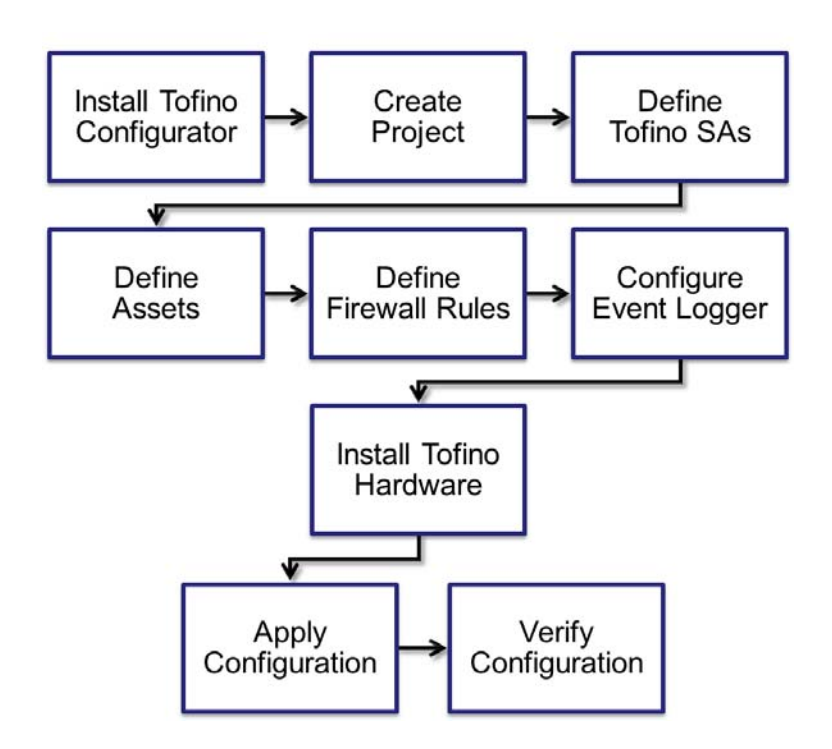

#### **Install the MTL Tofino Configurator on your computer**. **Create a project**.

#### **Define the Tofino SAs for your project**.

Create a virtual representation of the physical Tofino SA devices. You can manually create these or discover existing devices. This information will be used to configure the actual Tofino SAs that will be installed on your network.

**Define assets for your project**.

These objects represent both real network entities (such as HMIs and PLCs) and virtual entities (such as Broadcast Addresses and subnets) on your network. They are used to simplify tasks like creating firewall rules.

- **Define firewall rules for your Tofino SAs**. These use the assets you created earlier, along with predefined protocols and special rules that are supplied with the MTL Tofino Configurator, to determine what network traffic the Tofino SA will allow or block. The various Deep Packet Inspection (DPI) Enforcer modules are accessed through the Firewall selection.
- **Configure the Event Logger** (optional). Enter the details for your syslog server where you want Tofino SA alarms and events sent. You can also configure the Tofino SA to save logs locally on the Tofino SA for later offloading via a USB storage device.
- **Install your Tofino SA hardware**. The Tofino SA gets installed on the network between the device(s) to be protected and the rest of the network.
- **Apply the configuration settings to the Tofino SAs in the field**. Depending on the options you have purchased, you can transfer the configuration data from the MTL Tofino Configurator to the Tofino SA(s) over the network or using a USB storage device.
- **Verify the configuration**. Retrieves the configuration load reports sent over the network or from the USB storage device that was used to load configurations onto one or more Tofino SAs. This will allow you to record the configuration of Tofino SAs in the field and save it in your project.

You have successfully installed the Tofino Industrial Security Solution and significantly improved the security of your process network.

**Note:** The Tofino SA will pass network traffic freely during the initial configuration or when its configuration is being updated. Firewall rules take effect after completion of the initial configuration or update of the Tofino SA so that network operations are not affected before the full rule set can be loaded. A typical configuration load will finish in approximately 30 seconds.

#### <span id="page-15-0"></span>3 Installing Your MTL Tofino Configurator

This section details the procedure for installing the MTL Tofino Configurator on a computer that has not previously had the MTL Tofino Configurator installed on it.

Prior to installing your MTL Tofino Configurator software, please verify that you have the following materials ready:

- MTL Tofino Configurator installer downloaded from the Belden Inc. website (www.tofinosecurity.com)
- ▶ License Activation Key (a string of 25 letters and numbers, such as X4QP9-RMNRQ-B59SD-AG5H6-KSFRW)

If you have a License Activation key, download your MTL Tofino Configurator software as follows:

 $\Box$  Visit www.tofinosecurity.com/licensing and register your product.

 $\Box$  On the Belden Inc. website, navigate to the Support page and click the appropriate product.

 $\square$  Click Software and Security Profiles.

 $\Box$  In the portal, click Download MTL Tofino

Configurator.

If you do not have a License Activation Key, contact your reseller.

### <span id="page-16-0"></span>3.1 Running the Tofino Configurator Installer

Running the MTL Tofino Configurator installer launches the installation wizard. Work through the pages of the wizard to configure the installation, accept the license agreement, and activate your license.

To install the MTL Tofino Configurator, you need a Windows user account with Administrator permissions.

- $\Box$  Run the MTL Tofino Configurator installer.
- $\Box$  Follow the on-screen instructions to install the MTL Tofino Configurator.

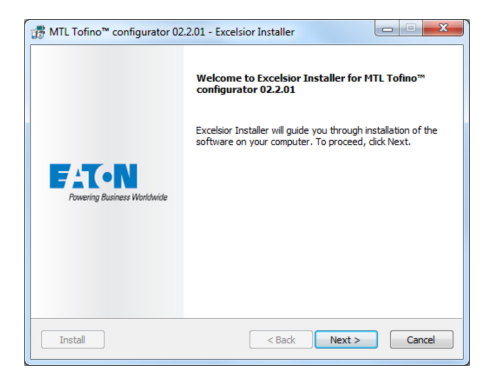

The MTL Tofino Configurator installation wizard walks you through the steps to configure your installation:

- Accept the license agreement
- $\blacktriangleright$  Specify the installation type
- $\blacktriangleright$  Select a destination folder
- Add program icons to specific folders

Click "Next" and "Back" to move between the pages of the wizard.

On the Start Installation page of the wizard, review the settings you selected.

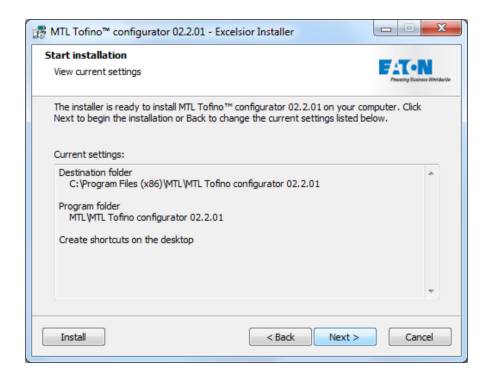

Clicking "Next" on this page begins the installation.

**Note:** To install the MTL Tofino Configurator with the default installation settings, click "Install" in the bottom left corner at any time.

 $\Box$  To complete the installation, click "Finish" on the final page of the wizard. If this is a new installation of the MTL Tofino Configurator, the program displays the Activate Your License dialog box.

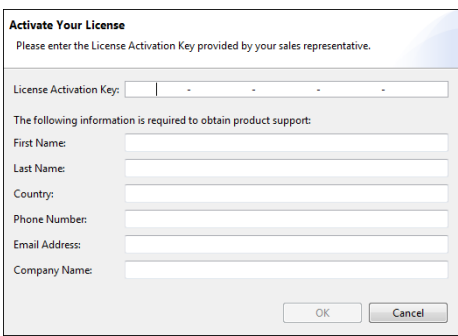

 $\Box$  Enter your License Activation Key and contact information. Click "OK". The MTL Tofino Configurator will start automatically if you selected the "Start the MTL Tofino Configurator" check box on the final page of the wizard.

The installation is complete and your license has been activated. Additional configuration steps may be required depending on who will be using this program.

A Windows user with administrator permissions has full access to all MTL Tofino Configurator functionality. To enable Windows users without Administrator permissions to use the application, perform the following additional steps.

- $\Box$ By default, the MTL Tofino Configurator preferences and audit log files are located in C:\ProgramData\Tofino Security\MTL Tofino Configurator. Non-administrator users need permission to write to this location. Using Windows security, allow Write access to this folder. You can choose to relocate the audit log file to a write-accessible location (see "Customizing Program [Settings and Preferences"](#page-126-0)) but you cannot move the preferences file.
- □To give non-administrator users full access to a MTL Tofino Configurator project, save the project file (.tpf) to a folder that allows them Administrator or Read/Write access. To limit their functionality in a project, save the project file to a folder that allows them Read-Only access. See ["Managing User Logging, Access, and Privileges"](#page-121-0) for additional techniques on how to control access to the project file.
- $\Box$  If you plan to use the NetConnect Loadable Security Module (LSM), you need to create firewall exceptions to open ports for both the TCP and UDP protocols. Tofino's defined port is 6689.

### <span id="page-19-0"></span>4 Projects

The MTL Tofino Configurator uses project files to coordinate one or more Tofino SAs that are being used for a common facility or project. Each project file contains the configurations of the Tofino SAs it is managing along with other information, such as network assets and common protocols.

When you start the MTL Tofino Configurator, you will be asked if you would like to do the following:

- ▶ Create a new project (see ["Creating a New Project" on page](#page-21-0) [23](#page-21-0))
- ▶ Open an existing project

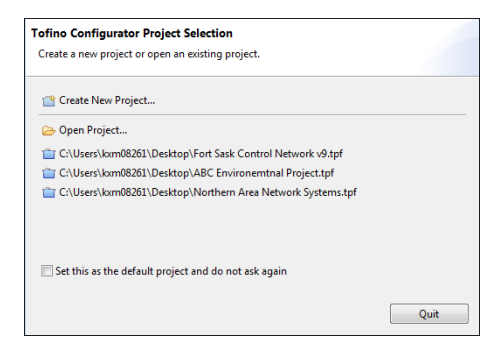

Once you create a project file, that file will be visible for you to open from the start-up screen. The last five projects opened display here. You can set a specific project file as the default project so that it automatically opens every time you start the MTL Tofino Configurator. After you do this, the start-up screen will no longer appear. You set and clear the default project with the Preferences feature (see ["Customizing Program Settings and](#page-126-0) Preferences" [on page](#page-126-0) 128).

Once you load a project file, you can view the project details and protection information. This includes the project name; the name and location of the project file on the computer; the revision number of the project; the users who created and last modified the project file; the company name; the project protection settings; and the administrator protection setting.

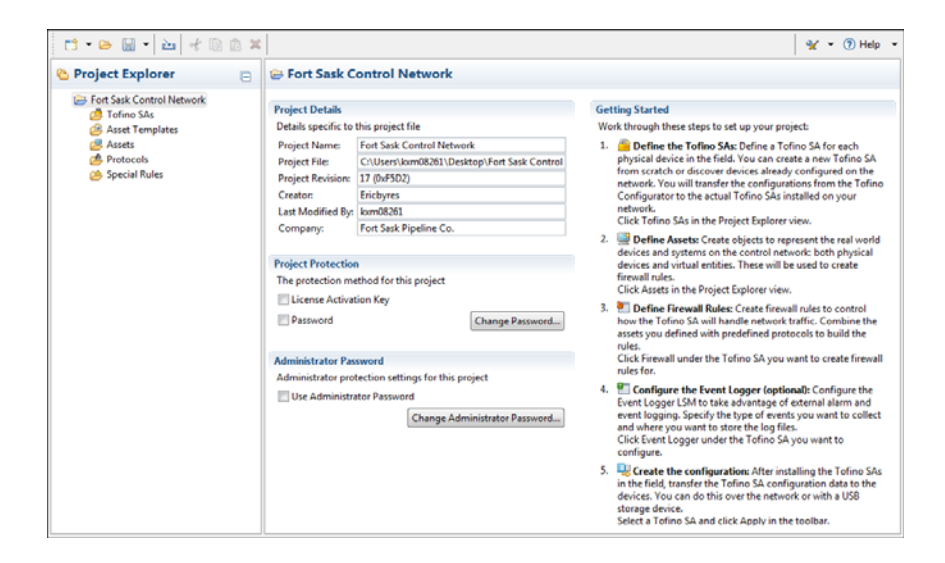

#### <span id="page-21-0"></span>4.1 Creating a New Project

To begin using the MTL Tofino Configurator, create a project. You can do this from the start-up screen or from within the application. Create as many projects as you need for your site. While only one project is required, you may choose to segregate your network into smaller projects.

As part of project creation, you can restrict access to the project file with the License Activation Key, a password, or both. Each time the project is saved, the license key and/or the password will be used to encrypt the project file. Anyone who acquires the project file will be unable to access the content without first providing the appropriate key and/or password. When a user attempts to open the project in the MTL Tofino Configurator, the license key will automatically be read from the program, but the user will be prompted to enter the password.

As an extra layer of protection, you can set an Administrator password. This helps keep users from performing certain functions without approval from the Administrator. When this password is set, users require Administrator permission to change the Project Protection settings or move the project file. For more information on project protection, see ["Managing User Logging,](#page-121-0)  [Access, and Privileges".](#page-121-0)

□ On the start-up screen, click "Create New Project...".

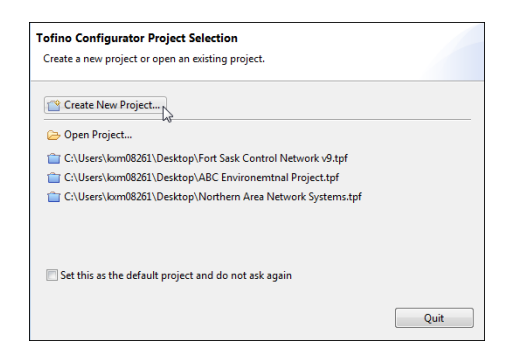

**Note:** Once you set a default project to open automatically, the start-up screen no longer appears.

Alternately, within the application, click the New icon in the toolbar to open the wizard, then select " Project" and click "Next". If you have another project open, a message informs you that it will be closed. You will be prompted to save the project, if necessary.

Whether you create the project from the start-up screen or from within the application, the New Project Wizard opens. Here you enter the details for the project you are creating.

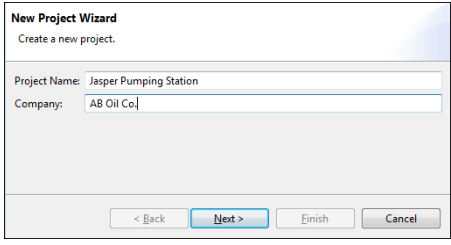

- $\Box$  Enter a project name and a company name. Click "Next".
- $\Box$  Select how you want to restrict access to the project file: "License" Activation Key" and/or "Password".

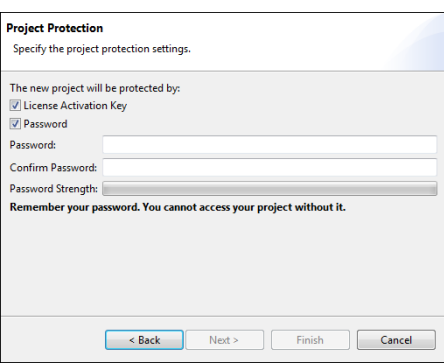

If you choose password protection, complete the "Password" and "Confirm Password" fields. Create a password that is at least 6 characters long and includes uppercase, lowercase, and special characters.

**Note:** If you leave both check boxes empty, any user will be able to access the information in the .tpf project file.

To restrict access to the project file, you select the License Activation Key option. When selected, the project file will open exclusively on a machine with a matching License Activation Key. You can disable this option when you need to share the project file with technical support or a person in your company who is running a different copy of the MTL Tofino Configurator. Click "Next".

 $\Box$  Set an optional administrator password. Select the "Use Administrator Password" check box then complete the "Password" and "Confirm Password" fields.

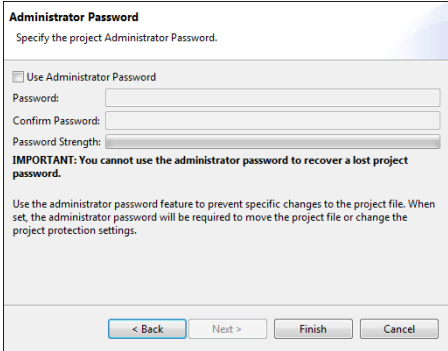

Create a password that is at least 6 characters long and includes uppercase, lowercase, and special characters.

- $\Box$  Click "Finish". The project is created but has not yet been saved.
- $\Box$  Click the Save icon in the toolbar. The standard Windows Save As dialog box opens.
- $\Box$  Select a location on your computer to store the project file and enter a name for the project. The filename will be appended with .tpf.
- Click "Save".

## <span id="page-24-0"></span>4.2 Opening an Existing Project

You can open an existing project file when you start the MTL Tofino Configurator or you can open a project from within the application. □On the start-up screen, click "Open Project...".

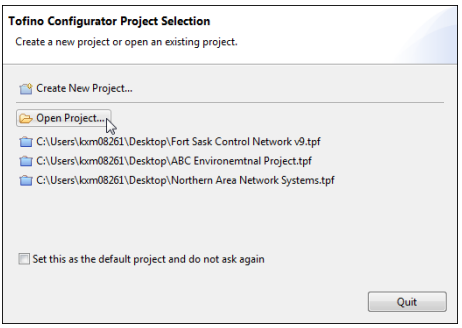

For convenience, the start-up screen displays the last six projects opened. If the project you want to open appears in this list, click it to load the project.

**Note:** Once you set a default project, that project will load automatically when you start the MTL Tofino Configurator.

Alternately, within the application, click the Open icon in the toolbar. If you have another project open, a message informs you that it will be closed. You will be prompted to save the project, if necessary.

- $\Box$  Locate the project file on your computer. The filename will be appended with .tpf.
- $\Box$  Click the file you want to open to select it. Click "Open".
- $\Box$  When the project is password protected, the program prompts you to enter the password. Type the project password and click "OK".

### <span id="page-25-0"></span>4.3 Editing Project Details

You can view and edit the details of the project you currently have open in the MTL Tofino Configurator. You can also change the protection settings and passwords.

 $\Box$  Click the project name in the Project Explorer view. The details for the current project display.

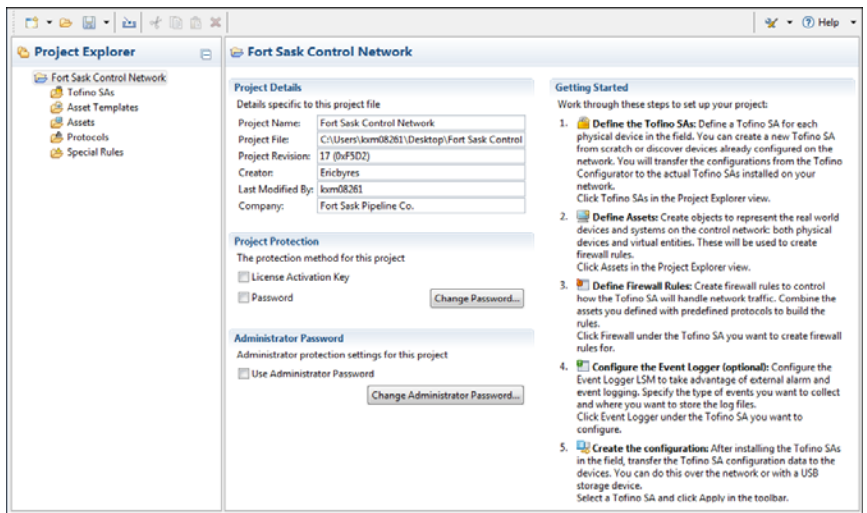

- $\Box$  Update the Project Details section as necessary.
	- **Project Name: A user editable project name.**
	- $\triangleright$  Project File: The name of the project file with the location it was loaded from or last saved to. This is also the location where the project will be stored the next time it is saved. This field displays <unsaved> for new, unsaved projects.
	- $\triangleright$  Project Revision: The number of the current version of this project, along with a specially calculated hash code to reduce the chance of accidental duplication of revision numbers. The project revision number is incremented each time the project is saved.
	- **EX** Creator: The user who created the project. This is the Windows user name of the person who was logged in when the project was created.
- ▶ Last Modified By: The user who last saved the project. This is the Windows user name of the person who was logged in when the project was last saved.
- Company: A user editable company name.
- $\Box$  In the Project Protection section, change how you want to restrict access to the project file. You can add protection settings, remove protection settings, and change the current password.
	- Click a selected check box to turn off a protection setting.
	- Click an empty check box to turn on a protection setting.
	- Click "Change Password..." to edit the current project protection password, if one is set. You will need to enter the current password and then enter and confirm a new password. Create a password that is at least 6 characters long and includes uppercase, lowercase, and special characters. Click "OK".
- $\Box$  In the Administrator Password section, change the administrator setting.
	- $\triangleright$  To make yourself the project administrator, enable the check box if it is not already selected. Set a password and click "OK".
	- ▶ To remove protection at this level, clear the check box. You will be prompted to confirm the action; click "OK". When prompted, enter the current password and click "OK" to confirm that you have permission to remove the protection.
	- ▶ To edit the current password, click "Change Administrator Password...". Enter the current password and then enter and confirm a new password. Create a password that is at least 6 characters long and includes uppercase, lowercase, and special characters. Click "OK".
- $\Box$  Click the Save icon in the toolbar.

If this is a new project that has not been saved, select a location on your computer to store the project file, enter a name for the project, and click "Save".

#### <span id="page-27-0"></span>4.4 Deleting a Project

You delete a project from outside the MTL Tofino Configurator. Delete the project file as you would delete any Windows file.

- $\Box$  Open Windows Explorer and locate the project file on your computer.
- $\Box$  Select the .tpf file you want to delete.
- $\Box$  Press DELETE. A message prompts you to confirm the deletion.
- □ Click "Yes".

### <span id="page-28-0"></span>4.5 Duplicating a Project

The Save As feature lets you create a copy of your project file. You can also use this feature to save a project file to a new location on your computer.

- $\Box$  Open the project you want to duplicate.
- $\Box$  Open the Save menu and click "Save As".
- $\Box$  Select a location on your computer to store the new project file.
- $\Box$  Edit the filename for the project.
- □ Click "Save".

If an administrator password is set for this project, then administrator approval is required to save the project to a new location. To continue you need the project's administrator password.

### <span id="page-29-0"></span>4.6 Exporting a Project File

The Export feature lets you create a copy of your project file. Use this action when you need to send a project file to technical support for troubleshooting assistance.

This feature allows users with Read Only or Read/Write access to the project to export the information to outside projects. It also lets users transfer project details to other people, such as Technical Support staff, without having to provide passwords. Sensitive information on your ConneXium Tofino encryption keys is deliberately removed from all export files, so the resulting file cannot be used to connect to any Tofino SAs.

- $\Box$  Open the project you want to export.
- $\Box$  Open the Save menu and click "Export".
- $\Box$  Select a location on your computer to store the exported file.
- $\Box$  Edit the filename (optional).
- □ Click "Save".

If an administrator password is set for this project, then administrator approval is required to save the export file to a new location. To continue you need the project's administrator password.

#### <span id="page-31-0"></span>5 Tofino SAs

Tofino Security Appliances, referred to as Tofino SAs, are the hardware devices installed on your live network. They also exist in the MTL Tofino Configurator, where you create a Tofino SA to represent each physical device being installed. You configure the devices in the MTL Tofino Configurator and then transfer the configuration data to the devices, either over the network or with a USB device.

From the Tofino SAs item in the Project Explorer view, you can create, edit, and delete the configuration data for multiple Tofino SAs contained in a single project.

By selecting a specific Tofino SA in the Project Explorer view, you can do the following:

- ▶ Create a new Tofino SA
- $\blacktriangleright$  View and edit the Tofino SA configuration
- ▶ Delete a Tofino SA
- Create a configuration that can be loaded onto a Tofino SA device in the field
- Verify the configuration that is installed on a Tofino SA

Normally you will perform the last two tasks once your Tofino SA is fully configured. After defining a Tofino SA in the project, you may also need to configure event logging and define firewall rules.

The Discovery item in the Project Explorer view lets you search for existing Tofino SAs already configured on your network.

### <span id="page-32-0"></span>5.1 Defining the Tofino SAs

Within a project, you define a Tofino SA for each Tofino SA hardware device that will be installed on your network. The two most common ways to define a Tofino SA are:

- Create a new Tofino SA manually
- Discover Tofino SA devices already configured on the network

You can also copy and paste a Tofino SA within the same project or across different projects. Once you paste the Tofino SA into the project, edit the settings as necessary.

The Tofino SAs you define appear in the Project Explorer view beneath the item Tofino SAs. Click this top level item to display the current folder structure and the defined Tofino SAs.

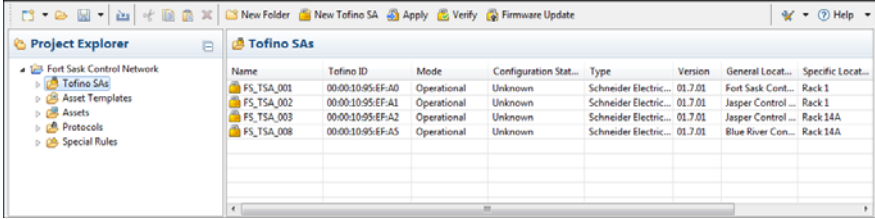

You can create a folder hierarchy to organize your Tofino SAs. Use the New Folder feature in the toolbar to create folders. You can use the Cut and Paste actions in the toolbar to move the devices.

#### <span id="page-33-0"></span>5.1.1 Manually creating a Tofino SA

Create as many Tofino SAs in the project as are needed to represent each physical device being installed on the network.

 $\Box$  Click "Tofino SAs" in the Project Explorer view and then click " New Tofino SA" in the toolbar.

Alternately, open the New menu in the toolbar and click " Tofino SA". The New Tofino SA wizard opens.

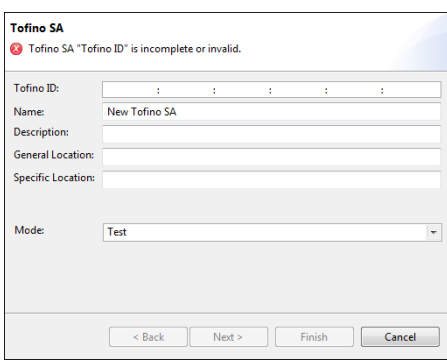

 $\Box$  Enter the Tofino ID. This number is found on the face of the Tofino SA device.

If you don't know the Tofino ID of your appliance you can enter a temporary ID of 00:00:00:00:00:XX, where XX is any two digit number. This lets you configure the Tofino SA without the actual ID number. However, you will receive a message indicating "Tofino ID is not a valid Tofino Security Tofino ID".

- $\Box$  Enter information to identify this specific Tofino SA device in the "Name: ", "Description: ", "General Location: ", and "Specific Location: " fields.
- □ Select the mode—"Operational" or "Test"—that you want the Tofino SA to run in when the configuration is loaded. Click "Next".

**Note:** During commissioning, confirm that the Tofino SA is set to Test mode to allow validation of the firewall rules without dropping needed traffic. Once the rules have been validated, set the Tofino SA to Operational mode. For more information on using Test mode, see ["Using](#page-86-0)  [Tofino Test Mode to Validate Firewall Rules"](#page-86-0).

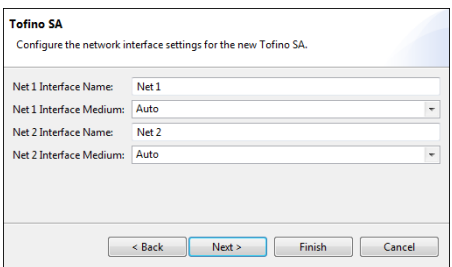

 $\Box$  Name the Tofino SA interfaces and set the configuration of each interface. Click "Next".

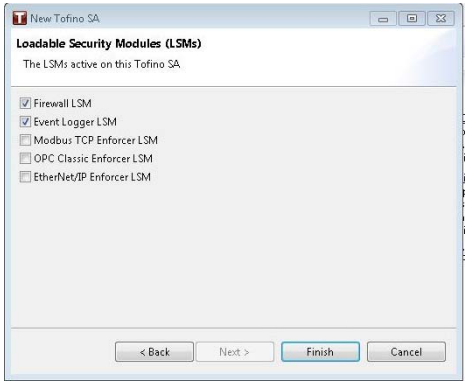

- $\Box$  On the final page of the wizard, select the LSMs you want to activate for this Tofino SA.
	- **NetConnect LSM:** The Tofino NetConnect LSM enables the MTL Tofino Configurator and the Tofino SA to communicate over the network. This allows you to perform certain tasks, such as applying and verifying configuration, from your PC without having to physically visit the Tofino SA in the field. The NetConnect LSM will automatically activate itself once the MTL Tofino Configurator communicates with a Tofino SA licensed with that LSM.
	- **Firewall LSM:** The Tofino Firewall LSM checks the communications on your control network against a list of traffic rules that are defined by your controls engineer. Any communication that is not on the allowed list will be blocked and reported by the Firewall LSM.
- **Event Logger LSM:** The Tofino Event Logger LSM records security events and alarm information. It can record and back up this information simultaneously to both a remote IT syslog server and a non-volatile memory in the Tofino SA.
- **Modbus TCP Enforcer LSM:** The Tofino Modbus TCP Enforcer LSM checks every Modbus command and response against a list of allowed commands defined by your controls engineer. Any command that is not on the allowed list, or any attempt to access a register or coil that is outside the allowed range, will be blocked and reported. It also filters traffic based on the validity of the Modbus TCP messages, screening out messages that have been either deliberately or accidentally malformed.
- **OPC Classic Enforcer LSM:** The Tofino OPC Classic Enforcer LSM inspects, tracks, and helps secure every connection that is created by an OPC application. It dynamically opens only the TCP ports that are required for each connection, and only between the specific OPC client and server that created the connection. It also filters traffic based on the validity of the OPC Classic messages, screening out messages that have been either deliberately or accidentally malformed.
- **EtherNet/IP Enforcer LSM:** The Tofino EtherNet/IP Enforcer LSM checks EtherNet/IP explicit messages for CIP objects or services, and compares them against selected lists of allowed commands. This gives you the capability to restrict traffic to data read-only, data read/write, or programming messages to PLC and other devices, as required for your security strategy. It also filters traffic based on the validity of the EtherNet/IP messages, screening out messages that have been either deliberately or accidentally malformed.
- $\Box$  Click "Finish".

The new Tofino SA appears in the Project Explorer view.

 $\Box$  Expand the Tofino SA and click "General" to display the General settings page.

See the reference section ["Tofino SA Fields"](#page-138-0) for a detailed description of the fields on this page.

 $\Box$  Confirm the information for this device is correct. Check the Communications section, which defaults to "Both USB and Network". Change this setting as necessary.

You can specify whether you want to transfer configuration data to the Tofino SA device over the network or with a USB device. If you do not have a license for the NetConnect LSM, choose "USB Only".
### 5.1.2 Discovering a Tofino SA

The Discovery feature lets you search your network for new and existing Tofino SA devices. By scanning IP address ranges, the Tofino SAs can be discovered and then added to your project.

A Tofino SA does not have its own IP address. During Discovery, the MTL Tofino Configurator sends discovery messages to addresses of devices on the opposite side from the Tofino SA. The MTL Tofino Configurator may be located anywhere in the network, as long as it is able to communicate with at least one device on the opposite side of the Tofino SAs. If any routers or firewalls are located between the MTL Tofino Configurator and a Tofino SA in the network, configure each router and firewall device to allow the MTL Tofino Configurator traffic to pass through [these devices. See](#page-145-0) "Communications" for more information.

When working with multiple Tofino SAs, you may want to organize them in folders. You can create the folder hierarchy before you discover the devices or when you enter the scan details. To create folders prior to configuring the scan settings, use the New Folder feature in the toolbar. Select "Tofino SAs" or an existing folder in the Project Explorer view to display this button.

 $\Box$  In the Project Explorer view, expand the Tofino SA you are working with and click "Discovery".

On the Tofino Discovery page, you configure a scan on the left side of the page. On the right side, you view the progress and results of the scan.

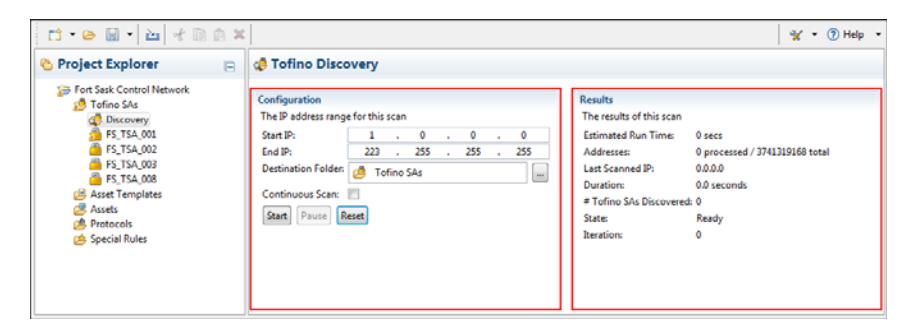

 $\Box$  In the "Start IP: " and "End IP: " fields, enter the starting and ending IP addresses for the range you want to scan.

The number of addresses to be scanned and the estimated runtime is calculated and displayed in the Results section.

**Note:** When setting scan ranges, it is helpful to keep them as small as possible as scanning is deliberately slow so that it does not impact the process network in any way. One scan message is sent each second, so scanning larger ranges (greater than 5000 addresses) may take several hours.

- $\Box$  Specify the folder where you want to save the Tofino SAs that are discovered with this scan.
	- $\Box$  To display the existing folders, click the button to the right of the "Destination Folder: " field.
	- $\Box$  To create a new folder beneath the currently selected folder, click the Add button (+). Enter a name for the new folder and click "OK".
	- $\Box$  Select the destination folder for discovered Tofino SAs.
	- $\Box$  Click "OK".
- $\Box$  To run the scan repeatedly, select the "Continuous Scan: " check box. The scan will run until you manually stop it.

This feature enables you to start the scan before the Tofino SA devices are actually installed. As they are installed on the network, the scan will discover them.

 $\Box$  To begin the scan, click "Start".

To pause the scan at any time, click "Pause". The scan is held at this point until you click "Start" to begin it again. The "Duration: " field displays how long the scan has been running since the last time "Start" was clicked. To return the scan Results fields to the default values, click "Reset".

The progress of the scan displays in the Results section. There are four states:

- Ready: The scan is configured but has not been started.
- Complete: The entire address range has been scanned.
- Paused: The user has paused the scan.
- Rescanning: The scan is in progress for the entire address range. When Continuous Scan option is enabled, this state relates to the "Iteration: " feature. The "Iteration: " value indicates how many times the range has been scanned.

As devices are discovered, they appear in the Project Explorer view at the specified location. The General settings page is populated with basic device information: Tofino ID, Name, and Hardware Type. A network connection is automatically attempted and, if successful, provides additional device details.

## 5.2 Editing a Tofino SA

Selecting or expanding a Tofino SA in the Project Explorer view displays links that let you navigate to pages where you can edit the device configuration.

The configuration and setting options available for a Tofino SA will depend on its associated LSMs. Typically, the available settings include:

- ▶ General settings: Configure the general settings for the selected Tofino SA. This includes general information, communication parameters, and LSM selection.
- Event Logger LSM settings: Configure alarm and event logging for the selected Tofino SA.
- Firewall LSM settings: Configure firewall rules for the selected Tofino SA.

When you copy a Tofino SA from another project, review the configuration settings to verify that it is set up properly for the new location.

 $\Box$  In the Project Explorer view, expand the Tofino SA you want to work with and click "General".

The page displayed shows the general configuration settings for this Tofino SA.

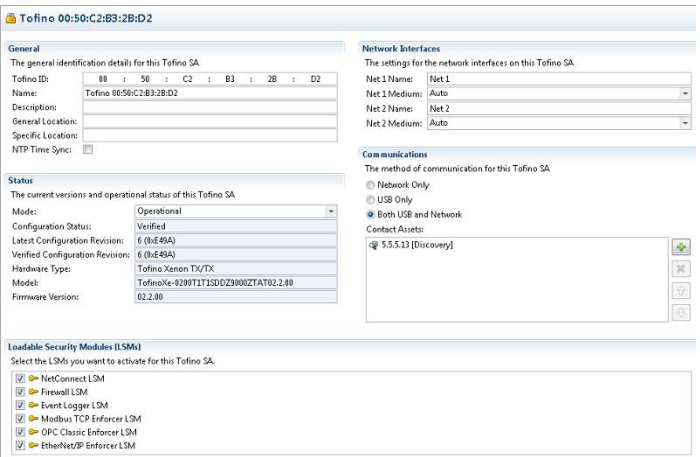

 $\Box$  Update the Tofino SA configuration as necessary.

See the reference section ["Tofino SA Fields"](#page-138-0) for a detailed description of the fields on this page.

 $\Box$  Click the Save icon in the toolbar.

# 5.3 Deleting a Tofino SA

Delete a Tofino SA if you no longer need it in the current project.

The Tofino SA in your MTL Tofino Configurator project is a virtual representation of the physical Tofino SA device. Special keys are stored in both of these locations to enable communication between them. Deleting a Tofino SA from the project deletes its configuration data, including the special keys. This will block any future network communication between the MTL Tofino Configurator and that Tofino SA device until a factory reset is performed on the Tofino SA device. The factory reset clears the second of the two keys and opens the door for a new MTL Tofino Configurator/ Tofino SA pairing to be established.

- $\Box$  In the Project Explorer view, click the Tofino SA you want to delete.
- $\Box$  Click the Delete icon in the toolbar.

When the Communications setting is "Network Only" or "Both USB and Network", a message asks if you want to perform a factory reset on the Tofino SA. Click "Yes". The MTL Tofino Configurator automatically resets the Tofino SA to the factory settings.

When the Communications setting is "USB Only", you need to perform the factory reset manually. See ["Factory Resetting Your Tofino SA".](#page-157-0)

 $\Box$  A message prompts you to confirm the deletion. Click "OK" to proceed.

## 6 Assets

In the MTL Tofino Configurator, assets represent the real world devices and systems on the control network. An asset can represent a physical device, such as a PLC, a computer, or network equipment. It can also represent a virtual asset, such as a broadcast address range, a network, or a multicast address. This provides flexibility when creating firewall rules.

By selecting a specific asset in the Project Explorer view, you can do the following:

- Create a new asset manually
- Create a folder
- View and edit the asset's details
- ▶ Create an asset template from the selected asset
- Delete an asset

You can create a new asset manually or from a template.

#### ■ Computer, Controller, Device, and Network Equipment Assets

Most assets used in the MTL Tofino Configurator are real devices. These typically use messages known as Unicast messages. A Unicast message is network traffic directed from a specific device to another specific device. When you define an asset to be a computer, controller, device, or network equipment, the MTL Tofino Configurator assumes it is a physical device on your network and helps create rules appropriate for that type of device.

#### **Network Assets**

Network assets are a virtual representation of the devices contained in a specific network or subnetwork. When you define an asset to be a network, the MTL Tofino Configurator assumes it is a collection of devices on your network that belong to a group of IP addresses known as a subnet. Thus, if you use a network asset in a rule, the MTL Tofino Configurator helps create rules that allow or deny traffic from that range of addresses.

#### Broadcast and Multicast Assets

In most networks there are messages that are sent to a general address and are expected to be received by everyone on the network. These are called Broadcast and Multicast messages. The MTL Tofino Configurator has special assets designed to handle these types of messages.

- Broadcast: This asset represents an address that is used for IP broadcasts. Broadcast packets, which are a normal part of network operation, are transmitted by a device to a broadcast address that many devices listen to. For example, IP networks use broadcasts to resolve network addresses using Address Resolution Protocol (ARP). The exact broadcast address is dependent on the subnet defined for a given network. If the node address is 192.168.1.1 the broadcast address might be 192.168.1.255, depending on the subnet of the node. This type of asset is required if you wish to provide broadcast filtering rules in the Firewall LSM.
- Multicast: This asset represents an address that is used for IP multicasts. Multicast packets are transmitted to a multicast address that a set of devices listen to. Typically these are IP addresses in the range between 224.0.0.0 through 239.255.255.255 and depend on the manufacturer of controller hardware, the protocols in use, and the network configuration. For example, 239.192.22.121 is often used in EtherNet/IP networks, while 234.5.6.7 is often used with Fault Tolerant Ethernet Systems. This is required if you wish to provide multicast filtering rules in the Firewall LSM.

## 6.1 Asset Templates

An asset template is a tool to help you create multiple assets quickly. It contains predefined fields that can be used to rapidly create similar assets. For example, if you have ten PLCs in your plant that are a similar make and model, you can create an asset template (or use a pre-existing template) to represent that type of PLC. Then you can quickly generate assets to represent the ten similar PLCs.

The MTL Tofino Configurator comes with a number of templates preloaded for common automation products. You can also import new templates or create templates of your own.

By selecting a specific asset template in the Project Explorer view, you can do the following:

- Create a new asset template
- ▶ Create a folder
- Create a new asset from the selected template
- $\triangleright$  View and edit the asset template's details
- $\blacktriangleright$  Delete the asset template

The templates that you create appear in the Project Explorer view in the Asset Templates folder.

You can create a folder hierarchy to organize your templates. Use the New Folder feature in the toolbar to create folders. You can create a template in a specific folder, or you can use the Cut and Paste actions in the toolbar to relocate templates.

Some templates are factory defined, and cannot be cut or deleted.

### 6.1.1 Creating an Asset Template

Create as many asset templates in a project as you need to simplify the process of creating assets. When you have several assets that are similar, it will save time to create a template containing the common information and then use that to create your assets.

You can create rule profiles for asset templates. When you create a template you can specify the protocols that this type of asset typically uses, along with how you want those protocols managed. The New Firewall Rule Wizard can use this information to automatically create rules for the assets created from this template. For more information, see ["Rule Profiles"](#page-145-1).

**Note:** To add rule profiles to preloaded templates, first make a copy of the template and then add the rule profiles.

 $\Box$  Click "Asset Templates" in the Project Explorer view and then click " New Asset Template" in the toolbar.

Alternately, open the New menu in the toolbar and click " Asset Template".

**Note:** This creates an asset template at the top level. Select a folder before clicking " New Asset Template" to create the template in a specific location. Use the New Folder feature in the toolbar to create folders to organize the templates.

The New Asset Template dialog box opens.

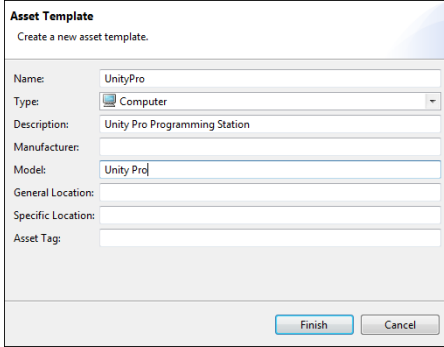

- $\Box$  Enter a name for this asset template and select the type of asset it represents.
- $\Box$  Complete the remaining fields (optional).
- $\Box$  Click "Finish".

The program adds the new template in the specified location in the Project Explorer view. The details view displays the template configuration.

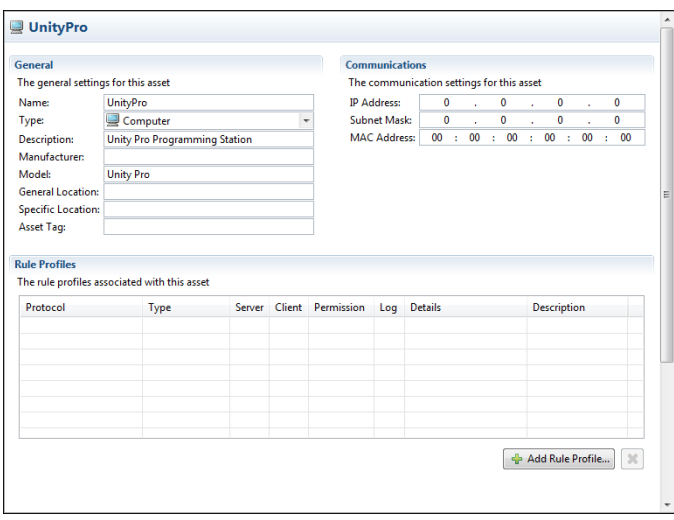

Generally, you will not complete the Communications section. A user will add these details when creating a specific asset from this template.

You can now define rule profiles. This lets you specify the protocols that an asset uses, along with how you want the protocols managed. The New Firewall Rule Wizard uses this information to automatically create rules for the asset. For more information, see ["Rule Profiles".](#page-145-1)

- $\Box$  To open the New Rule Profile Wizard, click "Add Rule Profile..." beneath the Rule Profiles table.
- $\Box$  Select the type of rule you want to create: standard or special. If you are creating a special rule, you also select a rule type from the list provided. Click "Next".
- $\Box$  Define the rule profiles.
	- $\Box$  Expand the folders and select the protocols you want to use. Use SHIFT+click to select a range of protocols; use CTRL+click to select multiple protocols out of sequence. The MTL Tofino Configurator creates a rule profile for each protocol selected.
	- $\Box$  Set the permission. This tells the firewall what to do with a packet that matches the rule profile: allow it to pass ("Allow") or stop it from passing ("Deny"). The "Enforcer" option inspects and filters the traffic using Deep Packet Inspection. This option is appropriate solely for the Enforcer protocols.
- $\Box$  To create a log each time the rule is triggered, select the "Enable" Logging" check box.
- Click "Finish".

The profiles created appear in the Rule Profiles table.

 $\Box$  Select the rule protocol in this table and finish configuring it in the Rule Details section

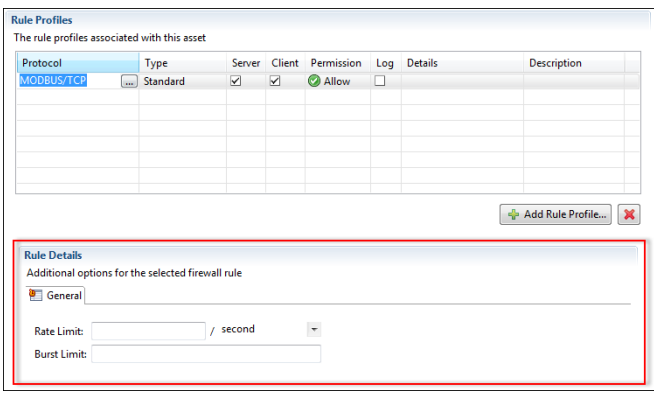

You can adjust advanced settings, such as traffic rate limiting, for most rule profiles. Additional settings for the selected rule profile are displayed in one or more tabs below the table.

 $\Box$  Click the Save icon in the toolbar.

See the reference section ["Asset and Asset Template Fields"](#page-144-0) for a detailed description of the fields on this page.

### 6.1.2 Deleting an Asset Template

Delete an asset template if you no longer need it in the current project. The templates reside in the "Asset Templates" folder.

- $\Box$  In the Project Explorer view, locate the asset template you want to delete and click it in the tree to select it.
- $\Box$  View the details to verify that this is the correct template.
- $\Box$  Click the Delete icon in the toolbar. A message prompts you to confirm the deletion.
- $\Box$  Click "OK" to proceed.

### 6.2 Creating Assets

To build your asset library, you can create assets manually or from existing templates. Asset templates contain default asset details, allowing you to create similar assets quickly.

You can also copy and paste an asset or asset template into the Assets folder to create an asset. However, this does not run the wizard. To make the asset unique, you need to edit the details manually.

### 6.2.1 Creating an Asset Manually

Creating an asset involves defining its general information, communication parameters, and rule profiles.

You can create as many assets as needed for your project. When working with multiple assets, you may want to organize them in folders. Use the New Folder feature in the toolbar to create the folder hierarchy.

 $\Box$  In the Project Explorer view, expand "Assets" and click the folder where you want the new asset to reside. To create the asset at the top level, click "Assets".

 $\Box$  Click " New Asset" in the toolbar.

Alternately, open the New menu in the toolbar and click " Asset". The New Asset wizard opens.

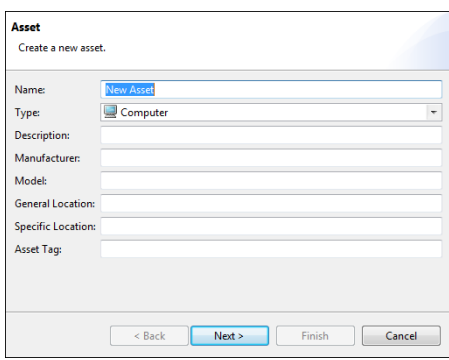

- $\Box$  Enter a name for this asset and select its type.
- $\Box$  Complete the remaining fields to identify the asset (optional). Click "Next".
- $\Box$  Enter an IP address and/or a MAC address for this asset. This information will be used by the MTL Tofino Configurator when creating firewall rules for this asset.
- $\Box$  Click "Finish".

The new asset appears in the specified location in the Project Explorer view. The details view displays the asset details.

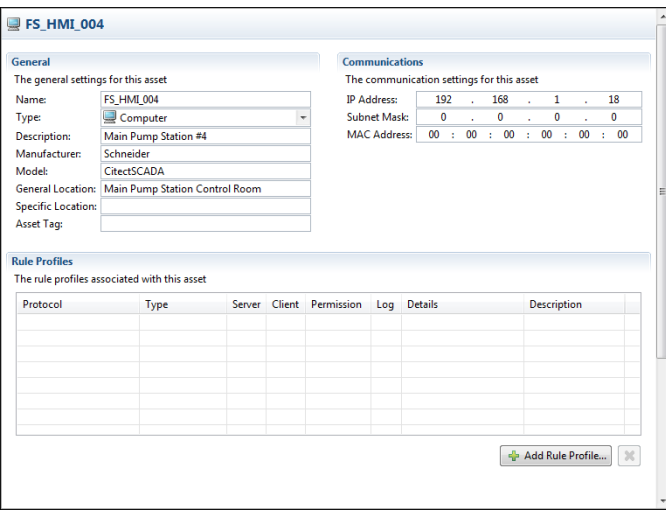

You can now define rule profiles. This lets you specify the protocols that an asset uses, along with how you want the protocols managed. The New Firewall Rule Wizard uses this information to automatically create rules for the asset. For more information, see ["Rule Profiles".](#page-145-1)

- $\Box$  To open the New Rule Profile Wizard, click "Add Rule Profile..." beneath the Rule Profiles table.
- $\Box$  Select the type of rule you want to create: standard or special. If you are creating a special rule, you also select a rule type from the list provided. Click "Next".
- $\Box$  Define the rule profiles.
	- $\Box$  Expand the folders and select the protocols you want to use. Use SHIFT+click to select a range of protocols; use CTRL+click to select multiple protocols out of sequence. The MTL Tofino Configurator creates a rule profile for each protocol selected.
	- $\Box$  Set the permission. This tells the firewall what to do with a packet that matches the rule profile: allow it to pass ("Allow") or stop it from passing ("Deny"). The "Enforcer" option inspects and filters the traffic using Deep Packet Inspection. This option is appropriate solely for the Enforcer protocols.
	- $\Box$  To create a log each time the rule is triggered, select the "Enable" Logging" check box.
	- $\Box$  Click "Finish".

The profiles created appear in the Rule Profiles table.

 $\Box$  Select the rule protocol in this table and finish configuring it in the Rule Details section.

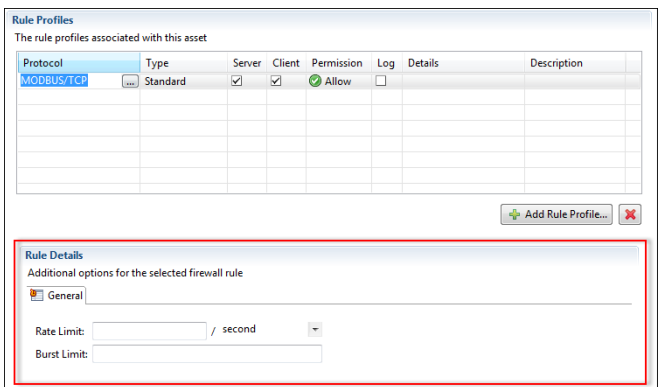

You can adjust advanced settings, such as traffic rate limiting, for most rule profiles. Additional settings for the selected rule profile are displayed in one or more tabs below the table.

 $\Box$  Click the Save icon in the toolbar.

See the reference section ["Asset and Asset Template Fields"](#page-144-0) for a detailed description of the fields on this page.

### 6.2.2 Creating an Asset from a Template

Use a template to quickly create an asset with default values already completed.

Assets created from a template are placed in the Assets folder in alphabetical order. You can reorganize the assets into specific folders as needed.

- $\Box$  In the Project Explorer view, expand "Asset Templates" and locate the template you want to use to create an asset.
- $\Box$  Click the asset template to select it and click " New Asset from Template" in the toolbar.

The New Asset wizard opens with default values populating some of the fields completed.

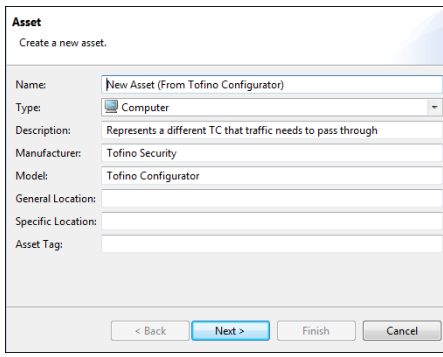

- $\Box$  Change the entry in the "Name: " field to identify the asset you are creating.
- $\Box$  Complete the remaining fields to identify the asset (optional). Click "Next".
- $\Box$  Enter an IP address and/or a MAC address for this asset. This information

will be used by the MTL Tofino Configurator when creating firewall rules for this asset.

Click "Finish".

The program adds the new asset to the Assets folder in the Project Explorer view. The Rule Profiles table displays any rule profiles configured for the template.

- $\Box$  Click the Save icon in the toolbar.
- $\Box$  To relocate the asset to a[nother folder, use the Cut and Paste](#page-144-0) actions in the toolbar.

See the reference section "Asset and Asset Template Fields" for a detailed description of the fields on this page.

## 6.3 Editing an Asset or an Asset Template

Selecting an asset or an asset template in the Project Explorer view displays the configuration details for the selected item. From here you can edit the settings. This page includes general information, communication parameters, and rule profiles.

The Rule Profiles table displays the rule profiles created for the selected asset or template. You can make changes directly on this page: in the table and in the Rule Details section.

 $\Box$  In the Project Explorer view, click the asset or template you want to edit. The configuration details are displayed.

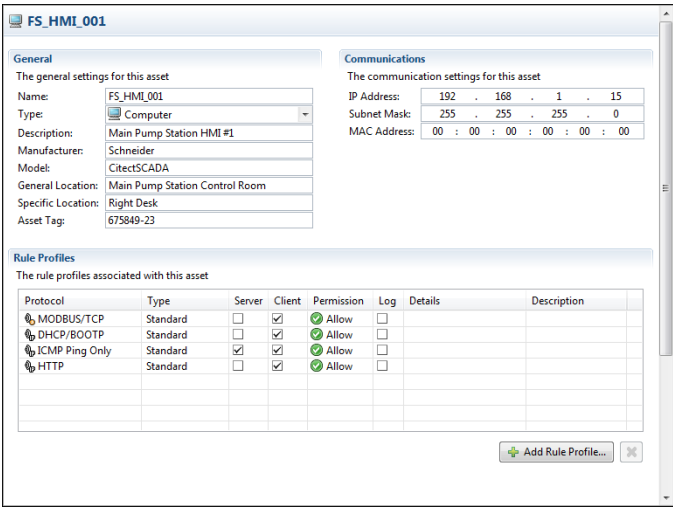

 $\Box$  Update the fields in the General and Communications sections.

**Note:** Generally, you will not complete the Communications section for an asset template. A user will add these details when creating a specific asset from this template.

- $\Box$  In the Rule Profiles table, click the cell you want to edit and make the necessary change in the table. Depending on the cell selected, you will be able to:
	- $\triangleright$  Change the state of a check box
	- $\blacktriangleright$  Select an entry in a list
	- ▶ Open a dialog box and select from a list of appropriate values
	- $\blacktriangleright$  Enter text

To delete a rule profile, select it in the table and click the Remove button (x) beneath the table.

- $\Box$  On the General and Enforcer tabs in the Rule Details section, update the settings as necessary for the currently selected rule profile.
- $\Box$  Click the Save icon in the toolbar.

See the reference section ["Asset and Asset Template Fields"](#page-144-0) for a detailed description of the fields on this page.

## 6.4 Creating an Asset Template from an Existing Asset

You may find yourself in the situation where you need to create several assets that are similar to one you already have in your project. You can create an asset template from that existing asset. This will then allow you to quickly create the additional assets from the template.

- $\Box$  In the Project Explorer view, locate the asset you want to use as the basis for an asset template.
- $\Box$  View the details to verify that this is the correct asset.
- $\Box$  In the Project Explorer view, right click that asset and click "Copy".
- $\Box$  Right click the folder where you want the new asset template to reside and click "Paste". You can place it in the Asset Templates folder or one of the subfolders.

The asset appears in the specified location.

- $\Box$  In the Project Explorer view, click the new asset template to display its details. Make any changes necessary so that it can be used to quickly create assets.
- $\Box$  Click the Save icon in the toolbar.

## 6.5 Deleting an Asset

Delete an asset if it no longer belongs in the current project. The assets reside in the Assets folder or in a subfolder.

- $\Box$  In the Project Explorer view, locate the asset you want to delete and click it in the tree to select it.
- $\Box$  View the details to verify that this is the correct asset.

 $\Box$  Click the Delete icon in the toolbar. If the selected asset is referenced in a firewall rule, you will receive a message with three options. You can choose to cancel the deletion; delete the asset and replace the references to it with its current address; or delete the asset and fix the detected errors later.

When you choose to delete the asset, a message prompts you to confirm the action. Click "OK" to proceed. Canceling the deletion at this prompt will not reinstate the asset in any firewall rules from which it was removed. Assets

## 7 Firewall Rules

A firewall is a mechanism used to control and monitor traffic between two networks (or two portions of the same network) to increase the level of security on the network. It compares the traffic passing through the firewall to a predefined set of rules, discarding traffic that does not meet the rule criteria. In effect, it is a filter that blocks unwanted network traffic and places limitations on the amount and type of communication that occurs between devices (or networks) in need of protection and other systems, such as the corporate network or another portion of a site's control network.

The Tofino Firewall is a Loadable Security Module (LSM) that is activated on the Tofino SA to process traffic. On its own, it is a stateful layer 2, 3, and 4 firewall. When combined with the Enforcer LSMs, it also offers stateful Deep Packet Inspection.

An Enforcer is an advanced firewall for specific SCADA and ICS protocols. It allows you to filter traffic based on high level message content, such as the commands and services being used or the memory locations being accessed. Enforcers are designed to be add-ons to the standard Tofino Firewall LSM. There are multiple Enforcers that you can activate and use; each one provides Deep Packet Inspection for a different protocol. The following Enforcers are available in the current version of the MTL Tofino Configurator:

- Modbus TCP Enforcer
- **DRC Classic Enforcer**
- EtherNet/IP Enforcer

The Tofino SA model and the installed LSM licenses determine the Enforcers available in the MTL Tofino Configurator.

The Firewall details page lists the firewall rules configured for the selected Tofino SA. On this page you can create a new firewall rule and manage the existing rules. You can do the following:

- Create a new firewall rule
- $\blacktriangleright$  View and edit the rules
- **Reorder rules**
- $\triangleright$  Cut, copy, and paste rules
- **Delete rules**

The Rule Table supports multiple selection. Use SHIFT+click to select a range of rules; use CTRL+click to select multiple rules out of sequence. This lets you copy multiple rules from one Tofino SA and paste them into another.

Selecting a rule in the table displays additional information for that rule and protocol in the Rule Details section at the bottom of the page.

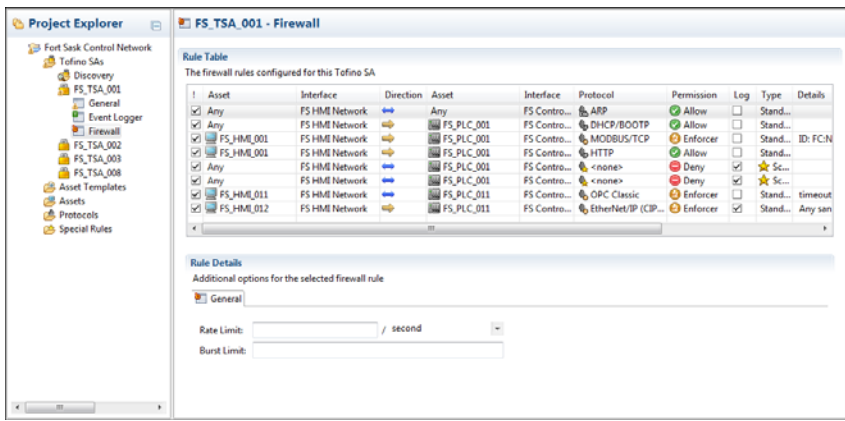

Firewall Rule Order

The Tofino SA inspects packets in a sequential manner according to the order that the rules are displayed in the firewall rule table. Having the same rules but placing them in a different order can alter how the Tofino SA manages traffic.

When the Tofino SA receives a packet, it compares it against the first rule, then the second, then the third, and so on. When it finds a rule that matches, it stops checking and applies that rule. If the packet goes through each rule without finding a match, then that packet is denied.

You can manually reorder the rules by selecting a rule and clicking " Move Up" and " Move Down" in the toolbar.

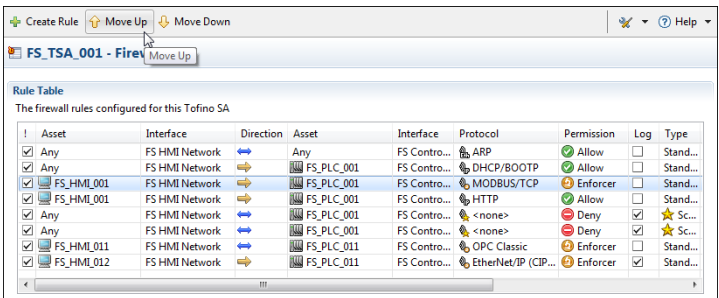

Keep in mind that the first rule in the Tofino SA that matches is applied to the packet: not the rule that is the most appropriate match. Based on this, set the more specific rules at the top of the list, followed by the more general rules. This helps to prevent a general rule being matched before hitting a more specific rule.

There are certain exceptions to this strategy: for example, rules using MAC addresses need to be evaluated before rules using IP addresses. The MTL Tofino Configurator advises you if this is required.

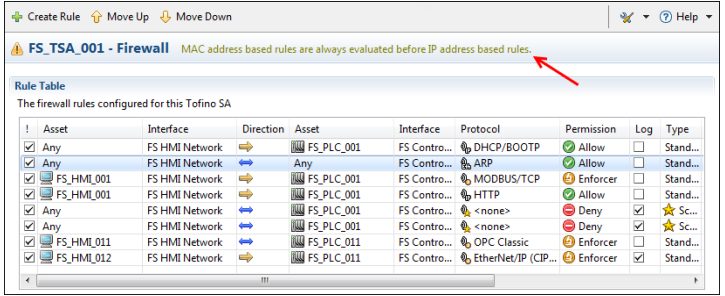

#### ■ Assisted Firewall Rule Creation

Some firewall rules are needed for other rules to work correctly. For example, because the devices using the TCP protocol use the ARP protocol to determine each other's addresses, an ARP Allow rule is needed in order for a TCP rule to work. The Tofino SA detects when an additional rule is needed and prompts you to insert it. The message displays in the title bar above the rule table.

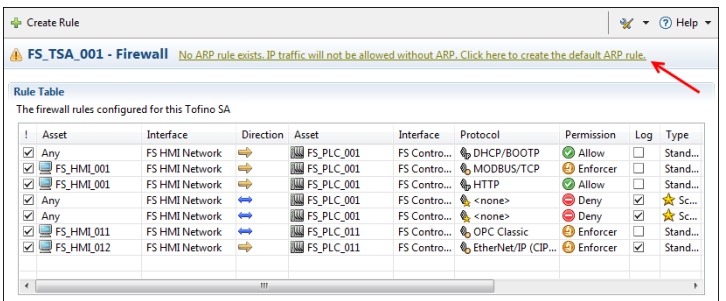

#### <span id="page-62-0"></span>**Firewall Rate Limiting**

The Rate Limit fields are advanced settings that are available for firewall rules. These define the rate at which packets that have met the other criteria for a given rule are allowed through the firewall. The rate limiting uses a token bucket filter algorithm with three settings:

- Rate Limit: the average packet allow rate over the defined time interval
- Interval: the time interval used for the rate limit (second, minute, hour, day)
- $\triangleright$  Burst Limit: the maximum initial number of packets allowed

To understand how token bucket filtering works, picture a 'bucket' of 'tokens'. It costs one token for the firewall to forward one packet. If the bucket is out of tokens, then the firewall will drop packets until there are more tokens in the bucket. The number of tokens (and thus the number of forwarded packets) is controlled by two settings: Rate Limit and Burst Limit.

The Rate Limit is the rate at which the bucket is refilled with tokens. The rate limit setting is calculated over an interval set by the user (such as per second or per minute). If the rate limit is 50 and the interval is set to seconds, then 50 tokens per second will be placed in the bucket and 50 packets per second will be let through the firewall. Keep in mind that the bucket is refilled gradually over an interval and not at the start of the interval.

The Burst Limit is the initial number of tokens in the bucket, as well as the maximum number of tokens the bucket can hold. In other words, this helps to prevent the number of tokens from building up during times of low traffic.

The firewall will immediately allow through any burst of packets equal to the number of tokens in the bucket. Once the bucket is empty, the firewall can only forward packets as the bucket refills over time at the rate specified by the rate limit. If the rate of packets is faster than the rate limit, the bucket will empty at the rate of packets and then will be limited by the rate limit which refills the bucket. In other words, if your burst limit is 100, your rate limit is 25 per second, and 1000 packets are sent to the firewall, then the first 100 will be allowed, followed by another 25 packets per second after that. Other packets will be dropped.

#### ■ Direction: Right, Left, Bidirectional

The arrow in the rule table indicates which device establishes a connection between the two nodes. The direction indicator does not refer to packet flow. For example, if a Human Machine Interface (HMI) is using Modbus/TCP to request data from a PLC, the HMI will be the device initially setting up the communications connection. Once the connection is established, then packets will flow in both directions.

Another way of thinking about this is to consider a normal telephone system. The person dialing the phone number (Person 1) is the one setting up (i.e., establishing) the connection. Once the other person (Person 2) answers the phone, then speech can flow both ways.

There are three direction options for a Tofino Firewall LSM:

- $\triangleright$  Right: Connections can be established by the left asset (as defined in the rule table) and will flow to the right. Example: Consider an HMI is the left asset and a PLC is the right asset with the direction set to Right. This would allow the HMI to initiate the connection and the PLC to respond, but the PLC would not be allowed to initiate a session.
- Left: Connections can be established by the right asset (as defined in the rule table) and will flow to the left. Example: Consider a Workstation with a browser client is the right asset and a Web Server is the left asset with the direction set to Left. This would allow the Workstation to initiate web sessions and the Web Server to respond, but the Web Server would be unable to initiate a session.
- Bidirectional: The connections can be established by either device.

Once the connection is established, traffic will be able to flow in both directions regardless of the direction set in the rule.

# 7.1 Creating Firewall Rules

The MTL Tofino Configurator allows you to create two types of firewall rules:

- Standard rules
- $\blacktriangleright$  Special rules

Standard firewall rules are designed to allow or deny specific protocols passing through the firewall. They let you set the source, destination, direction, permission and rate limits for traffic of a particular protocol type. For example, if you want to allow Modbus/TCP traffic between two devices, a standard rule can be used.

Special Rules are highly complex rules that go beyond simple allow or deny. For example, a Special Rule could be used to block a subset of a particular type of traffic. The available Special Rules can be viewed in the Special Rules folder.

You will normally use standard rules. Use special rules solely in exceptional cases.

- $\Box$  In the Project Explorer view, expand the Tofino SA you want to work with and click " Firewall".
- $\Box$  Click " Create Rule" in the toolbar. The New Firewall Rule Wizard opens.

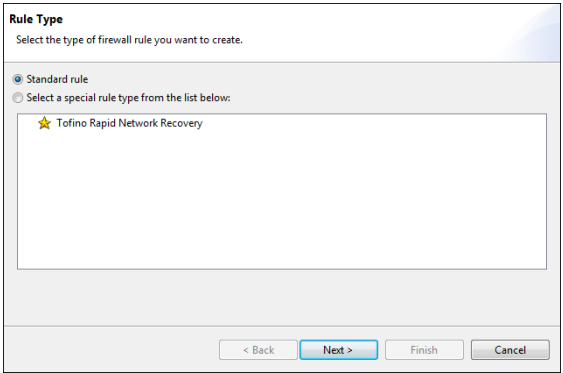

 $\Box$  Select the type of rule you want to create: standard or special. If you are creating a special rule, you also select a rule type from the list provided. Click "Next".

 $\Box$  Define the assets involved in the firewall rule and click "Next".

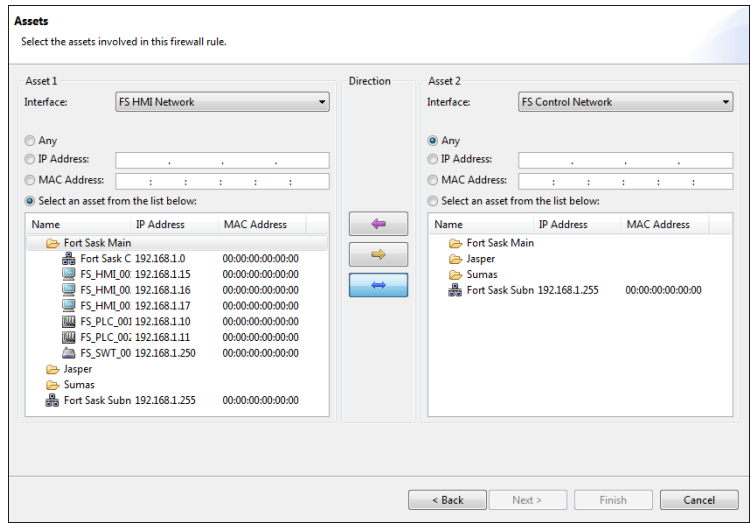

For each asset you:

- $\Box$  Select the interface where the asset or address is found.
- $\Box$  Specify the asset or address that the rule applies to. You can enter a specific address or select from a list of known assets. You can also specify that the rule applies to any asset.
- $\Box$  Set the direction to indicate which asset can establish the connection. The options are left, right, and bidirectional.
- $\Box$  Define the rule protocols for the selected assets.

When the assets selected have no rule profiles associated with them, the Protocol page opens where you manually create the rule profiles.

However, when one or both of the assets selected is associated with a rule profile, a prompt appears. You can choose to use the existing profile to build the firewall rules or create the firewall rules manually.

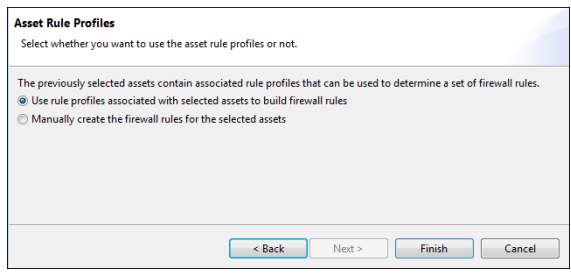

 $\Box$  If prompted, select how you want to create the firewall rules and click "Finish".

When you choose to manually create the rule profiles, you are directed to the Protocol page.

When you choose to use the existing rule profiles, the MTL Tofino Configurator checks both of the assets for protocols listed in their rule profiles. The automatic rule generator then creates one rule for every protocol that the two assets have in common. The New Firewall Rule Wizard closes and the rules created display in the table on the Firewall page.

If the assets have no protocols in common, no rules are generated. Similarly, if they have protocols in common but are both clients or are both servers, no rules are generated. In these cases, a message informs you of the situation and you will need to define the protocols manually on the Protocol page.

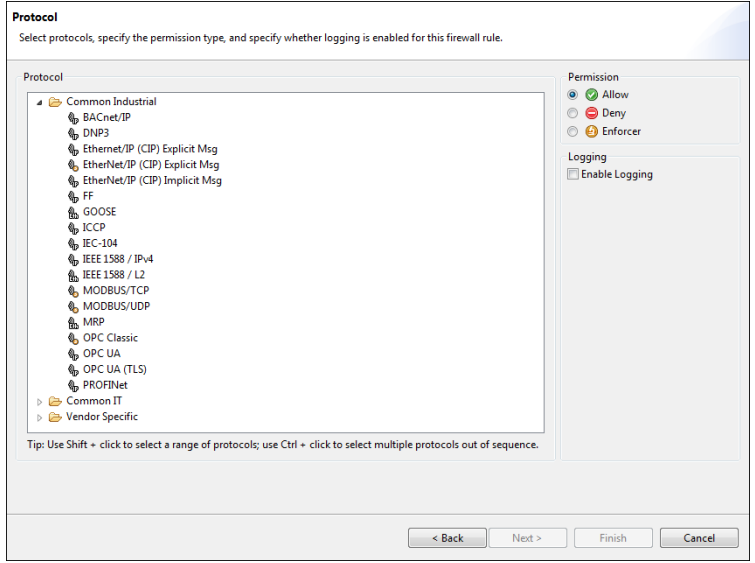

- $\Box$  To create rules manually on the Protocol page, expand the folders and select the protocols you want to use for the asset rules. Use SHIFT+click to select a range of protocols; use CTRL+click to select multiple protocols out of sequence. A rule will be created for each protocol selected.
- $\Box$  Set the permission. This tells the firewall what to do with a packet that matches the rule: allow it to pass ("Allow") or stop it from passing ("Deny"). The "Enforcer" option inspects and filters the traffic using Deep Packet Inspection. This option is appropriate solely for the Enforcer protocols.
- $\Box$  To create a log each time the rule is triggered, select the "Enable" Logging" check box.
- Click "Finish".
- $\Box$  Finish configuring the firewall details in the Rule Details section. Many firewall rules allow you to adjust advanced settings, such as traffic rate limiting. Additional settings for the selected rule are displayed in one or more tabs below the rules table. The Details column in the rules table displays a summary of these advanced settings. For more information on setting these rule details, see ["Firewall Rate Limiting"](#page-62-0) and the appropriate sections on Enforcer rules: ["Creating a Modbus TCP Enforcer Rule"](#page-71-0), ["Creating an OPC Classic Enforcer Rule"](#page-75-0), ["Creating an EtherNet/IP](#page-78-0)  [Enforcer Rule".](#page-78-0)
- $\Box$  Manually reorder the rules as necessary.
- $\Box$  Click the Save icon in the toolbar.

## 7.2 Deep Packet Inspection **Firewalls**

A Deep Packet Inspection firewall digs deeper into the protocols to understand exactly what the protocol is being used for. After the traditional firewall rules have been applied, the Enforcer firewall inspects the content of the contained messages and applies more detailed rules. It then makes a more informed decision on what should be allowed and what should be blocked.

There are multiple Enforcers that you can activate and use; each one provides Deep Packet Inspection for a different protocol.

The Modbus TCP Enforcer LSM provides security features for managing Modbus TCP traffic. This LSM does the following:

- ▶ Checks to determine if each Modbus packet conforms to the protocol specification and then allows or rejects this packet as appropriate.
- Allows you to specify what classes of Modbus traffic are permitted, such as data read-only, data read-write, or programming messages.
- Allows you to define specific Modbus functions, as well as register or coil locations, that should be allowed or denied by the Tofino SA.
- Monitors the state of Modbus TCP connections to determine that incoming messages are expected and in sequence.

The OPC Classic Enforcer LSM provides security features for managing OPC traffic. This LSM does the following:

- $\blacktriangleright$  Inspects, tracks, and secures every connection that is created by an OPC application.
- Dynamically opens only the TCP ports that are required for each connection between the specific OPC client and server.
- ▶ Checks to determine if each packet is properly formed and follows the RPC and OPC specifications.
- ▶ Checks to determine if OPC session connection requests are fragmented.
- ▶ Can be directed to block messages that are not properly formed or are fragmented.

The EtherNet/IP Enforcer LSM provides security features for managing EtherNet/IP and CIP traffic. This LSM does the following:

- $\triangleright$  Checks to determine if each packet conforms to the protocol specification and then allows or rejects this packet accordingly.
- Allows you to specify what classes of EtherNet/IP traffic are permitted, such as data read-only, data read-write, or programming messages.
- Allows you to specify CIP classes and services that should be allowed or denied by the Tofino SA.
- Allows embedded PCCC.

The Tofino SA model and the installed LSM licenses determine the Enforcers available in the Tofino Configurator.

### <span id="page-71-0"></span>7.2.1 Creating a Modbus TCP Enforcer Rule

The Modbus TCP Enforcer LSM is an advanced Deep Packet Inspection firewall for the Modbus TCP protocol. It allows you to filter traffic based on specific Modbus function codes, register ranges, and the validity of the Modbus messages. The Modbus TCP Enforcer LSM is an optional loadable security module. You can order it as a factory loaded option in specific models or you can license it in the field.

**Note:** To create and apply a Modbus TCP Enforcer rule, the Modbus TCP Enforcer LSM needs to be licensed for activation in your Tofino SA. Without a license for the LSM, you can create trial Enforcer rules in the MTL Tofino Configurator; however, you will be unable to load them into the Tofino SA.

- $\Box$  Open the General settings page for the Tofino SA you are configuring. Check that the " Firewall LSM" and "Modbus TCP Enforcer LSM" options are selected in the Loadable Security Modules list.
- $\Box$  Open the Firewall settings page and click " Create Rule".
- $\Box$  Work through the New Firewall Rule Wizard to define a firewall rule with the following settings:
	- $\Box$  On the Rule Type page, select "Standard rule". Click "Next".
	- $\Box$  On the Assets page, create a firewall rule between two assets. Set the direction so that it is FROM the Modbus Master TO the Modbus Slave. The Bidirectional option is not an appropriate selection for the Modbus TCP Enforcer LSM. Click "Next".
	- $\Box$  On the Protocol page, expand the "Common Industrial" folder and select either "Modbus TCP" or "Modbus UDP". In the Permission section, select "Enforcer".

**Note:** If you select "Allow" or "Deny" as the permission setting, the Tofino SA will allow or block the Modbus TCP traffic between the two assets accordingly without reference to the Modbus TCP Enforcer.

 Click "Finish". The MTL Tofino Configurator creates the Enforcer firewall rule and adds it to the table. Configure the firewall settings in the Rule Details section at the bottom of the page.

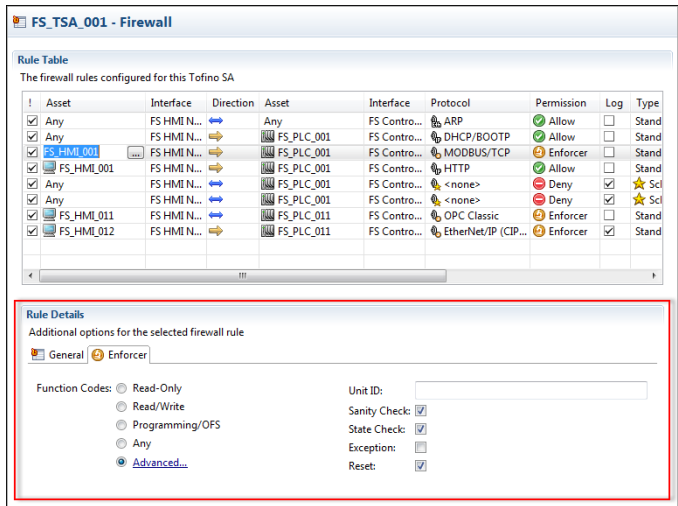

 $\Box$  Select the "General" tab. Set rate and burst limits as required.

- $\Box$  Select the "Enforcer" tab and configure the rule as follows.
	- $\Box$  Select the appropriate function code. The options are:
	- Read-Only: Function codes that are data read commands are permitted.
	- Read/Write: Function codes that are data read or data write commands are permitted.
	- **Programming/OFS: Function codes that are either data read/write or** programming commands are permitted.
	- Any: All Modbus function codes are permitted.
	- Advanced: Opens a new window where you select from a list of available function codes. Select a function code and then add the register or coil ranges that you wish to allow for the rule, as appropriate. You can add a comment for each code and reorder the codes. Add as many function codes as needed to one rule, but select a single instance of each function code per rule. Click the Add Function Code Rule button (+) to display the available codes. Use the Move Up and Move Down icons to reorder the codes. Click "OK" when you are done.

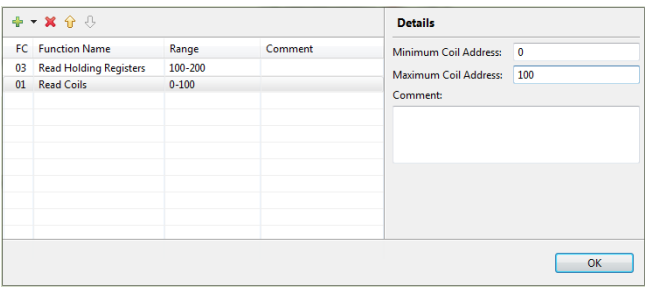

You can use the Tofino SA in test mode to determine if the selected function code is suitable for your application.

 $\Box$  Specify the "Unit ID: ".

Modbus master devices use the unit identifier to communicate through devices such as Modbus bridges and gateways. It allows these devices to use a single IP address to support multiple independent Modbus end units. If you want the Unit ID to be inspected, enter one or more comma separated values in this field. If you do not require restrictions on the Unit ID, leave this field blank.

- $\Box$  To have the Tofino SA check that the messages for well-known Modbus commands (1-6, 15, 16, 20-24) are properly formed and follow the Modbus specification, select "Sanity Check: ". If a message does not follow the specification, the Tofino SA will block it. For example, if a Modbus Write Multiple Registers command (Function Code 16) has a value in its length field that is either illegal or does not match the amount of data being sent, then the message would be dropped. This option may have to be disabled for Modbus devices that do not conform to the Modbus/TCP 1.1b specification. The Tofino SA performs a sanity check on the Modbus MBAP header whether or not this option is selected.
- $\Box$  To have the Tofino SA block and report any Modbus command or response that is out of sequence for the current state of the connection, select "State Check: ".

Examples of 'out-of-state' traffic include a command sent by the slave device to the master or a response sent by the master device to the slave.

# CAUTION

#### **LOSS OF COMMUNICATION OR PROCESS VIEW**

Select the **Modbus Exception** option only when you are using the product in a test environment.

**Failure to follow these instructions can result in injury or equipment damage.**

 $\Box$  To have the Tofino SA send a Modbus TC exception response, if appropriate, to the Modbus device that generated a blocked message, select "Exception: ". Setting this option may make some Windows-based client applications unresponsive. This can happen when the operating system incorrectly processes TCP reset packages (sent when the firewall blocks traffic) if those packets also contain additional information. When this occurs, the TCP/IP session remains open, leaving the client in a wait state.

- $\Box$  To have the Tofino SA send a TCP reset message to both Modbus devices when it blocks a message, select "Reset: ". This can keep session from locking up.
- $\Box$  Click the Save icon in the toolbar.

#### 7.2.2 Creating an OPC Classic Enforcer Rule

The Tofino OPC Classic Enforcer Loadable Security Module (LSM) inspects, tracks and helps to secure every connection that is created by an OPC application. It dynamically opens the TCP ports that are required for each connection, and between the specific OPC client and server that created the connection. No configuration changes are required on the OPC clients and servers, and it is more secure than conventional firewall or tunneler solutions. **Note:** To create and apply an OPC Classic Enforcer rule, the OPC Classic Enforcer LSM needs to be licensed for activation in your Tofino SA. Without a license for the LSM, you can create trial Enforcer rules in the MTL Tofino Configurator; however, you will be unable to load them into the Tofino SA.

- $\Box$  Open the General settings page for the Tofino SA you are configuring. Check that the " Firewall LSM" and " OPC Classic Enforcer LSM" options are selected in the Loadable Security Modules list.
- $\Box$  Open the Firewall settings page and click " Create Rule".
- $\Box$  Work through the New Firewall Rule Wizard to define a firewall rule with the following settings:
	- $\Box$  On the Rule Type page, select "Standard rule". Click "Next".
	- $\Box$  On the Assets page, create a firewall rule between two assets. Set the direction to Bidirectional to allow OPC callbacks from servers. Click "Next".
	- $\Box$  On the Protocol page, expand the "Common Industrial" folder and select "OPC Classic". In the Permission section, select "Enforcer".

**Note:** If you select "Allow" or "Deny" as the permission setting, the Tofino SA will allow or block the OPC traffic between the two assets accordingly without reference to the OPC Enforcer.

□Click "Finish". The MTL Tofino Configurator creates the Enforcer firewall rule and adds it to the table. Configure the firewall settings in the Rule Details section at the bottom of the page.

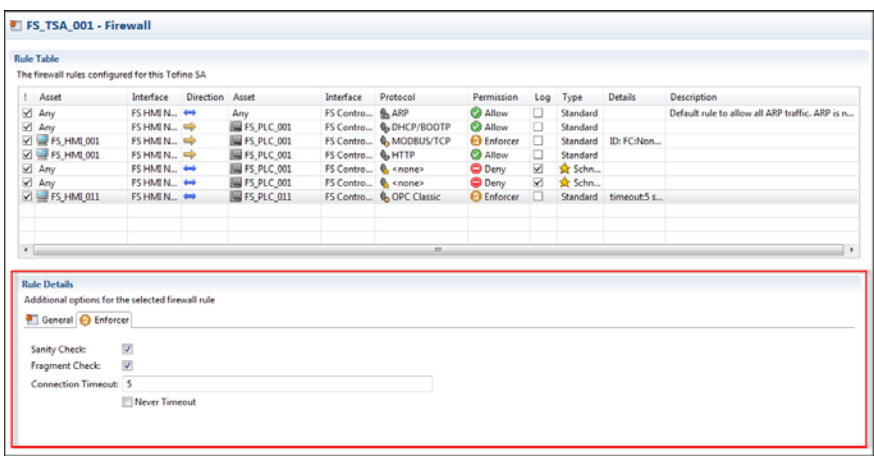

 $\Box$  Select the "General" tab. Set rate and burst limits as required.

 $\Box$  Select the "Enforcer" tab and configure the rule as follows.

- $\Box$  To have the Tofino SA check that the connection establishment messages are properly formed and follow the RPC specification, select "Sanity Check: ".
- $\Box$  To have the Tofino SA check to see if the connection establishment messages have been fragmented, select "Fragment Check: ".
- $\Box$  Set the "Connection Timeout: " in seconds. This is the amount of time the Tofino SA will wait for an OPC connection after a port has been requested.
- $\Box$  To have the Tofino SA wait indefinitely, select the "Never Timeout" check box.

Rather than performing a DCOM object request each time they connect to an object, some OPC clients perform the object request solely on the first connection. They then re-use the same TCP port number without performing a new object request on subsequent connections to that OPC data object. Use the "Never Timeout" option so that the firewall doesn't drop subsequent connections.

 $\Box$  Click the Save icon in the toolbar.

#### 7.2.3 Creating an EtherNet/IP Enforcer Rule

The EtherNet/IP Enforcer LSM is an advanced Deep Packet Inspection firewall for the EtherNet/IP protocol. It is specifically designed to increase the level of security on CIP explicit messaging network traffic. It allows you to filter traffic based on specific CIP objects or services and the validity of the EtherNet/IP messages.

The EtherNet/IP Enforcer can also be configured to inspect PCCC messages that are encapsulated within CIP objects. This is useful when securing communications to PLC-5 or MicroLogix controllers.

To perform EtherNet/IP Deep Packet Inspection on CIP and PCCC messages, select the Enforcer option on the applicable firewall rules.

**Note:** To create and apply an EtherNet/IP Enforcer rule, the EtherNet/IP Enforcer LSM needs to be licensed for activation in your Tofino SA. Without a license for the LSM, you can create trial Enforcer rules in the MTL Tofino Configurator; however, you will be unable to load them into the Tofino SA.

Some control products, such as older Rockwell PLCs, may be configured to use protocols like CSPv4 (rather than EtherNet/IP) for Ethernet-based communications. You can enable these messages to pass through the firewall without Deep Packet Inspection.

The EtherNet/IP Enforcer helps secure CIP Class 3 explicit messages. Enforcer firewall rules do not process CIP implicit messages such as I/O communications. If you are setting up a firewall that filters implicit messages, you can either pass this type of traffic through the firewall according to stateful layer 3 and 4 filters or block it.

# CAUTION

#### **LOSS OF COMMUNICATION OR PROCESS VIEW**

- $\Box$  To create firewall rules to manage implicit messages, select **EtherNet/IP (CIP) Implicit Msg**.
- $\Box$  To allow PCCC traffic embedded in CIP EtherNet/IP to pass through the firewall, select the **EtherNet/IP (CIP) Explicit Msg** protocol on the applicable firewall rules and then select the **Allow Embedded PCCC** option on the Enforcer tab.
- $\Box$  To allow PCCC traffic embedded in the CSPv4 protocol to pass through the firewall, select the **Rockwell CSP** protocol on the applicable firewall rules.
- $\Box$  Before deploying the firewall, test your settings by sending both implicit and explicit messages, and verify that your configuration is correct.

**Failure to follow these instructions can result in injury or equipment damage.**

- $\Box$  Open the General settings page for the Tofino SA you are configuring. Check that the " Firewall LSM" and "EtherNet/IP Enforcer LSM" options are selected in the Loadable Security Modules list.
- $\Box$  Open the Firewall settings page and click " Create Rule".
- $\Box$  Work through the New Firewall Rule Wizard to define a firewall rule with the following settings:
	- $\Box$  On the Rule Type page, select "Standard rule". Click "Next".
	- $\Box$  On the Assets page, create a firewall rule between two assets. Set the direction so that it is FROM the EtherNet/IP Client TO the EtherNet/IP Server. The Bidirectional option is not an appropriate selection for the EtherNet/IP Enforcer LSM. Click "Next".
	- $\Box$  On the Protocol page, expand the "Common Industrial" folder and select "EtherNet/IP (CIP) Explicit Msg". In the Permission section, select "Enforcer".

**Note:** If you select "Allow" or "Deny", the Tofino SA will allow or block the EtherNet/IP traffic between the two assets accordingly without reference to the EtherNet/IP Enforcer.

□Click "Finish". The MTL Tofino Configurator creates the Enforcer firewall rule and adds it to the table. Configure the firewall settings in the Rule Details section at the bottom of the page.

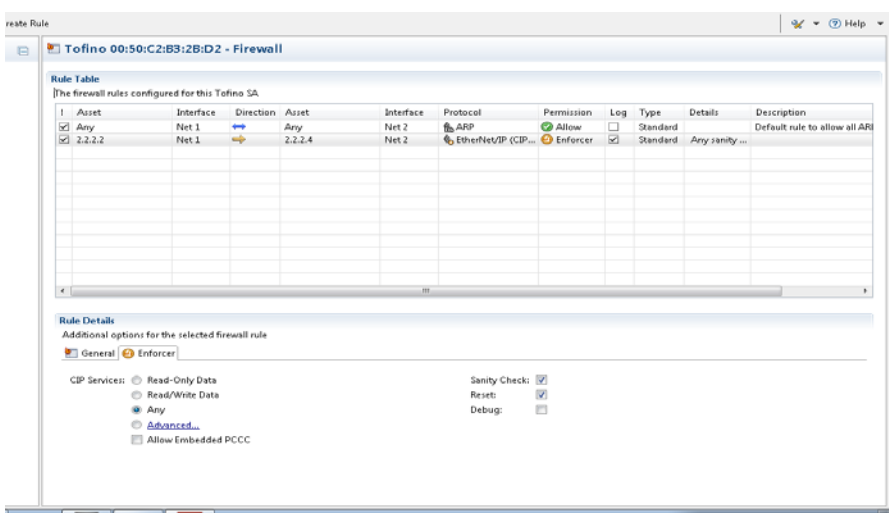

- $\Box$  Select the "General" tab. Set rate and burst limits as required.
- $\Box$  Select the "Enforcer" tab and configure the rule as follows.
	- $\Box$  Select the appropriate option for CIP Services. The options are:
	- Read-Only Data: CIP services that are data read commands are permitted.
	- Read/Write Data: CIP services that are data read or data write commands are permitted.
	- Any: All CIP services are permitted.

 Advanced: Opens a new window where you add CIP objects and services. Select the Add CIP Filter button (+) to open the Add CIP Object window. From the drop-down list, select a CIP object and then select the CIP services codes that you want to allow. Add a comment, if desired. You can add as many CIP objects as needed to one firewall rule.

To include specific types of CIP Services, select "Also Include CIP Services" and then select the appropriate option: "Read-Only Data" or "Read/Write Data".

Click "OK".

- Allow Embedded PCCC: This is useful when securing network traffic to PLC-5 and MicroLogix controllers.
- $\Box$  To have the Tofino SA inspect PCCC messages that are embedded within EtherNet/IP, select "Allow Embedded PCCC". This is useful when securing network traffic to PLC-5 and MicroLogix controllers.

**Note:** You can use the Tofino SA in test mode to determine if an option is suitable for your application.

# CAUTION

#### **LOSS OF COMMUNICATION OR PROCESS VIEW**

Select the **EtherNet/IP Debug** option only when you are using the product in a test environment.

**Failure to follow these instructions can result in injury or equipment damage.**

- $\Box$  To have the Tofino SA validate that the EtherNet/IP command layer adheres to the ODVA specification, select "Sanity Check: ". Validation includes length checking proper protocol version, option field values, and correct IP address usage. If the "Allow Embedded PCCC" option has been selected, the PCCC messages will also be inspected to determine if they adhere to the PCCC protocol definitions.
- $\Box$  To have the Tofino SA send a TCP reset packet to both EtherNet/IP devices when it blocks a message, select "Reset: ". This can keep a session from locking up on certain EtherNet/IP products.
- $\Box$  To have the Tofino SA include an ASCII text string as a payload in a TCP reset packet, select "Debug: ". The string will explain the reason why the message was dropped by the Tofino SA. To view the text, capture network traffic with a tool such as Wireshark. Use this option solely during testing. Clear this check box during regular operations as it may expose security details to potential attackers.
- $\Box$  Click the Save icon in the toolbar.

### 7.3 Editing Firewall Rules

The Rule Table on the Firewall page displays the firewall rules created for the selected Tofino SA. You can make changes directly on this page: in the table and in the Rule Details section. You can also change the order in which the rules are evaluated.

 $\Box$  In the Project Explorer view, expand the Tofino SA you want to work with and click " Firewall". The Firewall page displays the rules created for this Tofino SA.

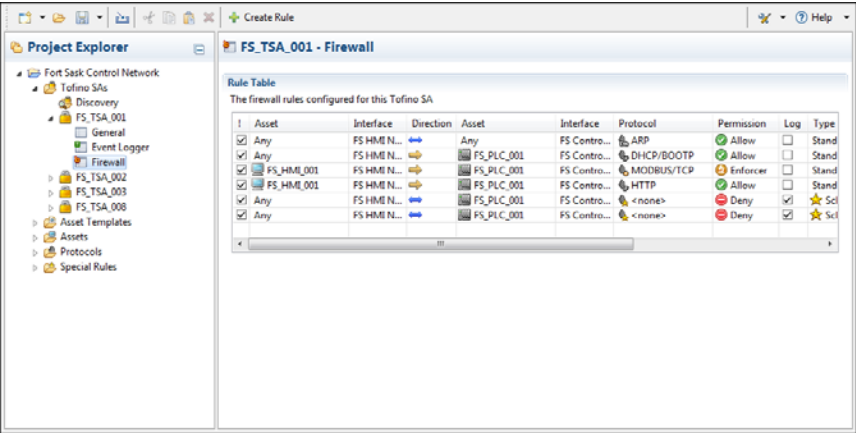

- $\blacktriangleright$  ! : The check box in this column indicates if the rule is active (selected). When the check box is not selected, the rule will not be loaded into the firewall. This allows you to create rules in advance to activate later. It also allows you to quickly deactivate rules for testing without having to delete them.
- $\triangleright$  Asset (first of two): An asset or address that the rule applies to. Certain protocols require a specific address type or a predefined address.
- Interface: The Tofino SA interface where the first asset or address is found.
- Direction: The direction a session is initiated. There are three possible options: right, left, and bidirectional.
- Asset (second of two): An asset or address that the rule applies to. Certain protocols require a specific address type or a predefined address.
- Interface: The Tofino SA interface where the second asset or address is found.
- $\triangleright$  Protocol: The protocol defined when the firewall rule was created. The Protocols folder contains a list of available protocols.
- $\blacktriangleright$  Permission: What the firewall does with a packet based on the defined rules. There are three options:
	- Allow: The Tofino SA will allow traffic matching the rule to pass.
	- Deny: The Tofino SA will stop traffic matching the rule from passing.
	- Enforcer: The Tofino SA will further inspect and filter the traffic using Deep Packet Inspection. This option is available for protocols that have Enforcer LSMs installed.
- Type: The type selected when the firewall was created: Standard or Special.
	- Standard: These rules are designed to allow or deny specific protocols passing through the firewall. They allow the user to set the source, destination, direction, and permission for traffic of a particular protocol type.
	- Special: These rules are highly complex and go beyond allowing and denying traffic. For example, a Special Rule could be used to block a subset of a particular type of traffic. The available Special Rules can be viewed in the Special Rules folder.
- Log: A check box indicating if logging is enabled for the rule.

**Note:** By default, the Tofino SA will log denied packets that do not match any of the rules in the firewall table. Similarly, if you enable logging on a rule (the permission may be Allow or Deny), packets matching the rule will be logged. Conversely, if logging is disabled on a rule, no log events will be created for packets matching this rule. A common use for this option is to help stop nuisance alarms from blocking broadcast traffic.

- Details: A short form summary of special firewall rule details. The information in this column comes from the Rule Details section.
- Description: A text field where the controls engineer can add a comment about the rule.
- $\Box$  Click the cell you want to edit and make the necessary change in the table. Depending on the cell selected, you will be able to do the following:
	- ▶ Change the state of a check box
	- $\blacktriangleright$  Select an entry in a list
	- ▶ Open a dialog box and select from a list of appropriate values
	- $\blacktriangleright$  Enter text

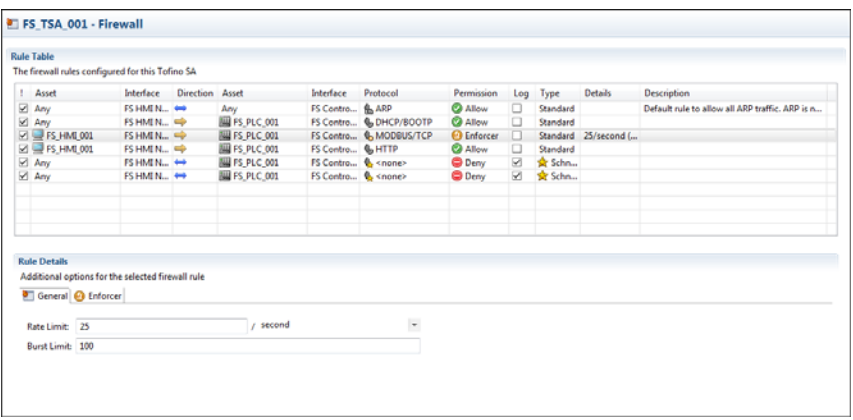

- $\Box$  On the General and Enforcer tabs in the Rule Details section, update the settings as necessary for the currently selected rule in the table.
- $\Box$  Reorder the rules as necessary. Packets will be inspected sequentially beginning at the top of the table. Select a rule and position it by clicking " Move Up" and " Move Down" in the toolbar.
- $\Box$  Check the title bar above the rule table for messages. You will be prompted if a rule is incorrect or if an additional rule is required.
- $\Box$  Click the Save icon in the toolbar.

### 7.4 Using Tofino Test Mode to Validate Firewall Rules

You can operate the Tofino SA in two modes: Test and Operational.

Running in Test mode allows the Tofino SA to fully process network messages and generate event logs without actually blocking network traffic. This is a non-invasive way to check the impact that the firewall rules will have when put in Operational mode. Use Test mode to confirm that the Tofino SA is configured correctly.

- $\Box$  In the Project Explorer view, expand the Tofino SA you want to work with and click "General". The main view displays the general settings for the selected Tofino SA.
- $\Box$  In the Status section, select "Test" as the mode.
- $\Box$  On the Firewall page create firewall rules based on the known network traffic patterns and desired security.
- $\Box$  Load the resulting configuration into the Tofino SA (see "Applying and [Verifying Configurations"\)](#page-93-0).
- $\Box$  Let the Tofino SA process network traffic for a period of time (typically 24 hours or longer).
- $\Box$  Using a syslog server, or the USB Save feature and log viewing software (see ["Retrieving Log Files"\)](#page-92-0), review the log messages generated by the Tofino SA to determine if there are instances of either of the following:
	- $\blacktriangleright$  Packets marked to be dropped that you think should be allowed
	- $\blacktriangleright$  Packets marked to be dropped that you think should be dropped without being logged (i.e., nuisance alarms)
- $\Box$  If either of these are noted, adjust the firewall rules accordingly and repeat this task.
- $\Box$  Once no unwanted log messages are being generated, return to the General settings page, set the mode to "Operational", and load the final configuration into the Tofino SA.

## 8 Event Logging

The Event Logger LSM is a security module used to provide external alarm and event logging for the Tofino SA to a syslog server. It offers two methods for saving event logs:

- Via the syslog protocol to forward Tofino SA exception events to a remote syslog server
- Saving exception events to the long-term memory in the Tofino SA for offloading via USB storage device

# <span id="page-88-0"></span>8.1 Setting up the Event Logger

Configure the Event Logger page to specify the type of events you want to collect in the log files and how you want to store the files.

**Note:** To activate event logging, the Event Logger LSM needs to be licensed for activation in your Tofino SA. Without a license for the LSM, you can create a trial logging configuration in the MTL Tofino Configurator; however, you will be unable to load them into the Tofino SA.

- $\Box$  Open the General settings page for the Tofino SA you are configuring. Confirm that the " Event Logger LSM" is selected in the Loadable Security Modules list.
- $\Box$  In the Project Explorer view, click " Event Logger" beneath the Tofino SA you are working with.

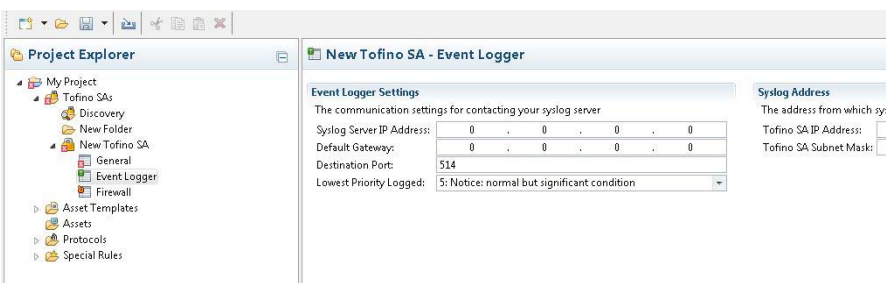

- $\Box$  Complete the fields in the Event Logger Settings section to specify the information to be captured and where the files should be stored.
	- Syslog Server IP Address: This is the address of the syslog server where you would like your logs sent. To disable the remote syslog feature, set this field to zeros.
	- ▶ Default Gateway: This is the IP address of the forwarding router on the network where the Tofino SA is located. This is required when the syslog server is on a **different** network than the Tofino SA. If the syslog feature is not being used, or if the Tofino SA and the syslog server are on the same subnet, set this field to zeros.
	- Destination Port: This is the UDP port number your syslog server is listening for log messages on (usually port 514). To disable the syslog feature, leave this field blank.
	- **Lowest Priority Logged: This is the cut-off as to the lowest logging level** you would like the Tofino SA to record. Setting the priority to 0 would result in just the emergency events being recorded while setting the priority to 7 would result in every detected event with smaller or equal priority being recorded. The default setting is 5.

The following table shows the options available in the Lowest Priority Logged list.

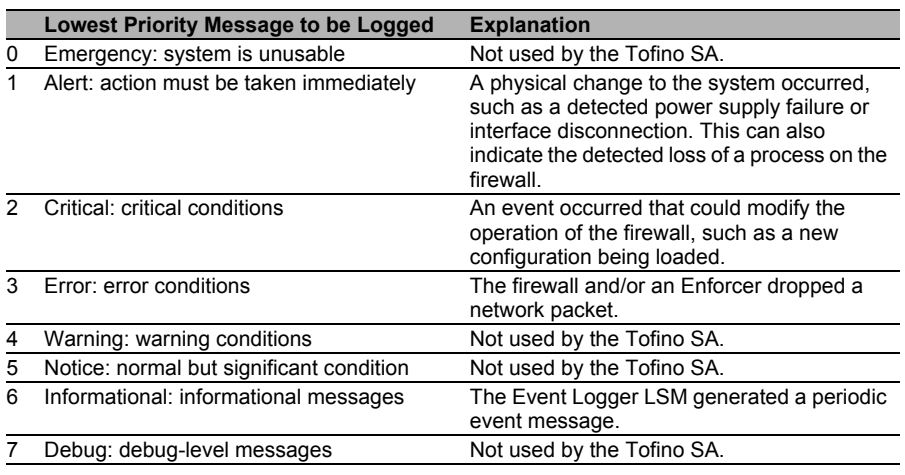

*Table 1: Lowest Priority Message to be Logged setting options for the Event Logger*

The following table shows the priority settings for a selection of event logs generated by the Tofino SA.

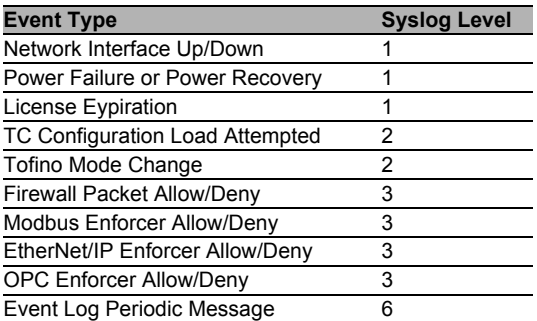

*Table 2: Event Log Priority Settings*

To record when packets are denied by the Firewall and Enforcer modules, set the "Lowest Priority Logged: " value to 3 or higher.

- $\Box$  Complete the fields in the Syslog Address section to indicate the address from which syslog messages will originate.
	- ▶ Tofino SA IP Address: This address is used exclusively for syslog reporting. The Tofino SA will not respond to traffic directed to this address.
	- ▶ Tofino SA Subnet Mask: The subnet mask is used by the Tofino SA in conjunction with the IP address to identify if the syslog server is on the same subnet as the Tofino SA. A subnet mask is a 32-bit number that is notated by using four numbers from 0 to 255, separated by periods. Typically subnet masks use either 255 or 0 for each number (such as 255.255.255.0) but other numbers can appear in special cases.
- $\Box$  Click the Save icon in the toolbar.

**Note:** Keep in mind that the Tofino SA does not require an IP address to communicate to a remote syslog server. The Tofino SA uses special stealth technology to communicate without having an IP address. The syslog server will see the messages coming from the address you entered as the Tofino SA IP Address. If nothing is specified in Tofino SA IP Address i.e. by default syslog server will see the messages coming from 169.254.2.2

## <span id="page-92-0"></span>8.2 Retrieving Log Files

When the Event Logger is configured to save to the Tofino SA's long-term memory, you use a USB storage device to retrieve the log files.

- $\Box$  Power on the Tofino SA for at least one minute.
- $\Box$  Insert the USB storage device into the USB port.
- $\Box$  Press the Save Load Reset button once. The Save/Load LED will illuminate in green. After a few seconds the Mode, Save/Load, and Reset LEDs will flash in green in a left to right sequence to indicate the USB Save is in progress.
- $\Box$  When the flashing sequence stops, remove the USB storage device. If the save was successful the Tofino SA LEDs will revert to the state they were in prior to the save action.

**Note:** For more details on the USB Save function, see ["Transferring Data](#page-102-0)  [from Your Tofino SA via USB" on page 104.](#page-102-0)

- $\Box$  Insert the USB device into a computer.
- $\Box$  Open the storage device to locate and view the file containing the logs. The logs will be stored in eventlogger <tofino id>.zip, which is compressed.

When an Event Logger file reaches 4 MB in size, it is rotated. The rotated files are numbered and appear as eventlogger\_<tofino id>.X.zip, where X is the number of the file. This number increases by 1 each time a new rotated file is created; up to 20 rotated files are saved. Upon reaching eventlogger <tofino id>.20.zip, the first rotated file (eventlogger <tofino id>.1.zip) is removed and eventlogger\_<tofino id>.21.zip is created.

- $\Box$  Extract the files using an extraction tool, such as 7-zip.
- $\Box$  Open the log files using a syslog viewer or WordPad. The file is more clearly formatted in WordPad.

Following is an example of a log file opened with WordPad.

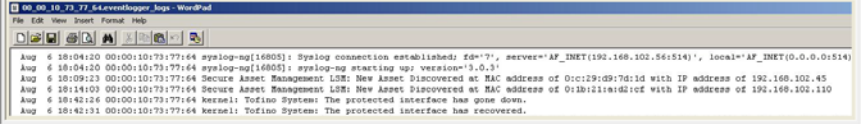

### <span id="page-93-0"></span>9 Applying and Verifying **Configurations**

Once your Tofino SAs are configured in the MTL Tofino Configurator, these configurations need to be transferred to the Tofino SAs in the field. This is a two step process:

- **Transfer the configuration to the Tofino SAs**
- $\blacktriangleright$  Verify the configuration

The MTL Tofino Configurator can communicate with the Tofino SAs in the field in two ways:

- $\triangleright$  Over the network
- ▶ Via encrypted files on a USB storage device

To communicate with a Tofino SA over the network, you need a license for the NetConnect Loadable Security Module (LSM), which you activate for the Tofino SA.

# <span id="page-94-0"></span>9.1 Applying a Tofino SA Configuration

To configure a Tofino SA in the field, you apply the configuration settings in the MTL Tofino Configurator to the matching Tofino SA device. The Apply action builds an encrypted configuration that you transfer to the Tofino SA in one of two ways: over the network or via encrypted files on a USB storage device.

When you set up a Tofino SA to communicate over the network, you apply the configuration directly to the Tofino SA in the field. When you set up a Tofino SA to communicate via USB, you apply the configuration to a USB storage device and then transfer the configuration manually to the matching Tofino SA.

Regardless of how you transfer the configuration, you will receive a set of files back from the Tofino SA that you can verify in the MTL Tofino Configurator.

You can apply a configuration if the following conditions are met:

- The Tofino SA configuration is valid.
- $\triangleright$  The MTL Tofino Configurator is licensed properly and the correct LSM licenses exist to support the LSMs being configured.
- You have write access to the project file.
- Any changes to the project have been saved.

The write access requirement helps to keep users without sufficient privileges from modifying Tofino SAs in the field.

The final requirement reduces the possibility that the configurations being transferred to the Tofino SAs in the field are different from the configurations in the project file.

- $\Box$  To list the Tofino SAs in this project, click "General" in the Project Explorer view.
- $\Box$  Select the Tofino SAs that you want to create configurations for. Use SHIFT+click to select a range of devices; use CTRL+click to select multiple devices out of sequence.

Selecting a folder also selects the Tofino SAs within that folder. You can create multiple Tofino SA configurations at once. If transferring configurations via USB, you can store them on a single USB device.

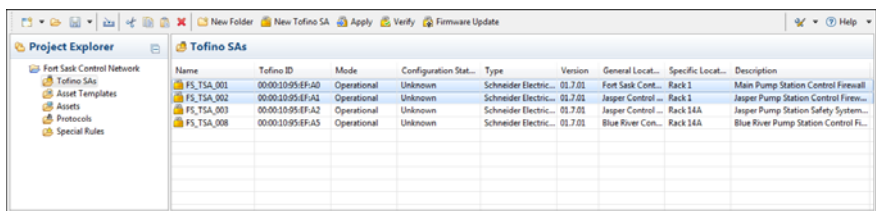

#### $\Box$  Click " Apply" in the toolbar. The Apply Configuration dialog box opens.

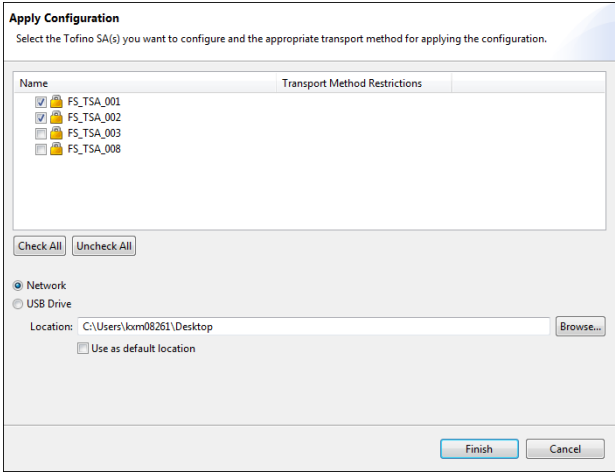

- $\Box$  Confirm that the Tofino SAs that you want to configure are selected in the list.
- $\Box$  Select the method you want to use to transfer the configuration to the Tofino SA: " Network" or " USB Drive".

**Note:** You may be unable to change the transport method specified in this dialog box.The Communications section on the General settings page determines how the MTL Tofino Configurator can communicate with the Tofino SA in the field.

 $\Box$  When the transport method is set to "USB Drive", insert a USB device and click "Browse...". Select the location you want to save the configuration to.

Click the "Use as default location" check box to save the selected location as the default for the next time you perform this action.

**Note:** You can save the configuration directly to the USB device, or you can save it to a location on your computer and transfer it to the USB device at another time. The configuration file is saved as a .tcf file.

#### Click "Finish".

If you transferred the configuration data over the network, the MTL Tofino Configurator displays a results page indicating whether or not the transfer was successful. Click "OK" to close this dialog box. When the transfer is successful, verification files for each Tofino SA configured will be returned to the MTL Tofino Configurator.

If you transferred the configuration data to a USB device, you need to manually load that data into the Tofino SA. Proceed to the task ["Loading](#page-97-0) [Your Tofino SA via](#page-97-0) USB".

**Note:** The Tofino SA will pass network traffic freely during the initial configuration or when its configuration is being updated. Firewall rules take effect after completion of the initial configuration or update of the Tofino SA so that network operations are not affected before the full rule set can be applied. A typical configuration transfer will finish in approximately 30 seconds.

#### <span id="page-97-0"></span>9.1.1 Loading Your Tofino SA via USB

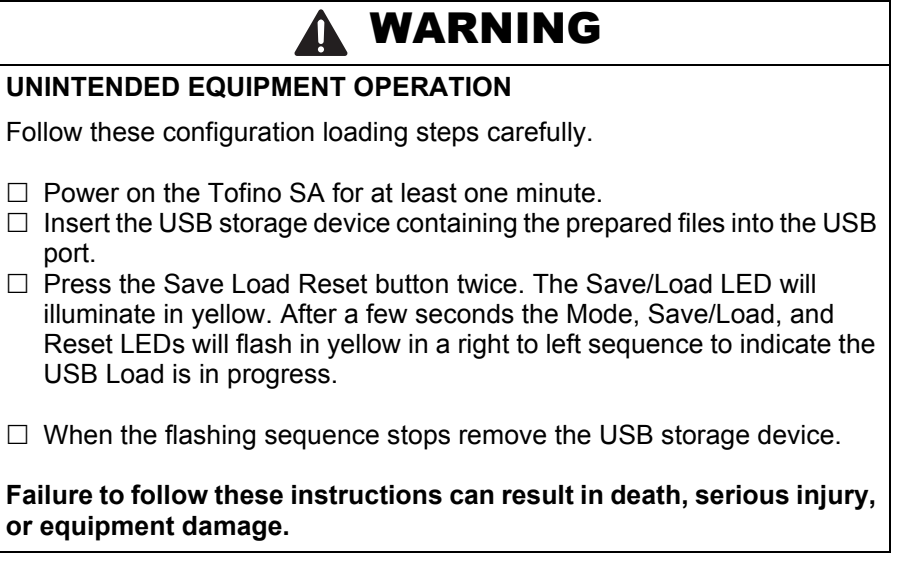

The Save Load Reset button on the Tofino SA provides three functions depending on the number of times it is pressed.

- ▶ Once: Saves diagnostics files and log files to a USB storage device.
- ▶ Twice: Transfers configuration files from a USB storage device.
- Three times: Performs a factory reset and returns the Tofino SA back to its default state as shipped from the factory.

You use the USB Load function to transfer configuration files generated by the MTL Tofino Configurator and firmware updates to a Tofino SA in the field. This is the second part of a two-step process. Before you load the Tofino SA, transfer the desired data to the USB storage device. See the appropriate topic to perform this first step:

▶ ["Applying a Tofino SA Configuration"](#page-94-0)

**E** ["Upgrading Your Tofino SA"](#page-133-0)

**Note:** The following version 2.0 USB storage devices are known to work: Kingston Data Traveler, SanDisk Cruzer, Sony Microvault, Lexar, and Hirschmann ACA21. Other brands and models may work, but have not been tested. Only USB devices formatted as FAT or FAT32 are compatible. The Tofino SA Fault LED will flash twice when it detects an invalid storage device.

If the load was successful, the Tofino SA's Fault LED will be off.

Following a successful USB Load function, five or more files should be stored on your USB storage device for each Tofino SA loaded (<tofino id> is replaced with the actual ID of the Tofino SA):

 $\blacktriangleright$  <tofino id> tc\_data

Verification data indicating if the configuration was successful or not (see ["Verifying a Tofino SA Configuration"](#page-99-0))

- $\blacktriangleright$  <tofino id> diagnostics.txt Diagnostics information on the Tofino SA (see ["Tofino SA Diagnostics" on](#page-150-0) [page 152](#page-150-0))
- eventlogger <tofino id>.zip and eventlogger <tofino id>.X.zip Event logs from the Tofino SA in a compressed file (see ["Setting up the](#page-88-0) [Event Logger" on page 90](#page-88-0))
- $\blacktriangleright$  <tofino id> kernel\_evt.enc Encrypted kernel diagnostics information (solely for factory troubleshooting use)
- $\blacktriangleright$  <tofino id> diagnostics.enc Encrypted module diagnostics information (solely for factory troubleshooting use)
- <tofino id>\_configuration.txt Configuration data listing the LSMs licensed for this Tofino SA

**Note:** The Tofino SA will pass network traffic freely during the initial configuration or when its configuration is being updated. Firewall rules take effect after completion of the initial configuration or update of the Tofino SA so that network operations are not affected before the full rule set can be applied. A typical configuration transfer will finish in approximately 30 seconds.

## <span id="page-99-0"></span>9.2 Verifying a Tofino SA Configuration

To record and verify the configuration of one or more Tofino SAs in the field, use the Verify action. This retrieves the configuration transfer reports sent over the network or from a USB storage device.

When you configure the Tofino SAs over the network, the verification files are automatically returned to the MTL Tofino Configurator. When you transfer the configurations or perform firmware updates via USB, the verification files reside on the USB storage device that was used to transfer the configuration or upgrade the Tofino SAs.

- $\Box$  To list the Tofino SAs in this project, click "Tofino SAs" in the Project Explorer view.
- $\Box$  Select the Tofino SAs you want to verify. Use SHIFT+click to select a range of devices; use CTRL+click to select multiple devices out of sequence.

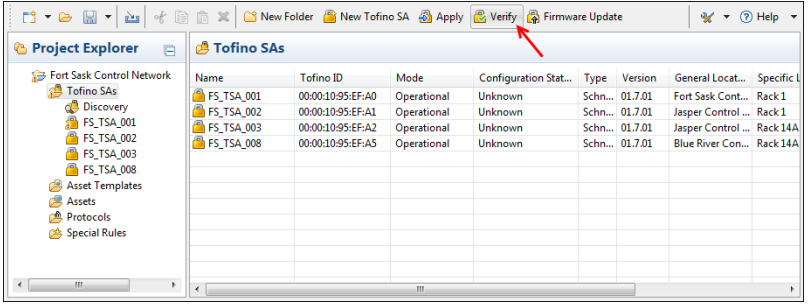

 $\Box$  Click " Verify" in the toolbar. The Verify Loaded Configuration dialog box opens.

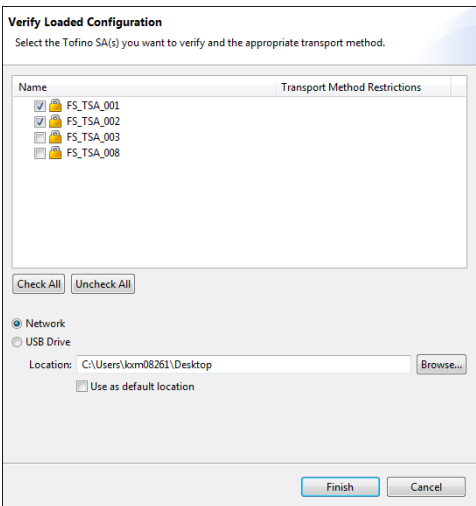

 $\Box$  Confirm that the Tofino SAs you want to verify are selected in the list.  $\Box$  Select the method you want to use to transfer the configuration to the Tofino SA: " Network" or " USB Drive".

**Note:** You may be unable to change the transport method specified in this dialog box.The Communications section on the General settings page determines how the MTL Tofino Configurator can communicate with the Tofino SA in the field.

 $\Box$  When the transport method is set to "USB Drive", insert into your computer the USB storage device that you used to load the configuration onto the Tofino SA in the field. Click "Browse..." and select the USB drive location.

Click the "Use as default location" check box to save the selected location as the default for the next time you perform this action.

 $\Box$  Click "Finish".

The verification data will be displayed and logged by the MTL Tofino Configurator.

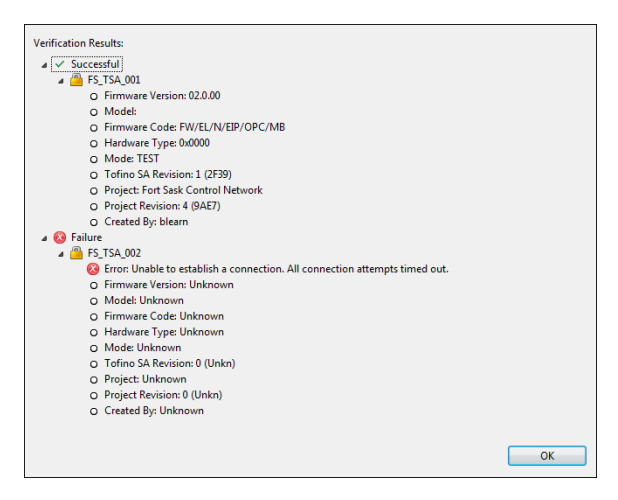

The Verified Configuration Revision, Hardware Type, and Firmware Version for the verified Tofino SAs will be updated in the project file. You can view the verification information on the General settings page for each Tofino SA.

### <span id="page-102-0"></span>9.3 Transferring Data from Your Tofino SA via USB

The Save Load Reset button on the Tofino SA provides three functions depending on the number of times it is pressed.

- ▶ Once: Saves diagnostics files and log files to a USB storage device.
- Twice: Transfers configuration files from a USB storage device.
- Three times: Performs a factory reset and returns the Tofino SA back to its default state as shipped from the factory.

You use the USB Save function (pressing the button once) to copy diagnostics and validation files from the Tofino SA to the USB storage device. You can then validate these files using the Verify function in the MTL Tofino Configurator or you can send them to technical support for analysis.

**Note: Performing a USB Load (see ["Loading Your Tofino SA via USB"\)](#page-97-0)** automatically executes a USB Save in order to record the results of the transfer and the status of the Tofino SA after the transfer is finished. If you transferred configuration files via USB, you will not need to perform a USB Save to retrieve the files required for verification. They will already be on the USB storage device.

- $\Box$  Power on the Tofino SA for at least one minute.
- $\Box$  Insert the USB storage device into the USB port.
- $\Box$  Press the Save Load Reset button once. The Save/Load LED will illuminate in green. After a few seconds the Mode, Save/Load, and Reset LEDs will flash in green in a left to right sequence to indicate the USB Save is in progress.

 $\Box$  When the flashing sequence stops, remove the USB storage device. If the save was successful the Tofino SA LEDs will revert to the state they were in prior to the saving action.

**Note:** The ACA22-USB storage device has been tested by Tofino and is therefore recommended. For ordering ACA22-USB, see "Accessories" in the Installation Guide.

The following version 2.0 USB storage devices are known to work: Kingston Data Traveler, SanDisk Cruzer, Sony Microvault, Lexar, and Hirschmann ACA21-USB. Other brands and models may work, but have not been tested. Only USB devices formatted as FAT or FAT32 are compatible. The Tofino SA Fault LED will flash twice when it detects an invalid storage device.

Following a successful USB Save function, five or more files should be stored on your USB storage device for the Tofino SA (<tofino id> is replaced with the actual ID of the Tofino SA):

- $\blacktriangleright$  <tofino id> tc\_data Verification data indicating if the configuration was successful or not (see ["Verifying a Tofino SA Configuration" on page 101](#page-99-0))
- **tofino id>** diagnostics.txt Diagnostics information on the Tofino SA (see ["Tofino SA Diagnostics"](#page-150-0) [on page 152](#page-150-0))
- eventlogger <tofino id>.zip and eventlogger <tofino id>.X.zip Event logs from the Tofino SA in a compressed file (see ["Setting up the](#page-88-0) [Event Logger" on page 90](#page-88-0))
- <tofino id>\_kernel\_evt.enc Encrypted kernel diagnostics information (solely for factory troubleshooting use)
- $\blacktriangleright$  <tofino id> diagnostics.enc Encrypted module diagnostics information (solely for factory troubleshooting use)
- $\blacktriangleright$  <tofino id> configuration.txt Configuration data listing the LSMs licensed for this Tofino SA

### 10 Advanced Topic: Protocols

In the MTL Tofino Configurator, protocols define the particular services that are communicated between devices on the network. For example, the use of web traffic on a network would use the HyperText Transport Protocol (HTTP) for communications between a web server and a web client. Similarly, an HMI might use the Modbus/TCP protocol to communicate to a PLC.

The MTL Tofino Configurator comes with a number <sub>of</sub> predefined protocols that are common to many industrial systems. However, in special cases you may want to create new protocols for specific types of equipment or situations.

By selecting a protocol in the Project Explorer view, you can do the following:

- Create a new protocol
- Create a folder
- $\blacktriangleright$  View and edit the protocol's details
- Delete a protocol

The factory defined protocols cannot be edited, cut, or deleted.

# 10.1 Creating a Protocol

Create new protocols for specific types of equipment or situations where one of the predefined protocols does not meet your needs.

In addition to creating a protocol manually, you can copy and paste an existing protocol to create a new one. However, this does not run the wizard. To make the protocol unique, you need to edit the details manually.

When creating your own protocols, you may want to organize them in folders. Use the New Folder feature in the toolbar to create the folder hierarchy.

- $\Box$  In the Project Explorer view, expand "Protocols" and click the folder where you want the new protocol to reside. Click "Protocols" to create the protocol at the top level.
- □ Click " New Protocol" in the toolbar. Alternately, open the New menu in the toolbar and click " Protocol". The New Protocol wizard opens.

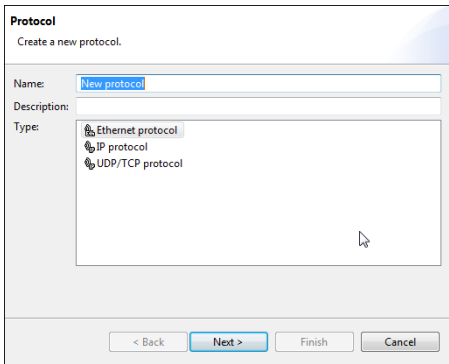

 $\Box$  Enter a name and description for the protocol, and select the type. Click "Next".

On the second page of the wizard you enter specific details for the protocol. This page varies depending on the type of protocol selected.

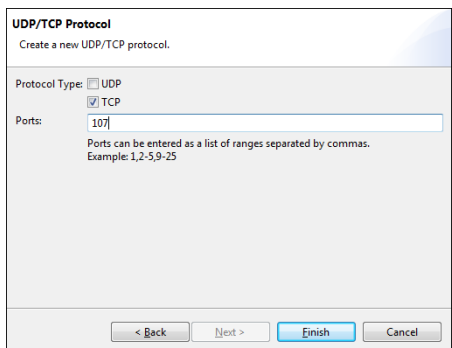

- $\Box$  Complete the fields as appropriate for your protocol. For a detailed description of these fields, see ["Editing Protocols" on](#page-108-0)  [page 110.](#page-108-0)
- $\Box$  Click "Finish".

The new protocol appears in the Project Explorer view.
### 10.2 Editing Protocols

Selecting a protocol in the Project Explorer view allows you to view and edit its current settings. This includes general information and specific parameters. The information displayed in the Protocol Details view varies depending on the type of protocol selected.

The factory defined protocols cannot be edited, cut, or deleted.

- $\Box$  In the Project Explorer view, click the protocol you want to edit.
- $\Box$  Edit the protocol settings as necessary. The available fields may include:
	- $\triangleright$  Protocol Name: A name or identifier that uniquely identifies the protocol. Remember that each protocol needs to have a unique name to avoid confusion.
	- **Description: A text field solely for reference. This can be used to** describe the function of this protocol.
	- $\blacktriangleright$  Protocol Type: The general classification of this protocol. The classification determines the fields available for input (UDP, TCP, IP or Ethernet).
	- $\triangleright$  Ports: The ports used by this protocol. Use commas to separate individual port numbers and dashes to separate a range of port numbers. For example, if the protocol uses the TCP ports 5000 through 5004, they can be entered as either 5000, 5001, 5002, 5003, 5004 or 5000-5004. Exclusively use the numbers 0 through 9 and commas and dashes.
	- IP Protocol: The IP protocol number in hexadecimal format.
	- EtherType: The Ethernet type number in hexadecimal format. For more information see:

http://www.iana.org/assignments/ethernet-numbers/ethernetnumbers.xml

 $\Box$  Click the Save icon in the toolbar.

Following are three typical protocols of different types.

#### UDP/TCP Protocol

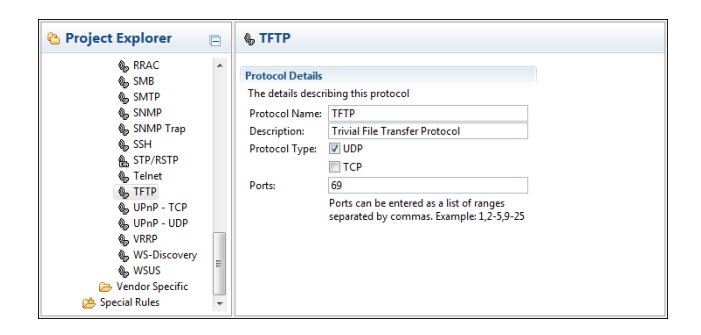

#### **IP Protocol**

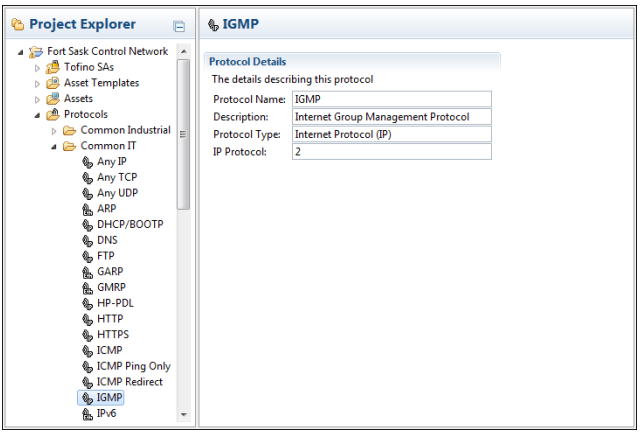

■ Ethernet Protocol

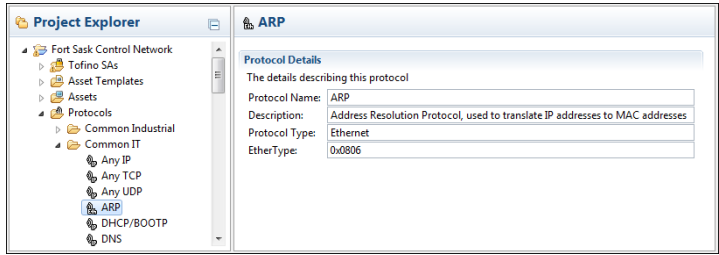

### 10.3 Deleting a Protocol

Delete a protocol if you no longer need it in the current project.

The factory defined protocols cannot be edited, cut, or deleted.

- $\Box$  In the Project Explorer view, click the protocol you want to delete.
- $\Box$  View the details to verify that this is the protocol you want to delete.
- $\Box$  Click the Delete icon in the toolbar.

If the selected protocol is referenced in a firewall rule, you will receive a message with two options. You can choose to cancel the deletion, or delete the protocol and fix the resulting errors later.

When you choose to delete the protocol, a message prompts you to confirm the action. Click "OK" to proceed. Canceling the deletion at this prompt will not reinstate the protocol in any firewall rules or assets from which it was removed.

### 11 Advanced Topic: Importing Templates and Security Profiles

The MTL Tofino Configurator allows you to import predefined objects that can be used as building blocks for your security design. The following types of objects can be imported:

- Asset templates
- $\blacktriangleright$  Protocols
- $\blacktriangleright$  Special rules
- $\blacktriangleright$  Security profiles

Importing asset templates, protocols, or special rules allows you to update existing definitions or add new ones to your project. Importing new versions of asset templates, protocols, or special rules will not automatically update the rules in your firewalls.

Security profiles are predefined combinations of asset templates, special rules, and protocol definitions, bundled into a single security profile file (.tsp). They allow you to import the related objects needed to help secure PLCs, DCS, and other devices against published vulnerabilities as a single file.

**Note:** If the asset templates or the security profiles in an imported file reference protocols or special rules, these will be imported during the import operation.

To import a predefined object follow these steps:

- $\Box$  Click the Import icon in the toolbar.
- $\Box$  Select the type of object you would like to import. Click "Next".
- $\Box$  Click "Browse...". Locate and select the object file.
- Click "Finish".

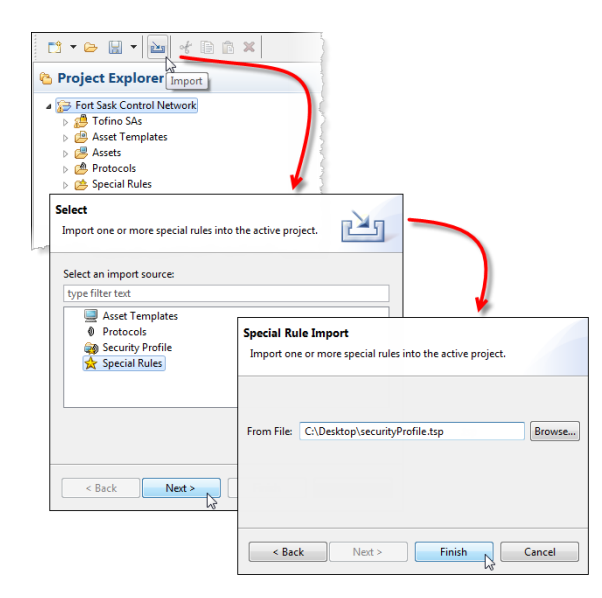

### 12 Advanced Topic: How Automatic Rule Generation Works

The MTL Tofino Configurator offers the ability to automatically generate rules based on the rule profiles associated with a given asset. For example, if a workstation uses the protocol HTTP as a client (i.e., it initiates the communications to an HTTP server), the New Firewall Rule Wizard can use this information to automatically create HTTP rules for the asset to allow it to talk to the server.

When the option to automatically generate rules is selected, the MTL Tofino Configurator will perform a series of checks based on the rule profiles of the assets selected earlier in the wizard:

- If one of the assets has rule profiles and the other has no rule profiles, then the rule profiles from the asset with rule profiles will be used to create rules.
- If both of the assets have rule profiles, the automatic rule generator will create one rule for every protocol the assets have in common. If the assets have no protocols in common, a message will display and no rules will be created. Similarly, no rules will be created if the assets have a protocol in common, but are either both clients or both servers.
- $\blacktriangleright$  Finally, since two assets may have different rule profile settings for the same protocol, the MTL Tofino Configurator will use a series of priorities to determine what the final rule should be. The following table shows how these conflicts are resolved.

If a field is required to match and the rule profiles of the two assets do not match on that field, then no rule will be created. If the fields do match, then the value of that field will be used for the new rule to be created.

If a field is indicated as not having to match, then the priority describes how the value of the field in the resulting firewall rule is determined. For example, if the assets have different values for the Rate Limit, then the lowest rate limit will have priority and will be used in the resulting firewall rule. Alternatively if the two rule profiles both have comments that are different, the automatic rule generator will combine the comments in the resulting rule.

The following table shows the correlation between rule profiles and the resulting rules.

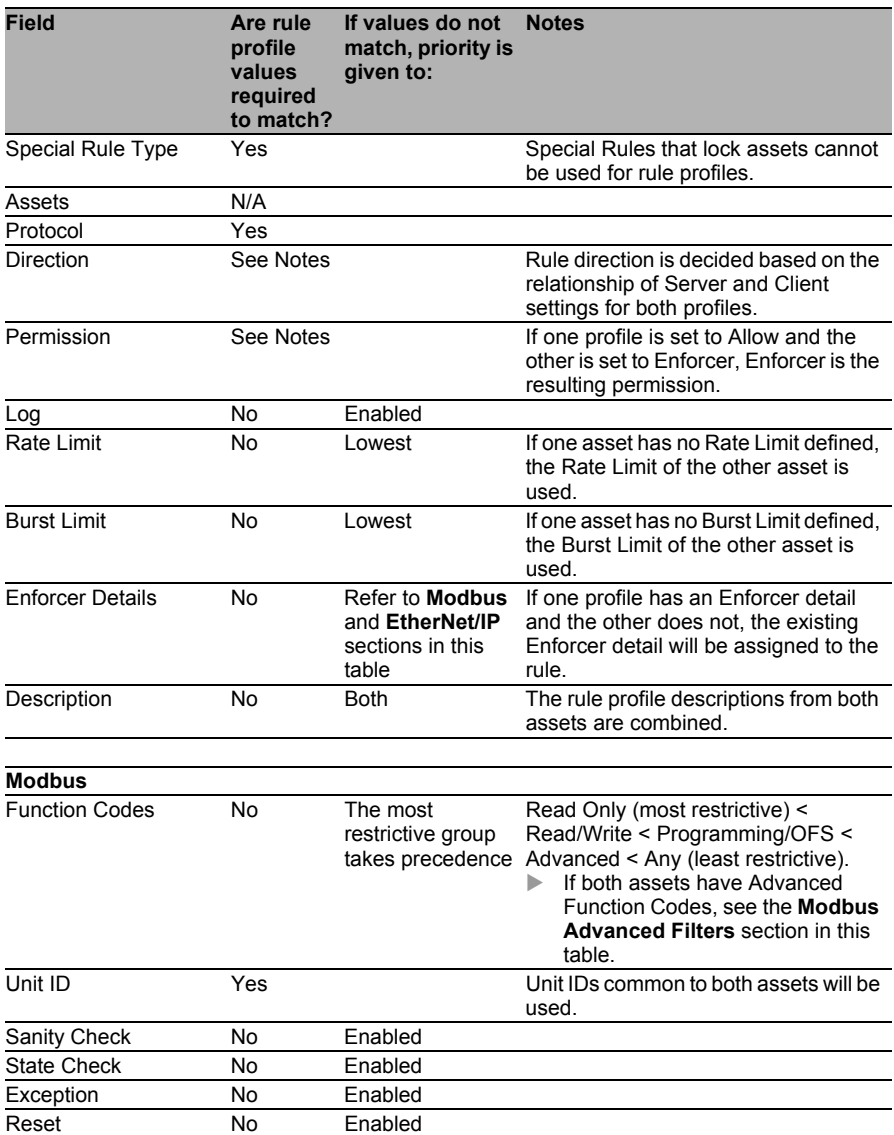

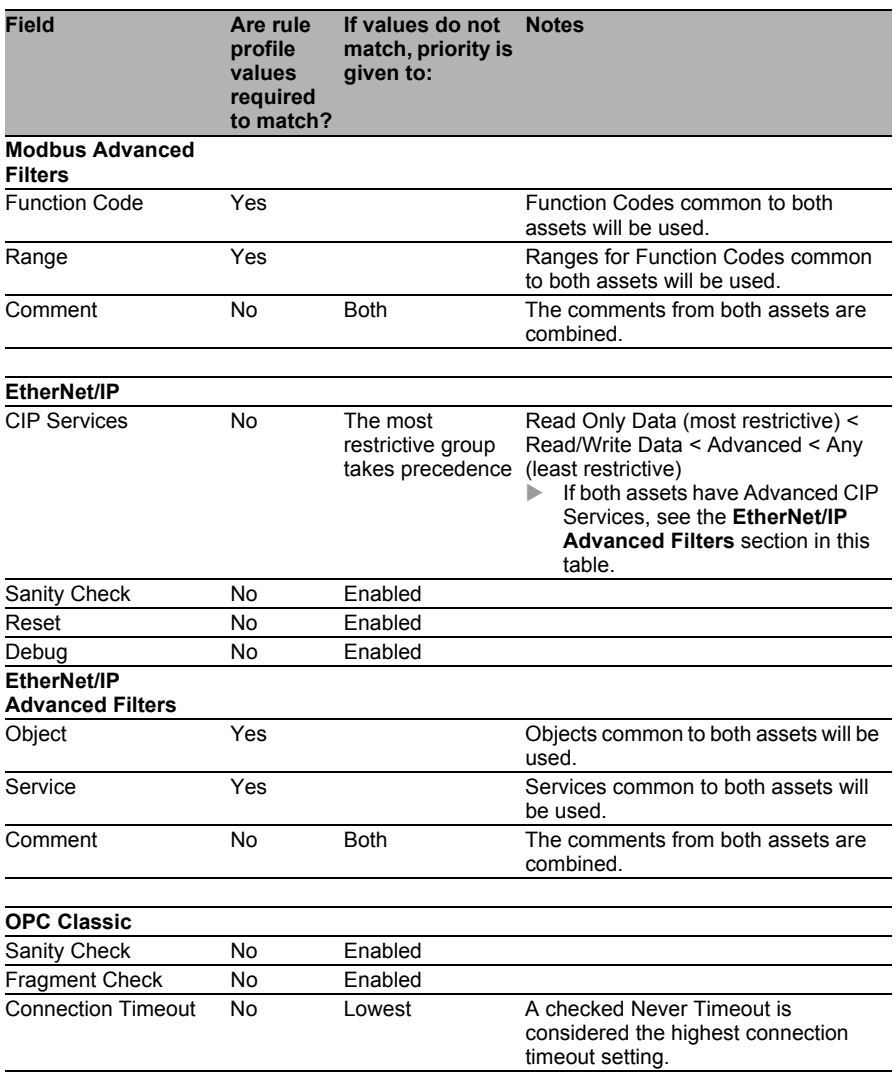

# 13 Advanced Topic: Tofino Configurator Settings

You can update and customize the following aspects of your MTL Tofino Configurator:

- $\blacktriangleright$  Licensing See ["Adding LSM Licenses" on page](#page-120-0) [122](#page-120-0).
- **User permissions** See ["Managing User Logging, Access, and Privileges" on page](#page-121-0) [123.](#page-121-0)
- **Program settings and preferences** See ["Customizing Program Settings and Preferences" on page](#page-126-0) [128.](#page-126-0)

# <span id="page-120-0"></span>13.1 Adding LSM Licenses

The MTL Tofino Configurator allows you to manage licenses for the Loadable Security Modules (LSMs) used in the Tofino SAs. This is a multistep process that involves exporting a project summary file to the Tofino Customer Portal; assigning the desired LSM licenses to the Tofino SAs in your project; and creating, downloading, and importing a license grant file into the project.

 $\Box$  Have your License Activation Key ready.

To locate the key, open the Preferences menu and select  $\text{Licensing} >$ View Licenses. Record the license key and click "Finish" to close the dialog box.

- $\Box$  Open the Preferences menu and select Licensing > Export Project Summary File....
- $\Box$  Name the project summary file and save it to a location on your computer.
- $\Box$  Open your browser and navigate to the Tofino Customer Portal (http://www.tofinosecurity.com/licensing).
- $\Box$  Log in to your account or click "New User" to create an account.
- $\Box$  In the portal, perform the following three steps:
	- $\Box$  Navigate to the Projects page and click "New Project".
		- $\Box$  Upload the project summary file (.psf).
		- $\Box$  Navigate to the License Grants page and create a license grant file for the project.

For assistance in the Tofino Customer Portal, click the help button in the upper right corner of the page for information specific to that page.

 $\Box$ In the MTL Tofino Configurator, open the Preferences menu and select

Licensing > Import License Grant File....

The License Grant Results dialog box lets you know the upgrade is complete. It indicates the upgrade was successful or lists any errors encountered.

The new LSM licenses will be loaded to the Tofino SA(s) automatically the next time a configuration is transferred.

### <span id="page-121-0"></span>13.2 Managing User Logging, Access, and Privileges

The MTL Tofino Configurator is designed to give users the flexibility to tailor the security controls on the MTL Tofino Configurator projects to their needs. It uses functionality built into the software, along with the Windows File Management system, to control user access to each Tofino project and log user activities.

There are three possible levels of access:

- ▶ View-Only Access
- **Configuration Access**
- **Administration Access**

The following table details the functionality available in the MTL Tofino Configurator for each level of user permission.

| <b>Functionality</b>              | <b>View-Only</b><br><b>Access</b> | Configuration<br><b>Access</b> | <b>Administration</b><br><b>Access</b> |
|-----------------------------------|-----------------------------------|--------------------------------|----------------------------------------|
| Open Project                      | Yes                               | Yes                            | Yes                                    |
| Save Project                      | No                                | Yes                            | Yes                                    |
| Save As Project                   | No                                | No                             | Yes                                    |
| Read from Tofino SAs              | Yes                               | Yes                            | Yes                                    |
| Configure Tofino SAs              | No                                | Yes                            | Yes                                    |
| Change Project LAK or Password    | No                                | No                             | Yes                                    |
| Change Project File Location      | No                                | No                             | Yes                                    |
| <b>Change Audit File Settings</b> | No                                | No                             | Yes                                    |

*Table 3: Available functionality by user permission level*

These levels are enforced using a combination of techniques which are described in ["Managing Access to a Project"](#page-122-0) and ["Managing User Activity](#page-124-0)  [Logging and Privileges within a Project".](#page-124-0)

### <span id="page-122-0"></span>13.2.1 Managing Access to a Project

The core method to control access to a project is based in the MTL Tofino Configurator protection settings. This allows a combination of passwords, License Activation Keys (LAKs), and encryption to help secure the project files. The protection settings on the main project page in the MTL Tofino Configurator control who has access to the project.

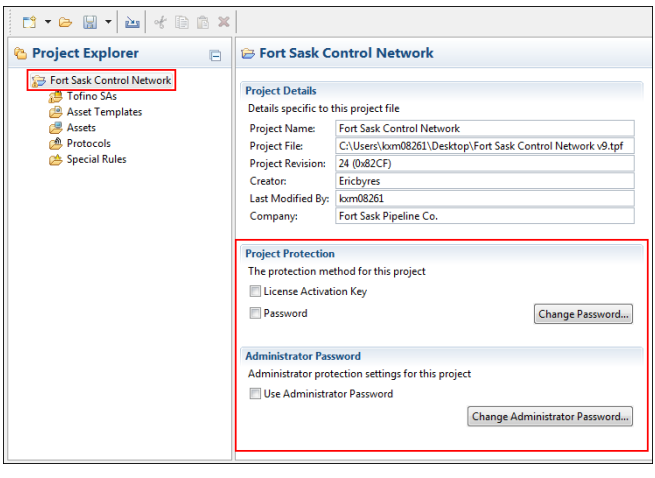

There are three options for controlling access to your project:

- **Project Protection: License Activation Key** When the "License Activation Key" option is selected, the project file is encrypted when saved. Each time the project file is opened, the system confirms that the MTL Tofino Configurator is using the same LAK that it had when the project was created. If the LAK is different, then the file cannot be decrypted. This is a low level of security, but it restricts computers that are running other copies of MTL Tofino Configurator software from viewing or modifying your projects—provided that the LAK is not shared outside the company.
- **Project Protection: Password** When the "Password" option is selected, the project file is encrypted when saved. Each time the project file is opened, the user will be prompted for the project password. If the password entered is incorrect, then the file cannot be decrypted or opened. This is a higher level of security, as it restricts unauthorized users from viewing or modifying your projects.
- ▶ Administrator Password When the "Use Administrator Password" option is selected, the user is unable to make administrative changes to the project file, such as changing the Project Protection settings, attempting to move the project file to a new location, or modifying audit log settings. When activated, users attempting to make these changes are prompted for the administrative password.

These three options can be used simultaneously. For the highest level of project security, activate all three options and use different passwords for the Project Protection and the Administrator passwords.

To help stop unwanted access to the project file, limit the distribution of the Administrator Password.

### <span id="page-124-0"></span>13.2.2 Managing User Activity Logging and Privileges within a Project

User Identification and User Privileges for the MTL Tofino Configurator are based on the Windows Account Management system. The MTL Tofino Configurator continuously checks the active account name on the computer running the MTL Tofino Configurator software, as well as the Windows access rights to the project file. It then uses this information to log user activity and determine whether a user is permitted to configure a project or solely view it.

To accurately log user activity, each user should be required to have a unique user account on the computer where the MTL Tofino Configurator is located. When a user makes key changes to a project, the Windows user name for the active account will be recorded in the audit logs.

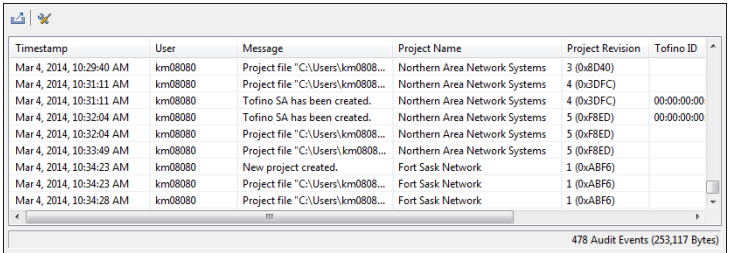

To limit access to project functions by giving users View-Only (i.e., Read Only) or Configuration (i.e., Read/Write) permissions, the system administrator should set Windows user permission on either the Tofino Project File (.tpf) or on the folder in which the project file is located. The MTL Tofino Configurator then limits access to project functionality to View-Only (Read Only) or Configuration (Read/Write) permissions based on these file or folder permissions.

For example, if a user's account is given read-only access to the folder where a project file is stored, then the MTL Tofino Configurator will also give the user read-only access to project tasks. These settings extend beyond basic file management: they can keep an unauthorized user from loading a new configuration into the Tofino SA.

The file permissions can be set as follows:

- $\Box$  Locate the folder on your computer where the project file (.tpf) resides. This can be on the local computer or a file server.
- $\Box$  Right click the folder or the project file, and select "Properties".
- $\Box$  Navigate to the Security tab.
- $\Box$  Set the advanced permissions for a specific user or group.

Confirm that View-Only users are not included in any Windows permission groups that allow Full Control, Modify, or Write access. Also, check that View-Only users do not have administrative rights in the project or on the computer that would allow them to change either the project file permissions or file locations.

Refer to the Windows documentation for details on setting user permissions.

### <span id="page-126-0"></span>13.3 Customizing Program Settings and Preferences

The Preferences command allows you to view and edit preferences that are not project specific.

 $\Box$  Open the Preferences menu and click "Preferences".

The Preferences dialog box opens. There are three categories listed in the side panel:

- $\blacktriangleright$  Audit
- $\blacktriangleright$  Help
- $\blacktriangleright$  Project

#### Audit Preferences

The Audit page allows you to set the maximum size of the audit file and specify where it is stored.

 $\Box$  Click "Audit" in the side panel.

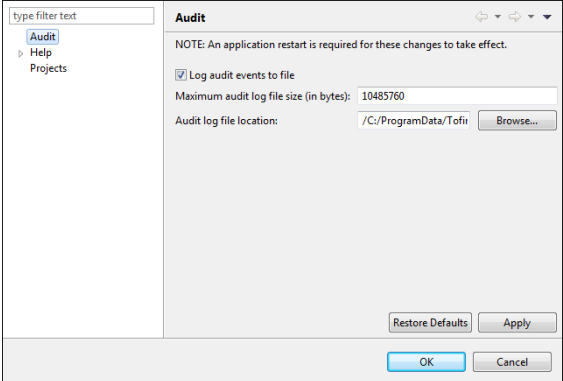

- $\Box$  Click the "Log audit events to file" check box to enable logging.
- $\Box$  Specify the maximum size of the log file in bytes.
- $\Box$  Click "Browse..." and select where you want to store the log files.
- $\Box$  Click "Apply" to save the settings.

#### **Help Preferences**

The Help page allows you to select how MTL Tofino Configurator help content is displayed on your computer. For example, you can select whether the help is displayed in a MTL Tofino Configurator window or in an external browser.

 $\Box$  Click " Help" in the side panel.

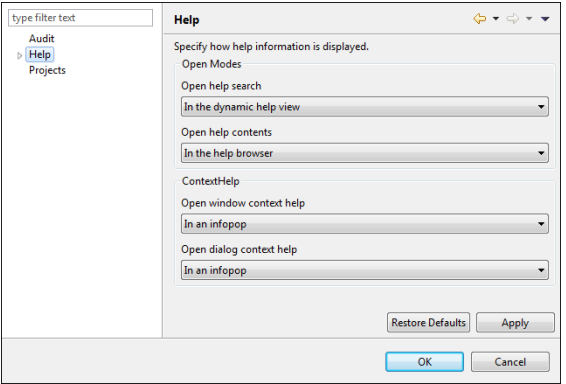

- $\Box$  Select from the lists to indicate how you want to display the help content.
- $\Box$  To save the settings, click "Apply".

You can also incorporate help topics from remote servers into the local help system.

 $\Box$  Open the " Help" item in the side panel and click "Content".

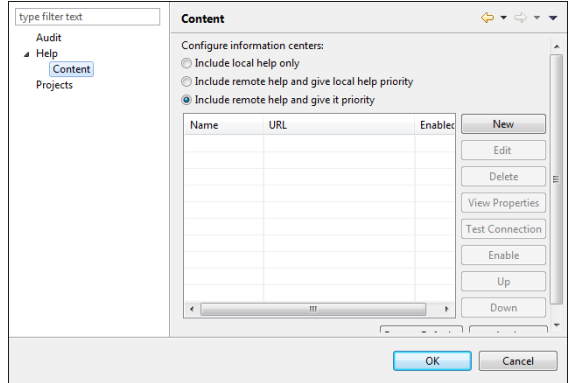

 $\Box$  Configure the remote servers you want to include content from.

 $\Box$  To save the settings, click "Apply".

#### **Project Preferences**

The Projects page allows you to set a default project to open automatically when you start the MTL Tofino Configurator.

 $\Box$  Click " Projects" in the side panel.

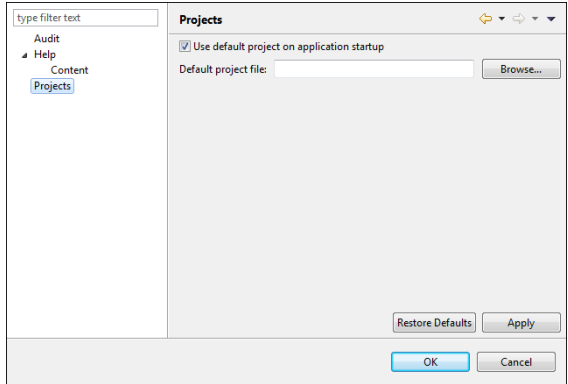

 $\Box$  To enable the default project feature, click the "Use default project on application startup" check box.

**Note:** If a default project is specified but this check box is disabled, the project will not open on start-up.

- $\Box$  Click "Browse". Locate and select the project you want to open automatically on start-up.
- $\Box$  To save the settings, click "Apply".

### 14 Converting CMP License to a TC License

Perform the steps below to convert your CMP license to a TC license.

- $\Box$  Export your CMP database and take note of the location you selected where it was saved by CMP.
- $\Box$  Login to the Customer Portal to access the "Import CMP Project" page.
- $\Box$  Click the "Browse" button to locate the CMP Database backup file and click the "Upload" button.

**Note:** New licenses created are part of "ImportCMPDB" project and are attached to a reserved TC LAK. For a CMP license, the number of TC license created are equal to the number of hardware instances attached to the CMP license.

- $\Box$  If the conversion process is successful, you will be redirected to the "Project" tab that shows the created licenses. Otherwise, an error message displays with an error code. Contact the customer support for help to deal with the error.
- $\Box$  Navigate to the "Licenses" tab to check the newly created TC licenses, after a successful license migration. **Note:** The submitting user is set as the LAK's account activator which is attached to the newly created licenses.
- $\Box$  Navigate to the "Hardware" tab to pair the created licenses to the specific Tofino hardware device.

**Note:** Skip this step if the CMP license creates the hardware during the conversion process.

 $\Box$  Navigate to the "Grant" tab to generate the grants file to import the licenses into your TC.

# 15 Upgrading Your Tofino SA

There are two ways to upgrade your Tofino SA device:

- ▶ Over the network
- ▶ Via encrypted files on a USB storage device

The information you receive with your upgrade will indicate the proper method for your Tofino SA.

To communicate with a Tofino SA over the network, you need a license for the NetConnect Loadable Security Module (LSM), which you activate for the Tofino SA.

# 15.1 Upgrading over the Network

Perform your Tofino SA upgrade over the network when your device is licensed and activated to use the NetConnect LSM.

- $\Box$  In the Project Explorer view, click "Tofino SAs".
- $\Box$  To open the Tofino SA Update Wizard, click " Firmware Update" in the toolbar.

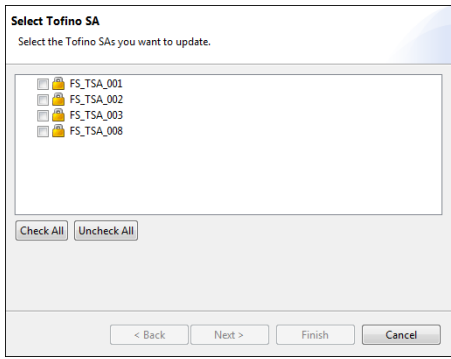

 $\Box$  Select the Tofino SAs that you want to update and click "Next". Selecting a folder also selects the Tofino SAs within that folder.

 Click "Browse...". Locate and select the .tfo upgrade file provided to you. □Click "Finish". The MTL Tofino Configurator displays a confirmation dialog box.  $\square$  To proceed with the update, click "Yes".

The Verification Results dialog box lets you know the verification is complete. It indicates the upgrade was successful or lists any errors detected.

 $\Box$  Click "OK" to close this window.

**Note:** The purpose of firmware updates is to bring previously purchased Tofino SAs to the latest software level. This update does not enable or license new LSMs on Tofino SA hardware. To activate new LSMs, see ["Adding LSM Licenses".](#page-120-0)

### 15.2 Upgrading via USB

Upgrade a Tofino SA to the latest software version using the firmware update software downloaded from the Tofino Security website

(www.tofinosecurity.com). You will use a USB storage device to load these files to the Tofino SA. The USB device needs to be empty before you begin this task.

- $\Box$  Place the upgrade files on a suitable USB storage device.
- $\Box$  Follow the steps described in ["Loading Your Tofino SA via USB"](#page-97-0).
- $\Box$  Once the USB Load is complete, confirm that it was successful by performing a USB verification as described in ["Verifying a Tofino SA](#page-99-0)  [Configuration".](#page-99-0)

The Verification Results dialog box lets you know the verification is complete. It indicates the upgrade was successful or lists any errors detected.

 $\Box$  Click "OK" to close this window

**Note:** The purpose of firmware updates is to bring previously purchased Tofino SAs to the latest software level. This update does not enable or license new LSMs on Tofino SA hardware. To activate new LSMs, see ["Adding LSM Licenses"](#page-120-0).

### 16 Reference: Field Descriptions

The topics in this section provide detailed field descriptions to help you edit and maintain your project.

# 16.1 Tofino SA Fields

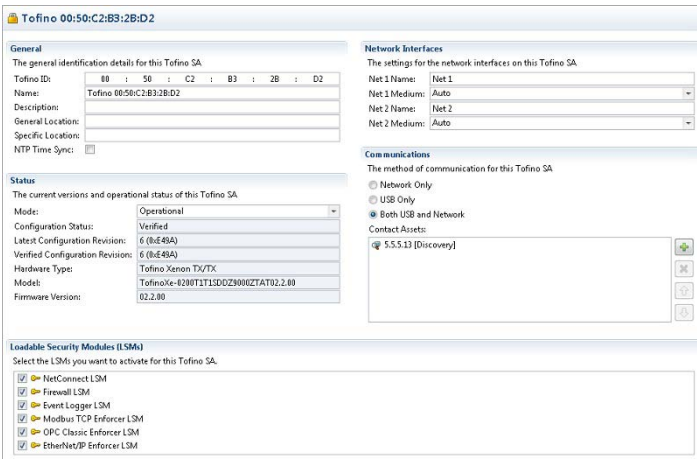

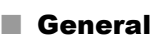

The General section provides identification information for the selected Tofino SA.

 Tofino ID: The ID number from the lower front of the Tofino SA's face.This number is used to confirm that the configuration is loaded into the correct Tofino SA. Enter it accurately.

If you don't know the Tofino ID of your appliance you can enter a temporary ID of 00:00:00:00:00:XX, where XX is any two digit number. This lets you configure the Tofino SA without the actual ID number. However, you will receive a message indicating that you need to enter a correct Tofino ID in order to apply the configuration to a Tofino SA.

- Name: Insert a name or identifier that uniquely identifies the Tofino SA. (e.g., Jasper Pump Station Tofino or JP-TFN-001). Each Tofino SA needs to have a unique name for clarity and ease of deployment.
- Description: A text field that can be used to describe the function of this Tofino SA.
- General Location: A text field for reference
- Specific Location: A text field for reference.
- $\triangleright$  NTP Time Sync: A check box indicating the Tofino SA uses Network Time Protocol messages to calibrate its internal clock. When selected, the Tofino SA will intercept NTP packets that pass through it and calibrate its clock to the information in the packet. This applies a more accurate timestamp to messages in log files. When not selected, the Tofino SA time will be set when information is loaded to the appliance via a USB device or over the network.

#### Network Interfaces

The Network Interfaces section displays the network interface settings for the selected Tofino SA.

- $\triangleright$  Net 1 Name: A name or identifier that describes the upper Ethernet port on the Tofino SA. For example, you could name it after the network it connects to (such as Business Network) or it could be named by function (such as Untrusted).
- $\triangleright$  Net 1 Medium: This sets the interface settings on the upper Ethernet port. The Tofino SA supports auto-negotiation of both Ethernet ports, meaning the Tofino SA's connection and transmission parameters are negotiated automatically with the switch or device it is attached to. Depending on the media type in the Tofino SA, you can manually set the Ethernet ports to the following:
	- Auto (auto-negotiate)
	- 10baseT-HD (Twisted pair, 10 Mb/s, half duplex)
	- 10baseT-FD (Twisted pair,10 Mb/s, full duplex)
	- 100baseTX-HD (Twisted pair,100 Mb/s, half duplex)
	- 100baseTX-FD (Twisted pair,100 Mb/s, full duplex)
	- The default value is Auto.
- $\triangleright$  Net 2 Name: A name or identifier that describes the lower Ethernet port on the Tofino SA. For example, you could name it after the network it connects to (such as Control Network) or you could name it by function (such as Trusted).
- $\triangleright$  Net 2 Medium: This sets the interface settings on the lower Ethernet port. The Tofino SA supports auto-negotiation of both Ethernet ports, meaning the Tofino SA's connection and transmission parameters are negotiated automatically with the switch or device it is attached to. Depending on the media type, you can also manually set the Ethernet ports to:
	- Auto (auto-negotiate)
	- 10baseT-HD (Twisted pair, 10 Mb/s, half duplex)
- 10baseT-FD (Twisted pair,10 Mb/s, full duplex)
- 100baseTX-HD (Twisted pair,100 Mb/s, half duplex)
- 100baseTX-FD (Twisted pair,100 Mb/s, full duplex)

The default value is Auto.

### **■ Status**

The Status section provides status and version information for the selected Tofino SA.

- Mode: You can set the Tofino SA to one of two modes:
	- Test: The Tofino SA is fully functional and processes traffic but will not drop any network traffic. You can use this mode to test if the Tofino SA is correctly configured before you use it to filter control system traffic.

For more information on using Test mode, see ["Using Tofino Test](#page-86-0) [Mode to Validate Firewall Rules".](#page-86-0)

- Operational: The Tofino SA provides full-packet processing and protection.
- ▶ Configuration Status: This is the current status of the actual Tofino SA in the field, as determined by the last verification:
	- Unconfigured: The configuration has either not been loaded onto the Tofino SA or has not been verified.
	- Verified: A configuration was successfully loaded onto the Tofino SA and the Verify command was run to read the results back into MTL Tofino Configurator.
	- Failed: The last attempt to apply a configuration to this Tofino SA was unsuccessful.
- Latest Configuration Revision: The number of the current version of this Tofino SA's configuration in this project file, along with a specially calculated hash code to reduce the chance of accidental duplication of revision numbers. The configuration revision number is incremented each time you modify the settings of the Tofino SA and the project is saved. This is calculated separately from the Project Revision number by the MTL Tofino Configurator.
- Verified Configuration Revision: The number of the last version of this Tofino SA's configuration. This value is returned from the Tofino SA when you verify its configuration. There is also a specially calculated hash code to reduce the chance of accidental duplication of revision numbers. If the Verified Configuration Revision is different than the Latest Configuration Revision, then the Tofino SA in the field may contain an outdated configuration.
- $\blacktriangleright$  Hardware Type: This field is updated by the Verify command based on the Tofino type reported by the Tofino SA.
- Model: This field is updated by the Verify command based on the model reported by the Tofino SA
- Firmware Version: This field is updated by the Verify command based on the firmware version reported by the Tofino SA.

#### ■ Communications

The Communications section displays the chosen method of communication for the selected Tofino SA.

- You can specify whether you want to transfer configuration data to the Tofino SA device over the network or with a USB device. If you do not have a license for the NetConnect LSM, choose "USB Only".
- The Contact Assets list displays the assets the MTL Tofino Configurator will use to communicate with the Tofino SA in the field. A Tofino SA doesn't have its own IP address. The MTL Tofino Configurator uses a contact asset's address in order to contact and communicate with (send packets to) the Tofino SA. This does not impact the other devices on the network, but it makes the Tofino SA almost impossible for hackers to detect. You manually specify the contact devices for each Tofino SA.

You can define multiple contact assets for a Tofino SA. You can select any device or IP address in the network as a contact device. However, for successful communication, the contact device must be on the other side of the Tofino SA from the MTL Tofino Configurator.

**Note:** If your MTL Tofino Configurator is installed on a laptop that will be moved between various locations, select contact assets on opposite sides of the Tofino SA. This gives you a valid path for communicating between the MTL Tofino Configurator and the Tofino SA, regardless of where you are on the network. Managed switches make great contact assets.

Each Tofino SA in your project maintains a list of contact assets. These assets can be one of three types:

- The IP address of a contact asset found with the Discovery function
- A specific IP address
- An existing asset

You can add any number of assets to this list but at least one needs to be on the other side of the Tofino SA from the MTL Tofino Configurator. The MTL Tofino Configurator will attempt to establish communication with the Tofino SA using the first asset in the list and then move onto the next until a successful connection is established. Use the arrow buttons to the right of the list to reorder the assets to make the connection process faster.

The MTL Tofino Configurator may be located anywhere in the network, as long as it is able to communicate with the Tofino SAs that it manages. If any routers or firewalls are located between the MTL Tofino Configurator and a Tofino SA in the network, then configure each router/firewall device to allow the MTL Tofino Configurator traffic to pass through these devices.

The MTL Tofino Configurator uses both TCP and UDP traffic to manage Tofino SAs. There are three types and directions of traffic that pass between the MTL Tofino Configurator and Tofino SAs:

- TCP Port 6689: MTL Tofino Configurator to Tofino SA
- UDP Port 6689: MTL Tofino Configurator to Tofino SA
- UDP Port 6689: Tofino SA to MTL Tofino Configurator

#### **Loadable Security Modules (LSMs)**

The Loadable Security Modules (LSMs) section displays the LSMs active for the selected Tofino SA.

 $\blacktriangleright$  A key icon to the left of the LSM indicates that the Tofino SA is licensed to use that LSM. The check box to the left of the LSM indicates that this LSM has been activated. If you activate an LSM that is not licensed, you can configure the features associated with this (unlicensed) LSM. However, if you do this, you need to purchase a license for that LSM to successfully apply the Tofino SA configuration to the Tofino SA device.
### 16.2 Asset and Asset Template Fields

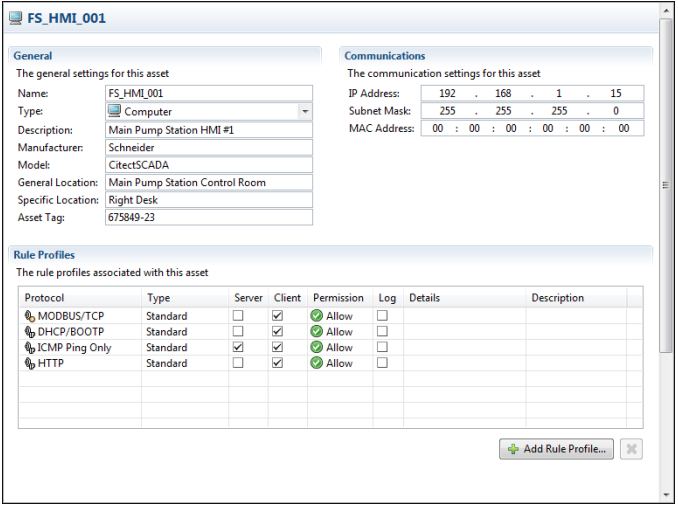

### **■ General**

The General section contains the basic settings for an asset.

- $\blacktriangleright$  Name: The name or identifier that uniquely identifies the asset. (e.g., Jasper Pump Station PLC or JP-PLC-001). Each asset needs to have a unique name to avoid confusion.
- ▶ Type: The asset type. Asset types include:
	- Computer
	- Controller
	- Device
	- Network
	- Network Equipment
	- Broadcast
	- Multicast
- Description: A text field describing the function of this asset.
- Manufacturer: The make or company that manufactured or sold this asset (e.g., Schneider Electric).
- Model: The model of this asset (e.g., Quantum).
- General Location: A text field for reference.
- Specific Location: A text field for reference.
- Asset Tag: A user-defined field for corporate asset tags.

### <span id="page-145-0"></span>■ Communications

The Communications section contains the settings related to the Tofino SA's communication settings.

- IP Address: This is the IP address of the asset. In order for the firewall rules to operate properly, check that the address is correct.
- Subnet Mask: The subnet mask is used by the Tofino SA in conjunction with the IP address to identify the computers or devices that are part of a local or subnetwork. A subnet mask is a 32-bit number that is notated by using four numbers from 0 to 255, separated by periods. Typically subnet masks use either 255 or 0 for each number (such as 255.255.255.0) but other numbers can appear in special cases.
- $\triangleright$  MAC Address: This is the Ethernet MAC or physical address of the asset. This is an optional field so can be left blank. However, if you are creating rules for non-IP protocols, such as GOOSE, then enter a MAC address.

### **Rule Profiles**

.

When you create an asset you can also specify the protocols that this asset typically uses, along with how you want those protocols managed. For example, you can specify whether the asset uses a protocol as a client (i.e., it initiates the communications) or as a server (i.e., it responds to requests from clients). The New Firewall Rule Wizard can use this information to automatically create rules for the asset. For more information on how rule profiles are used in automatic rule generation see The Rule Profiles section contains a table that lists the rule profiles associated with an asset. You can set the following options for any rule profile.

 $\triangleright$  Protocol: A list of protocols that this asset can use for network communications.

**Note:** If you select an application layer protocol, such as Modbus or HTTP, lower layer protocols (such as Ethernet, TCP, and IP) are automatically included.

- Type: The type of protocol:
	- Standard firewall rules are designed to allow or deny specific protocols passing through the firewall.
	- Special Rules are highly complex rules that go beyond simple allow or deny. For more information see ["Creating Firewall Rules"](#page-65-0).
- Server: Selecting this check box indicates that the asset acts as a server and responds to requests from clients. For example, a web server or a Modbus slave device (such as a PLC) would be selected as a server.
- $\triangleright$  Client: Selecting this check box indicates that the asset acts as a client and initiates requests to servers. For example, a web browser or a Modbus client device (such as an HMI) would be selected as a client. Protocols can be set as both client and server on an asset if appropriate. For example, a computer may contain both web server software and web browser software and thus could be designated as both an HTTP client and an HTTP server.
- $\blacktriangleright$  Permission: What the firewall does with a packet based on the defined rules. There are three options:
	- Allow: The Tofino SA will allow traffic matching the rule to pass.
	- Deny: The Tofino SA will stop traffic matching the rule from passing.
	- Enforcer: The Tofino SA will further inspect and filter the traffic using Deep Packet Inspection settings. This option is available for protocols such as Modbus, EtherNet/IP and OPC Classic that have Enforcer LSMs installed.
- Log: A check box for setting logging on the rule.

**Note:** By default, the Tofino SA will log denied packets that do not match any of the rules in the firewall table. Similarly, if you check the Log option on a rule (the permission may be Allow or Deny), packets matching the rule will be logged. Conversely, if you uncheck the Log option on a rule, no log events will be created for packets matching this rule. A common use for this option is to help stop nuisance alarms when blocking broadcast traffic.

- Details: A short form summary of special rule profile details, such as RO for Modbus Read-Only.
- Description: This field is available as a convenience so the controls engineer can add a comment about the rule profiles.

## 17 Troubleshooting

The topics in the Troubleshooting chapter address common questions that may arise while using the MTL Tofino Configurator.

## 17.1 Tofino SA Diagnostics

The Tofino SA has the capability to save diagnostics files to a USB storage device for troubleshooting purposes. You can view these files with a standard text editor or send them to technical support for analysis.

To create these files you need to perform a USB Save.

- $\Box$  Power on the Tofino SA for at least one minute.
- $\Box$  Insert the USB storage device into the USB port.
- $\Box$  Press the Save Load Reset button once. The Save/Load LED will illuminate in green. After a few seconds the Mode, Save/Load, and Reset LEDs will flash in green in a left to right sequence to indicate the USB Save is in progress.
- $\Box$  When the flashing sequence stops, remove the USB storage device.
- $\Box$  If the save was successful the Tofino SA LEDs will revert to the state they were in prior to the saving action.
- $\Box$  Send copies of these files to technical support for analysis.

**Note:** The following version 2.0 USB storage devices are known to work: Kingston Data Traveler, SanDisk Cruzer, Sony Microvault, Lexar, and Hirschmann ACA21. Other brands and models may work, but have not been tested. Only USB devices formatted as FAT or FAT32 are compatible. The Tofino SA Fault LED will flash twice when it detects an invalid storage device.

### ■ Interpreting Diagnostics Files

If the USB Diagnostics Save is successful there will be files on the USB storage device similar to this (<tofino id> is replaced with the actual ID of the Tofino SA):

 $\blacktriangleright$  <tofino id> tc\_data Verification data indicating if the configuration was successful or not (see ["Verifying a Tofino SA Configuration" on page 101](#page-99-0))

 $\blacktriangleright$  <tofino id> diagnostics.txt Diagnostics information on the Tofino SA

- eventlogger <tofino id>.zip and eventlogger <tofino id>.X.zip Event logs from the Tofino SA in a compressed file (see ["Setting up the](#page-88-0) [Event Logger" on page 90\)](#page-88-0)
- <tofino id>\_kernel\_evt.enc Encrypted kernel diagnostics information (solely for factory troubleshooting use)
- $\blacktriangleright$  <tofino id> diagnostics.enc Encrypted module diagnostics information (solely for factory troubleshooting use)
- <tofino id>\_configuration.txt Configuration data listing the LSMs licensed for this Tofino SA

If you examine the file ending in .txt using a standard text editor, such as WordPad, you should see something like the following:

================================================================== 2 Tofino Version information: 3 Tofino Firmware version: Tofino Linux: 1.7.0 4 Tofino Hardware Info: 5 Hardware : Hirschmann EAGLE20 Development Platform 6 Processor : XScale-IXP42x Family rev 2 (v5b) 7 Flash Type: P-Flash 8 Tofino ID: 00:80:63:73:77:649 ================================================================= 10 Network Statistics 11 unsecured IF ifconfig 12 eth0 Link encap:Ethernet HWaddr 00:80:63:73:77:64 13 inet6 addr: fe80::280:66ff:fe04:652c/64 Scope:Link UP BROADCAST RUNNING MULTICAST MTU:1500 Metric:1 15 RX packets:2776 errors:0 dropped:0 overruns:0 frame:0 16 TX packets:3900 errors:0 dropped:0 overruns:0 carrier:0 17 collisions:0 txqueuelen:100 18 RX bytes:419084 (409.2 KiB) TX bytes:586268 (572.5 KiB) 19 20 secured IF ifconfig 21 eth1 Link encap:Ethernet HWaddr 00:80:63:73:77:65 22 inet6 addr: fe80::280:66ff:fe04:652d/64 Scope:Link 23 UP BROADCAST RUNNING MULTICAST MTU:1500 Metric:1 24 RX packets:15 errors:0 dropped:0 overruns:0 frame:0 25 TX packets:716 errors:0 dropped:0 overruns:0 carrier:0 26 collisions:0 txqueuelen:100<br>27 RX bytes:846 (846.0 B) TX 27 RX bytes:846 (846.0 B) TX bytes:95002 (92.7 KiB) 28 29 unsecured IF Settings 30 Basic registers of MII PHY #0: 1000 782d 0013 7a11 01e1 45e1 0005 6001. 31 The autonegotiated capability is 01e0. 32 The autonegotiated media type is 100baseTx-FD. 33 Basic mode control register 0x1000: Auto-negotiation enabled. 34 You have link beat, and everything is working OK.

```
35 Your link partner advertised 45e1: Flow-control 100baseTx-FD 
100baseTx 10baseT-FD 10baseT, w/ 802.3X flow control.
36 End of basic transceiver information.
37
38 secured IF Settings
39 Basic registers of MII PHY #1: 1000 782d 0013 7a11 01e1 45e1 0005 
6001.
40 The autonegotiated capability is 01e0.
41 The autonegotiated media type is 100baseTx-FD.
42 Basic mode control register 0x1000: Auto-negotiation enabled.
43 You have link beat, and everything is working OK.
44 Your link partner advertised 45e1: Flow-control 100baseTx-FD 
100baseTx 10baseT-FD 10baseT, w/ 802.3X flow control.
45 End of basic transceiver information.
46
47
==================================================================
48 Memory
49 total used free shared buffers cached
50 Mem: 62952 17952 45000 0 140 9060
51 -/+ buffers/cache: 8752 54200
52 Swap: 0 0 0
53----------------------------------------------------------------
54 MemTotal: 62952 kB
55 MemFree: 44992 kB
56 Buffers: 140 kB
57 Cached: 9060 kB
58 SwapCached: 0 kB
59 Active: 9288 kB
60 Inactive: 1996 kB
61 SwapTotal: 0 kB
62 SwapFree: 0 kB
63 Dirty: 0 kB
64 Writeback: 0 kB
65 AnonPages: 2100 kB
66 Mapped: 1744 kB
67 Slab: 3176 kB
68 SReclaimable: 752 kB
69 SUnreclaim: 2424 kB
70 PageTables: 260 kB
71 NFS Unstable: 0 kB
72 Bounce: 0 kB
73 WritebackTmp: 0 kB
74 CommitLimit: 31476 kB
75 Committed_AS: 5200 kB
76 VmallocTotal: 958464 kB<br>77 VmallocUsed: 33436 kB
77 VmallocUsed:
78 VmallocChunk: 917500 kB
79 
===============================================================
```
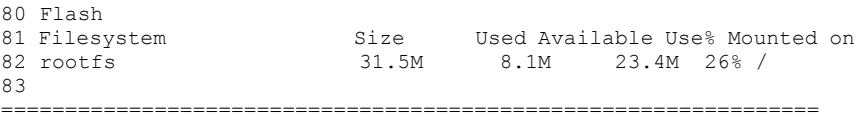

The files ending in .enc are encrypted files and should be sent to product technical support.

The eventlogger <tofino id>.zip and eventlogger <tofino id>.X.zip files are compressed files that contain log files created by the Event Logger LSM. After you extract the log files you can open and view them with any event management system or text editor.

# 17.2 Firewall Not Blocking Traffic

If the Tofino Firewall LSM does not appear to be blocking traffic that you think it should, first check the following:

- ▶ The Tofino Firewall LSM status (Is the Firewall LSM activated?) See ["Editing a Tofino SA" on page 40](#page-38-0).
- The mode of the Tofino SA (Is the Tofino SA in Operational mode?) The Tofino SA's Mode LED should be on steady.
- Does the configuration of the Tofino SA really match what is stored on the MTL Tofino Configurator? If in doubt, verify the Tofino SA configuration (see ["Verifying](#page-99-0) a Tofino SA [Configuration" on page](#page-99-0) 101).

Next, check the rules on the Tofino SA's firewall details view for the following (see ["Editing Firewall Rules" on page 85](#page-83-0)):

- Are the device IP addresses correct?
- Are the protocols and direction correct?
- Are there conflicting rules? For example, does the Tofino SA have an Allow All rule as well as a protocol-specific rule?
- Was the connection between devices established **before** the rule was loaded? The Tofino SA will not break established connections between two devices. If you think the connection was made before the rule was loaded, try breaking the connection by restarting one of the devices.

## 17.3 USB Storage Device Recommendations

If you are experiencing difficulties doing USB Loads or USB Saves, check to see if you are using a version 2.0 USB storage device. USB storage devices that are version 1.1 are not compatible and will not work with the Tofino SA. The Tofino SA Fault LED will flash twice (indicating invalid USB storage device), if it detects a version 1.1 USB storage device.

The tested and approved USB storage devices include: Kingston Data Traveler, SanDisk Cruzer, Sony Microvault, Lexar, and Hirschmann ACA21.

Only USB devices formatted as FAT or FAT32 are compatible.

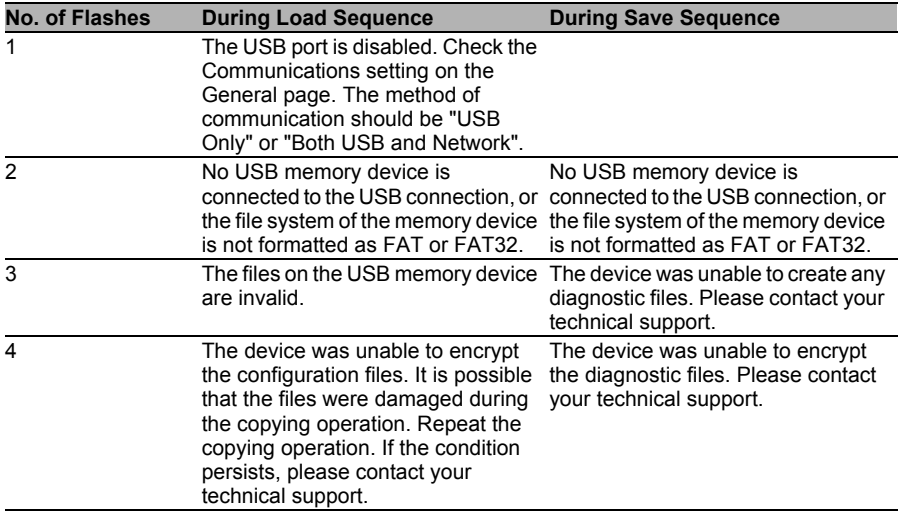

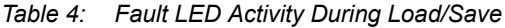

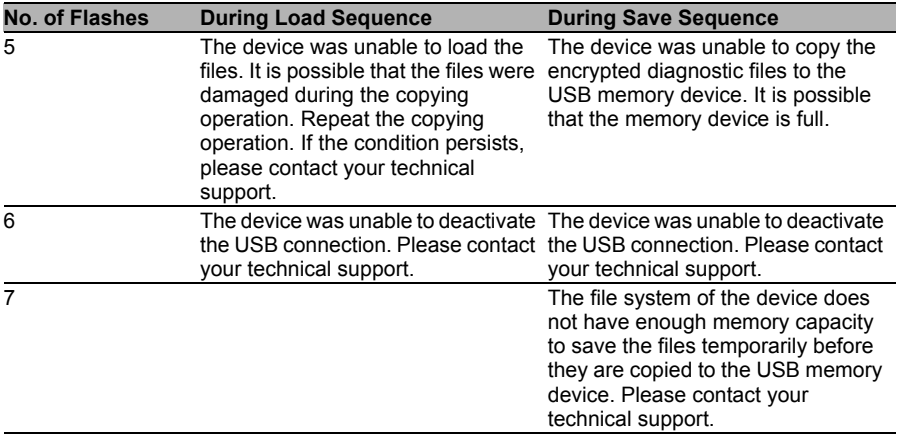

*Table 4: Fault LED Activity During Load/Save*

### 17.4 Factory Resetting Your Tofino SA

To reset the Tofino SA back to its default state as shipped from the factory, you can perform a Factory Reset.

- $\Box$  Confirm that power is applied to the Tofino SA and it has completed its start-up initialization.
- $\Box$  Press and release the Save Load Reset button 3 times. On the first press the Save/Load LED illuminates in green; on the second press the Save/Load LED illuminates in yellow; and on the third press the Reset LED illuminates in yellow with the Save/Load LED off. After a few seconds the Mode, Save/Load, Reset, and Fault LEDs flash simultaneously while the factory reset is being performed.

Once the factory reset is complete, the LEDs will turn off. This indicates that the Tofino SA is passive and passing traffic without filtering.

If the Mode LED is green, either flashing or solid, repeat this task. If the LEDs are different than described in this task, contact technical support.

# 17.5 Special Rules

Special Rules are complex rules that go beyond allow or deny. For example, a Special Rule could be used to block a subset of a particular type of traffic. They often have specific permission, protocol, and direction attributes embedded within them. You can view the available Special Rules in the "Special Rules" folder in the Project Explorer view. You use special rules solely in exceptional cases.

### 17.5.1 Tofino Rapid Network Recovery

Tofino Security Appliances are often utilized in networks that have high availability requirements. Therefore, these networks use redundancy protocols—such as the RSTP (Rapid Spanning Tree Protocol) or other comparable protocols—to achieve redundant connections. Many of these protocols detect device or media errors based on the loss of the physical network link between adjacent devices (e.g., two Ethernet switches). Without further configuration, a Tofino SA will not pass link status information from one of its network ports to the other port. Therefore, it may interrupt or block the correct detection of a device or connectivity loss by a redundancy protocol.

To allow the Tofino SA to forward link status information between its two network ports, create a rule in its firewall configuration that has the special rule type Tofino Rapid Network Recovery.

**Note:** Even with the Tofino Rapid Network Recovery special rule configured, each Tofino SA adds a small time span to the overall recovery time of the network. Also, when a Tofino SA loses the physical link to both of its network ports simultaneously, the first network port to be reconnected will experience a short link-up before taking down the network link again.

When utilizing a Tofino SA with the Tofino Rapid Network Recovery special rule, test the network recovery time in your installation prior to commissioning. Also check that the redundancy protocol utilized can cope with a possible short link-up on one network port of the Tofino SA.

## 17.6 The Discovery Feature is Not Finding Tofino SAs

The Discovery feature lets you scan IP address ranges to locate new and existing Tofino SA devices on your network. If you are performing scans and not discovering Tofino SAs that you know are on the network, try the following suggestions.

- $\Box$  Reset the scan settings and create a new scan.
- $\Box$  Verify that both interfaces of the Tofino SA are connected to networks or devices. Also check that at least one device on the port opposite the port connected to the MTL Tofino Configurator has an IP address in the range you have selected to scan.
	- $\Box$  If any routers or firewalls are located between the MTL Tofino Configurator and a Tofino SA on the network, check that each router/firewall device is configured to allow the MTL Tofino Configurator traffic to pass through it. For m[ore details, see "Co](#page-145-0)mmunications".
- $\Box$  Check that the Tofino SAs you are trying to discover are new Tofino SAs direct from the factory or existing Tofino SAs that have been factory reset. In these cases, the Mode light on the Tofino SA will be off. To help stop attackers from using a stolen copy of the MTL Tofino Configurator to discover a Tofino SA, the Tofino SAs configured by one project database cannot be discovered by a MTL Tofino Configurator using a different project.

## 17.7 Unable to Open a Project File

Tofino project files are secured using state of the art cryptography to reduce the chance of unauthorized people accessing them and the Tofino SAs they control. As a result, you may experience situations where you are unable to open a project file. Here are some reasons why this may occur.

- When opening a project file you are asked for a password. This indicates that the project is password protected. Provide the correct password to proceed.
- When opening a project file you are informed that your License Activation Key (LAK) is different from the one used to save the project you are trying to open.

This indicates that the License Activation Key (LAK) protection has been turned on for the project and the project you are trying to open was created with MTL Tofino Configurator software licensed with a different LAK than your current software. To address this, use the same MTL Tofino Configurator that was used to save the project.

 When opening a project file you are asked for a Project Administrator Password.

This indicates that the project is protected by an Administrator Password. The project file has been moved from its original location to its current location. Provide the administrator password to proceed.

 $\triangleright$  When opening a project file from the list of recent projects, you are informed that the selected project cannot be found. This indicates that the project has been moved. Click "Open Project..." to locate and open the correct project file (.tfp).

To help avoid being locked out of a project, back up your project files regularly and record all passwords in a suitable password management system.

## 18 Glossary

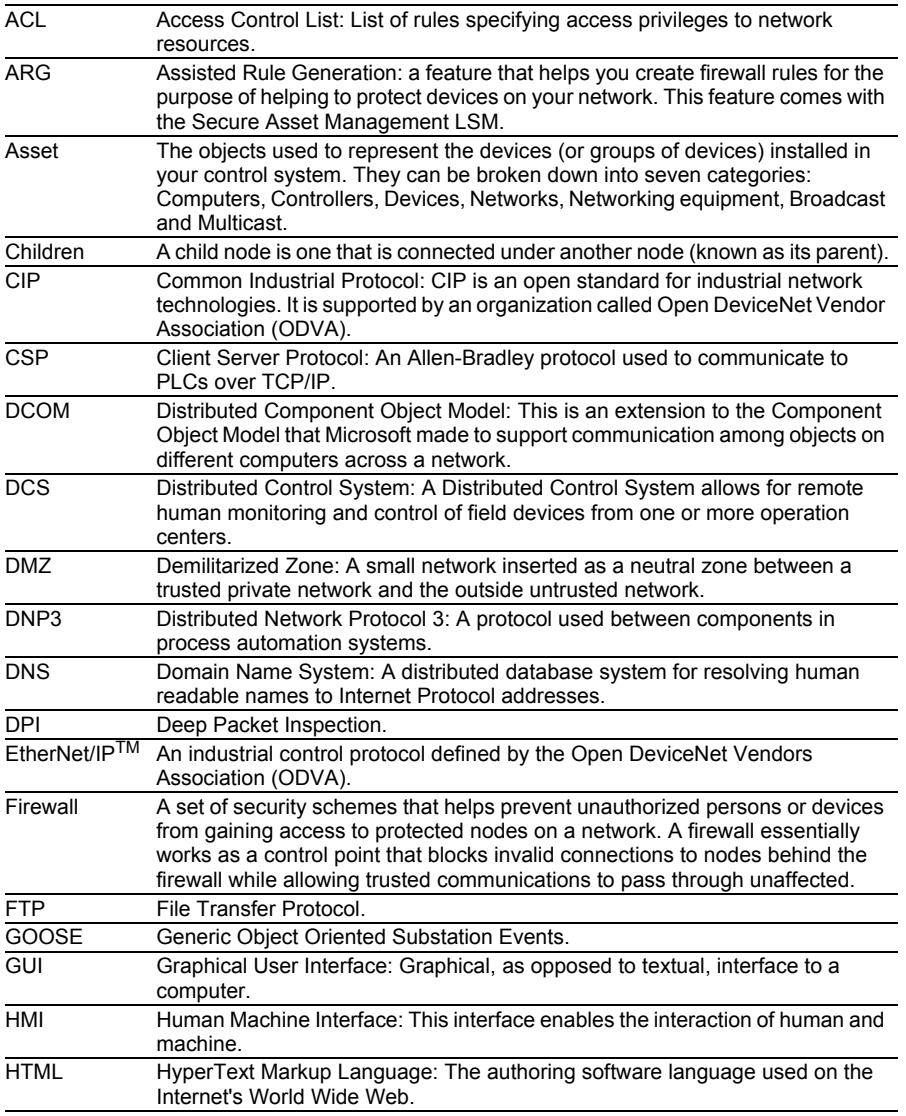

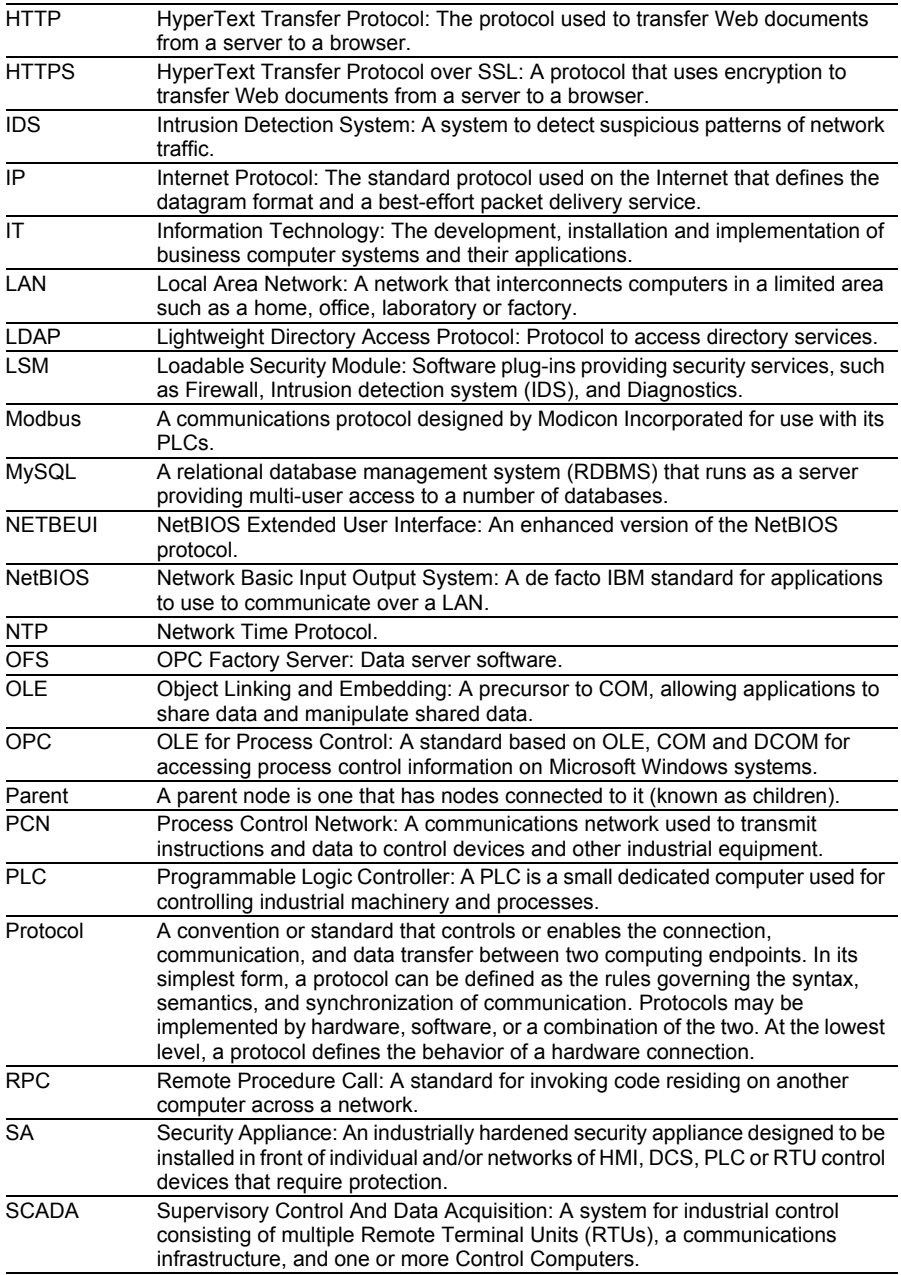

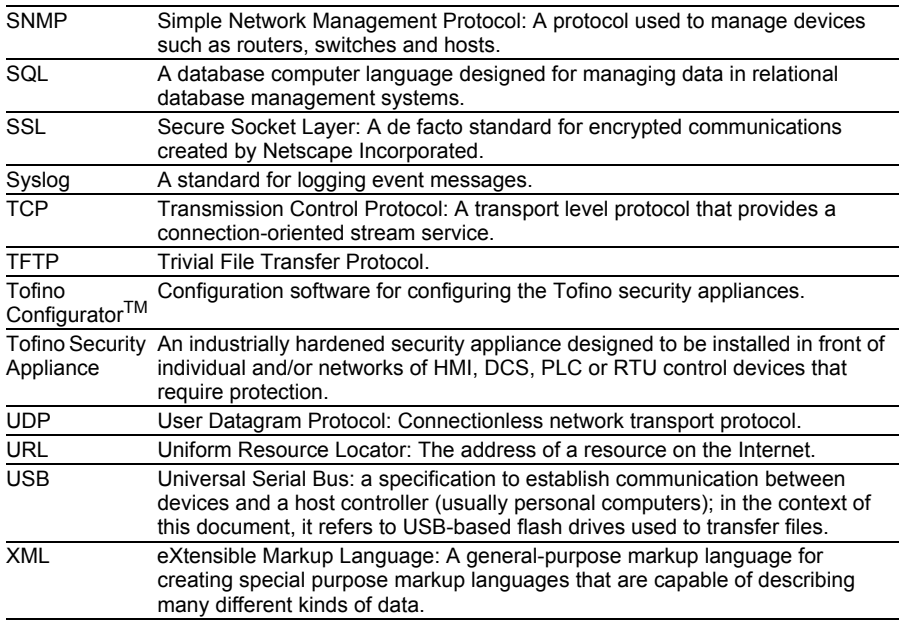

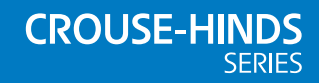

#### **AUSTRALIA**

MTL Instruments Pty Ltd, 10 Kent Road, Mascot, New South Wales, 2020, Australia Tel: +61 1300 308 374 Fax: +61 1300 308 463 E-mail: mtlsalesanz@eaton.com

#### **BeNeLux**

MTL Instruments BV Terheijdenseweg 465, 4825 BK Breda The Netherlands Tel: +31 (0) 76 7505360 Fax: +31 (0) 76 7505370 E-mail: mtl.benelux@eaton.com

#### **CHINA**

Cooper Electric (Shanghai) Co. Ltd 955 Shengli Road, Heqing Industrial Park Pudong New Area, Shanghai 201201 Tel: +86 21 2899 3817 Fax: +86 21 2899 3992 E-mail: mtl-cn@eaton.com

#### **FRANCE**

MTL Instruments sarl, 7 rue des Rosiéristes, 69410 Champagne au Mont d'Or France Tel: +33 (0)4 37 46 16 53 Fax: +33 (0)4 37 46 17 20

E-mail: mtlfrance@eaton.com

### **GERMANY**

MTL Instruments GmbH, Heinrich-Hertz-Str. 12, 50170 Kerpen, Germany

Tel: +49 (0)22 73 98 12 - 0 Fax: +49 (0)22 73 98 12 - 2 00 E-mail: mtlgmbh@eaton.com

**INDIA** MTL India,

No.36, Nehru Street, Off Old Mahabalipuram Road Sholinganallur, Chennai - 600 119, India

Tel: +91 (0) 44 24501660 /24501857 Fax: +91 (0) 44 24501463 E-mail: mtlindiasales@eaton.com

#### **ITALY**

MTL Italia srl, Via San Bovio, 3, 20090 Segrate, Milano, Italy Tel: +39 02 959501 Fax: +39 02 95950759 E-mail: chmninfo@eaton.com

#### **JAPAN**

Cooper Crouse-Hinds Japan KK, MT Building 3F, 2-7-5 Shiba Daimon, Minato-ku, Tokyo, Japan 105-0012 Tel: +81 (0)3 6430 3128 Fax: +81 (0)3 6430 3129 E-mail: mtl-jp@eaton.com

#### **NORWAY**

Norex AS Fekjan 7c, Postboks 147, N-1378 Nesbru, Norway Tel: +47 66 77 43 80 Fax: +47 66 84 55 33 E-mail: info@norex.no

#### **RUSSIA** Cooper Industries Russia LLC

Elektrozavodskaya Str 33 Building 4 Moscow 107076, Russia Tel: +7 (495) 981 3770 Fax: +7 (495) 981 3771 E-mail: mtlrussia@eaton.com

#### **SINGAPORE**

Cooper Crouse-Hinds Pte Ltd No 2 Serangoon North Avenue 5, #06-01 Fu Yu Building Singapore 554911 Tel: +65 6 645 9888 Fax: +65 6 487 7997 E-mail: sales.mtlsing@eaton.com

#### **SOUTH KOREA**

Cooper Crouse-Hinds Korea 7F. Parkland Building 237-11 Nonhyun-dong Gangnam-gu, Seoul 135-546, South Korea.

Tel: +82 6380 4805 Fax: +82 6380 4839 E-mail: mtl-korea@eaton.com

#### **UNITED ARAB EMIRATES**

Cooper Industries/Eaton Corporation Office 205/206, 2nd Floor SJ Towers, off. Old Airport Road, Abu Dhabi, United Arab Emirates

Tel: +971 2 44 66 840 Fax: +971 2 44 66 841 E-mail: mtlgulf@eaton.com

#### **UNITED KINGDOM**

Measurement Technology Limited, Great Marlings, Butterfield, Luton Beds LU2 8DL

Tel: +44 (0)1582 723633 Fax: +44 (0)1582 422283 E-mail: mtlenquiry@eaton.com

#### **AMERICAS**

Cooper Crouse-Hinds MTL Inc. 3413 N. Sam Houston Parkway W. Suite 200, Houston TX 77086, USA Tel: +1 281-571-8065 Fax: +1 281-571-8069 E-mail: mtl-us-info@eaton.com

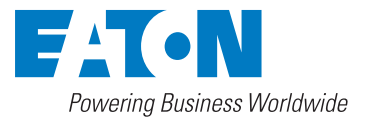

#### **Measurement Technology Limited,**

Great Marlings, Butterfield, Luton Beds, LU2 8DL, UK. Tel: + 44 (0)1582 723633 Fax: + 44 (0)1582 422283 E-mail: mtlenquiry@eaton.com www.mtl-inst.com

**EUROPE (EMEA):**  +44 (0)1582 723633 mtlenquiry@eaton.com

**THE AMERICAS:** +1 800 835 7075 mtl-us-info@eaton.com

**ASIA-PACIFIC:**  +65 6 645 9888 sales.mtlsing@eaton.com

The given data is only intended as a product description and should not be regarded as a legal warranty of properties or guarantee. In the interest of further technical developments, we reserve the or further toombol doverages.

© 2015 MTL All Rights Reserved Publication No. INM MTL Tofino Configurator Rev 2.2